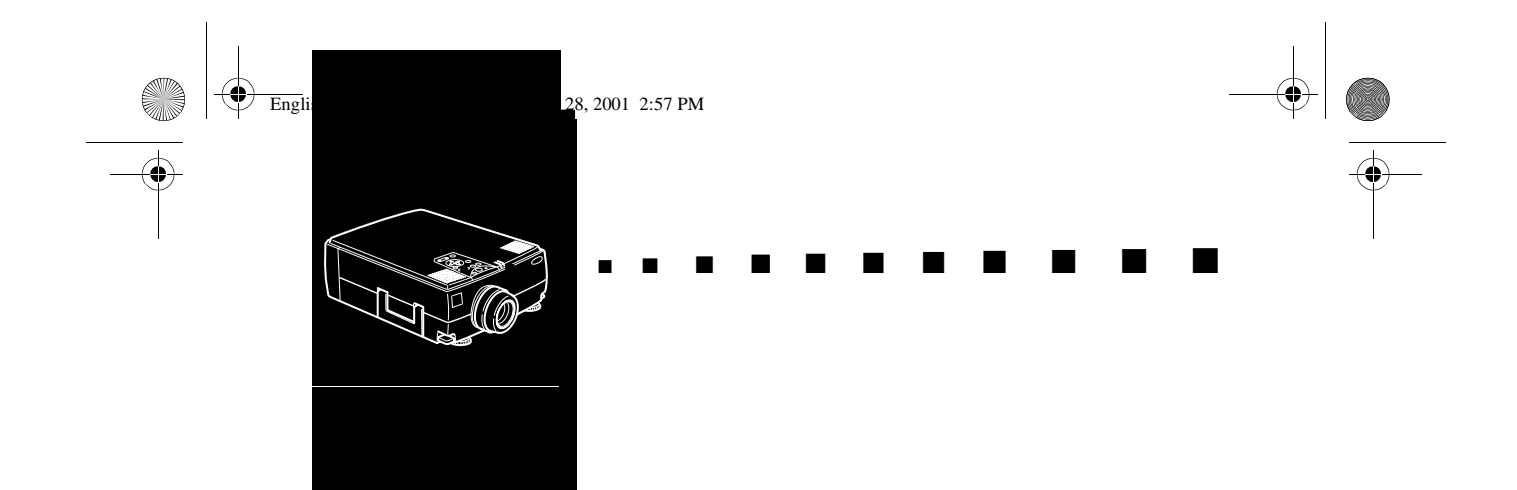

# **Innholdsfortegnelse**

## **Innholdsfortegnelse iii**

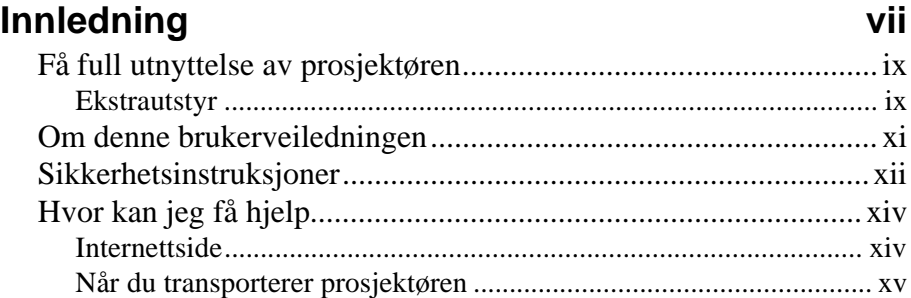

## **1** Installering 1

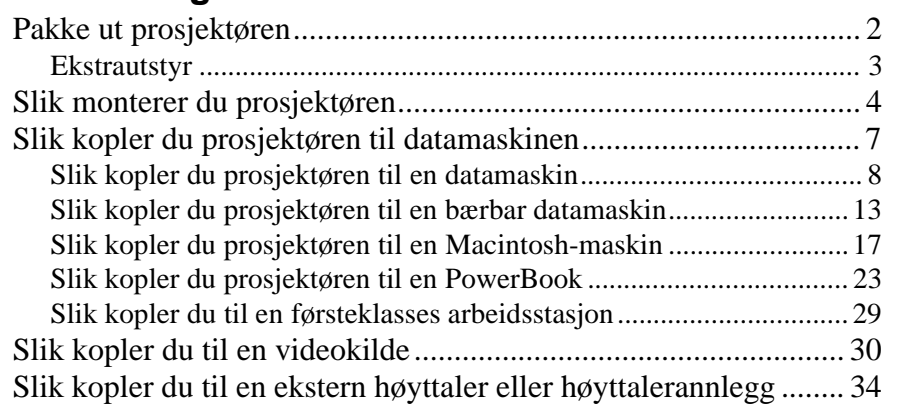

## **2 Bruke prosjektøren 35**

iii

■ ■ ■ ■ ■ ■ ■ ■

English.Book Page iv Thursday, June 28, 2001 2:57 PM

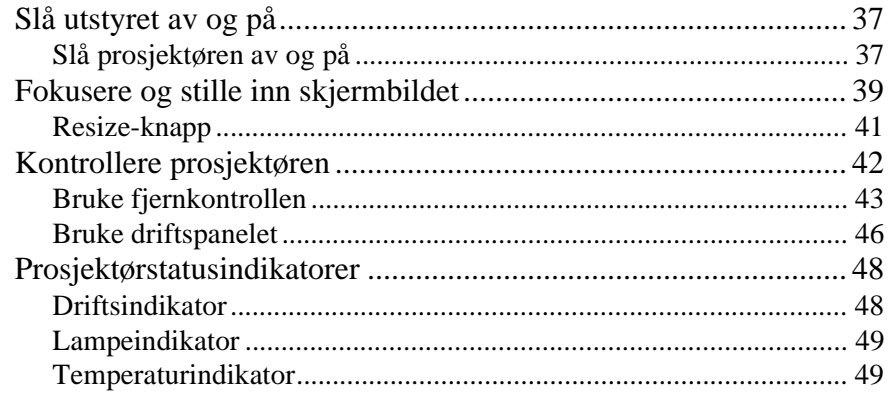

## **3 Slik bruker du prosjektørmenyene 51**

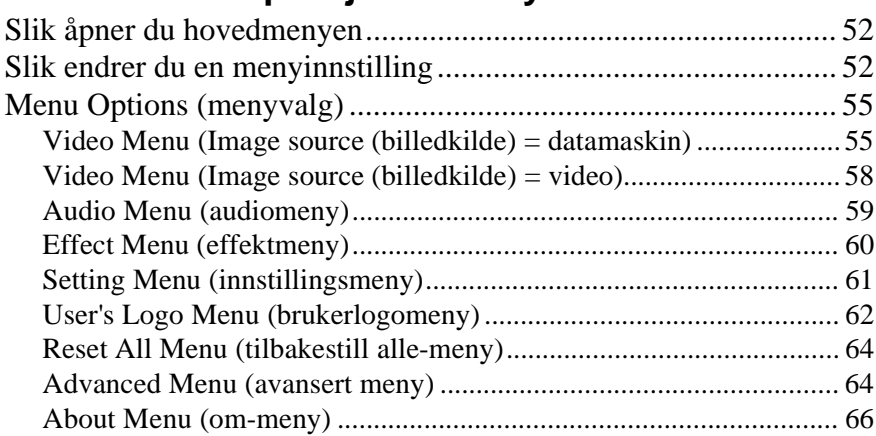

## **4 ELP Link IV programvaren 67**

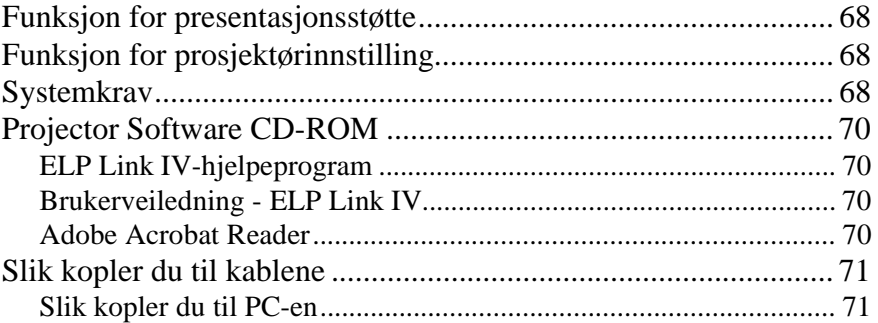

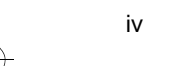

■ ■ ■ ■ ■ ■ ■ ■

Innholdsfortegnelse

 $\begin{array}{c|c}\n\hline\n\text{English.Book Page v Thursday, June 28, 2001 2:57 PM}\n\hline\n\end{array}$ 

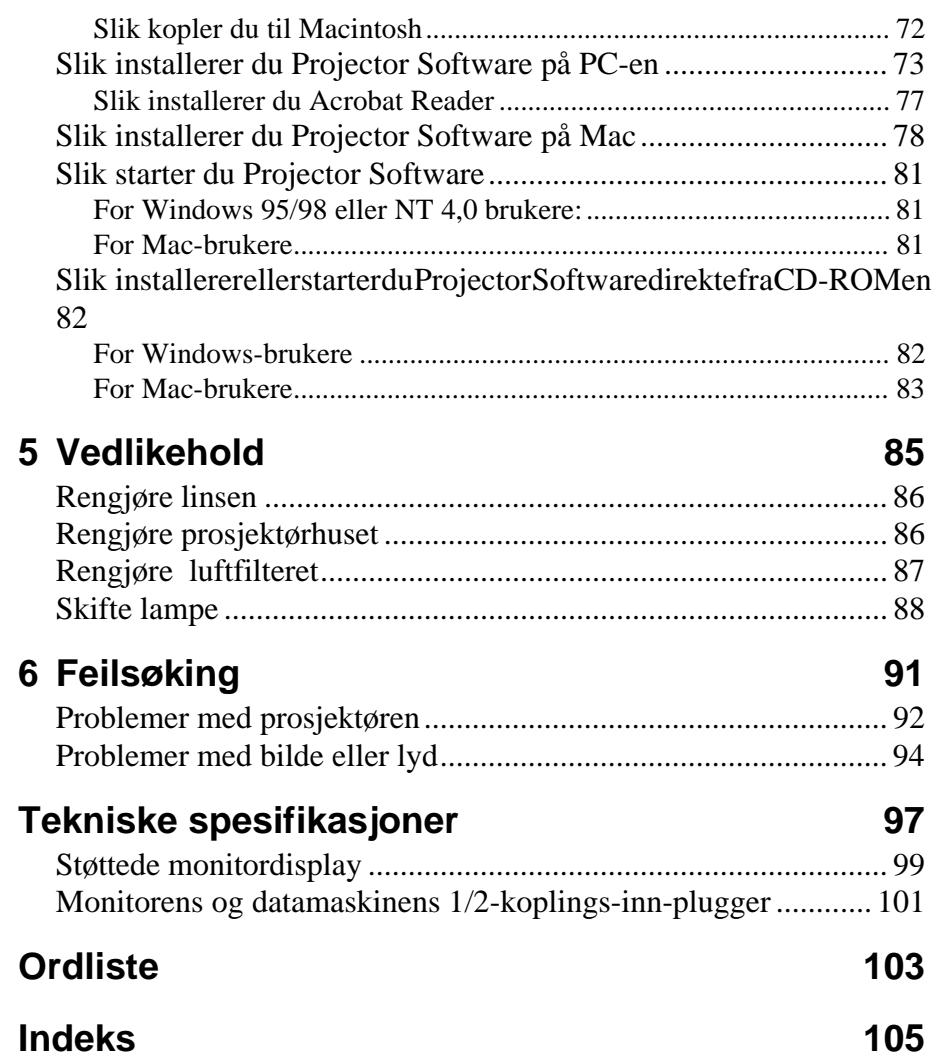

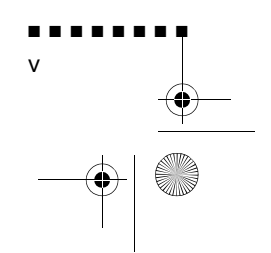

 $\bigcirc$ 

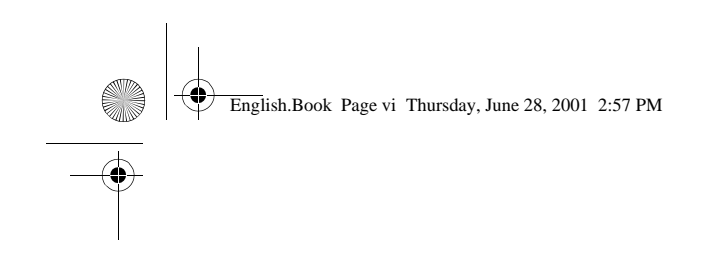

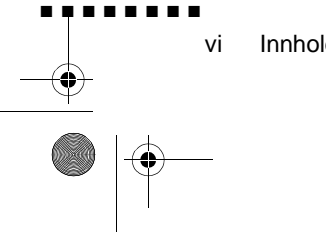

Innholdsfortegnelse

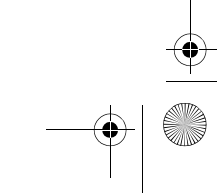

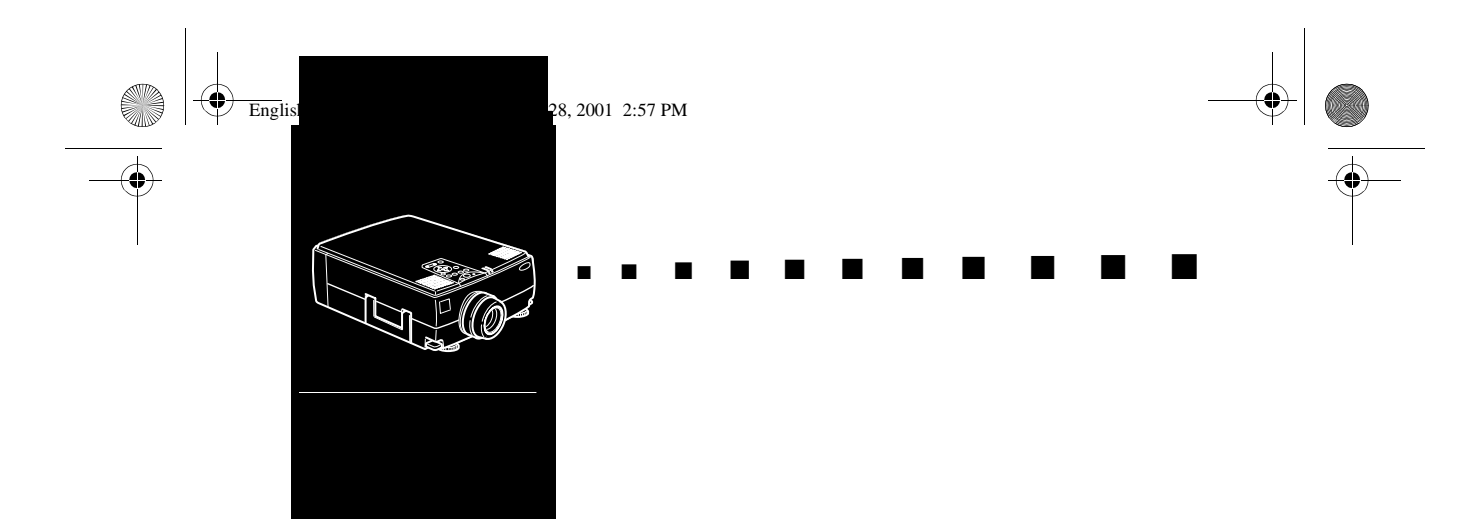

# **Innledning**

Den kompakte, lette EPSON EMP-7350/7250/5350 prosjektøren gjør det mulig å projisere fargebilder og video på e stor skjerm for framvisning. Du kan kople den til to billedkilder samtidig: en PC eller Apple® Macintosh® -databilledkilde, pluss en videokilde som for eksempel videospiller, videokamera eller digitalt kamera. Du kan også kople til lyd for hver billedkilde.

Bildene vises i farger (16 670 000 farger) med en XGAoppløsning på 1024 × 768 piksler (EMP-7350/7250) eller SVGAoppløsning på  $800 \times 600$  piksler (EMP-5350). Prosjektøren produserer klare bilder, slik at det er lett å se dem i rom der det er lyst nok til å notere. Prosjektørens 3W + 3W-høyttalere har et innebygget 3D Sound System som gir fyldig og kraftig lydgjengivelse. Den ka dessuten koples til en ekstern høyttaler, hvis det skulle være behov for forsterket lyd En helt ny AVTSS™ (Automatic Video Tracking a Synchronization Sensing, patentanmeldt) sørger for automatisk oppsett av bildet fra en datamaskin.

Du kontrollerer prosjektøren ved hjelp av en bærba fjernkontrollenhet, med menyer for å bytte billedkilden samt å justere bildet. Fjernkontrollen kan også fungere som en trådløs mus for å kontrollere musebevegelsene på dataskjermen under presentasjonene. I tillegg kan du installere prosjektørens ELP Link IV-programvare, slik at du kan styre prosjektørinnstillingene fra datamaskinen og forbedre presentasjonene ved hjelp av spesialeffekter.

■ ■ ■ ■ ■ ■ ■ ■

vii

English.Book Page viii Thursday, June 28, 2001 2:57 PM

Prosjektøren er utstyrt med den nyeste

formatinnstillingsteknologien DAR (Digital Active Resizing som støtter innebygd XGA (EMP-7350/7250) og SVGA (EMP-5350) -datamaskinutmating, så vel som VGA, SXGA og UXGA (EMP-7350/7250) -utmating og VGA, XGA og SXGA (EMP 5350) -utmating. Uansett hvilken type datamaskinutmating so brukes, er resultatet et bilde i hel størrelse, av førsteklasse kvalitet.

EMP-7350/7250/5350-prosjektøren støtter IBM-kompatible PCer og bærbare PC-er, så vel som Apple® Macintosh®, Power Macintosh og PowerBook-PC-er. Videokilden kan være NTSC, PAL eller SECAM i sammensatt videoformat eller S-videoformat. Gå til Kapittel 7 hvis du vil ha mer informasjon om hvilke datamaskin- og videoformat det finnes støtte for

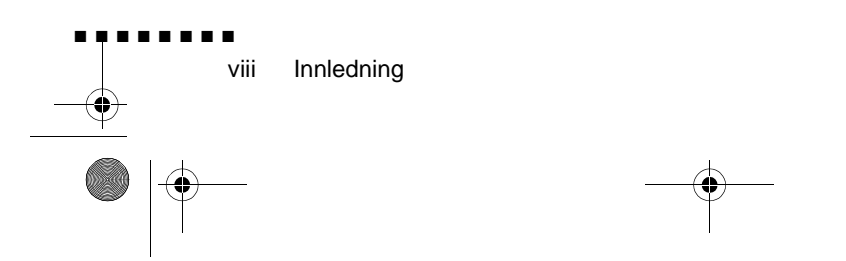

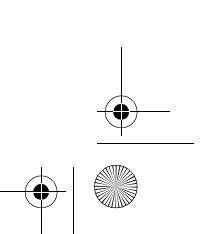

English.Book Page ix Thursday, June 28, 2001 2:57 PM

# **Få full utnyttelse av prosjektøren**

Prosjektøren leveres med en rekke egenskaper som gjør at du kan kontrollere innstillingene for bildevisning, video og lyd. For å få full utnyttelse av prosjektøren, bør du lese denne delen for å få et raskt sammendrag av viktige egenskaper.

## **Ekstrautstyr**

For å forbedre bruken av prosjektøren, kan EPSON tilby følgende ekstrautstyr:

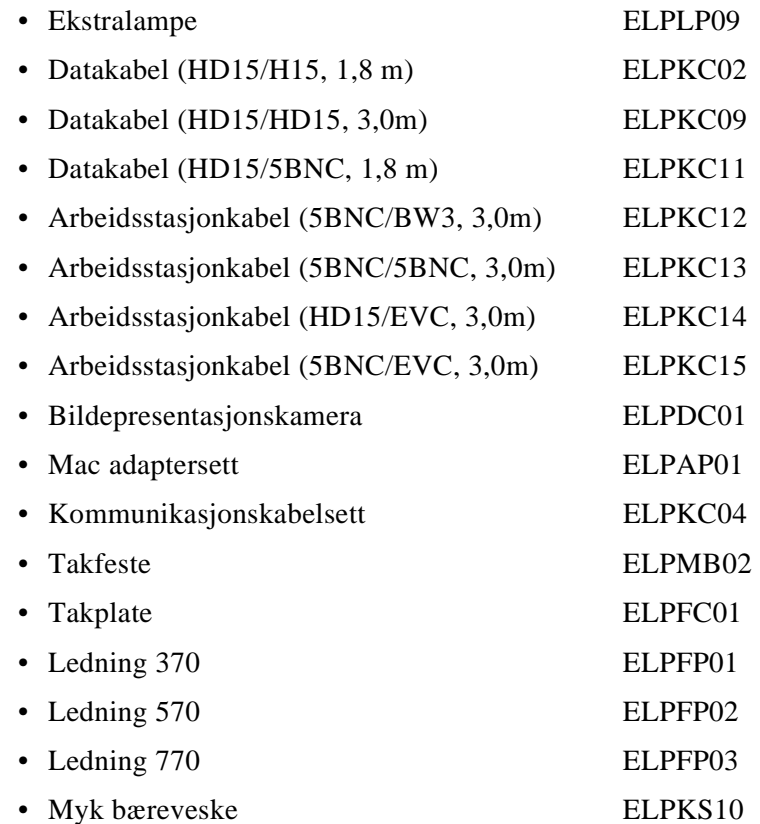

Få full utnyttelse av prosjektøren

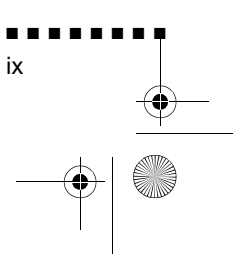

O

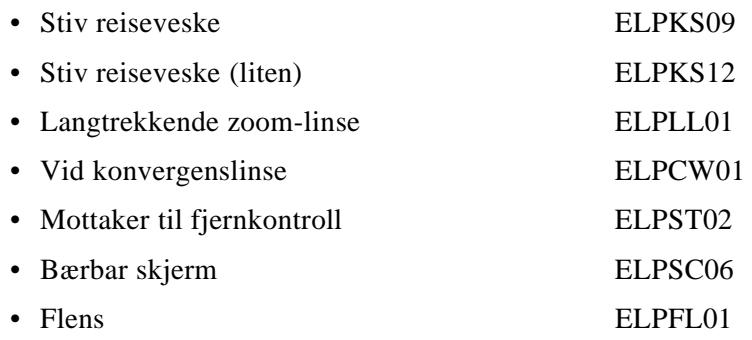

 $\frac{\left| \Phi \right|}{\Phi}$ 

Du kan kjøpe dette ekstrautstyret fra din forhandler

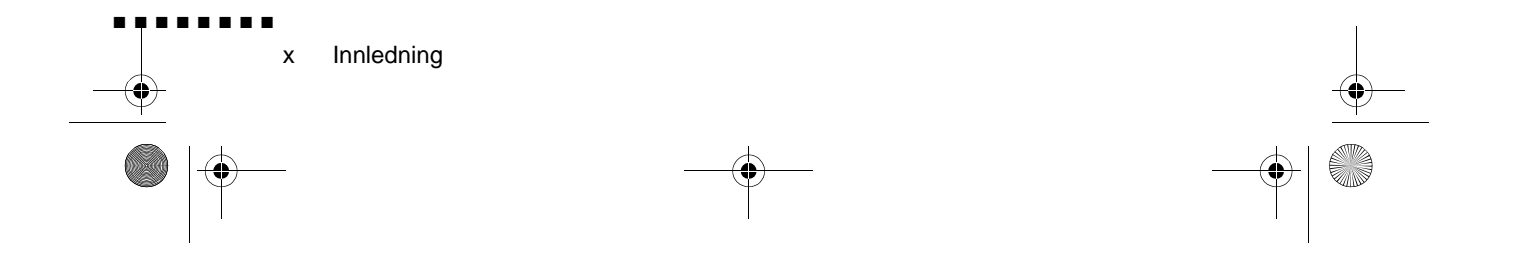

English.Book Page xi Thursday, June 28, 2001 2:57 PM

## **Om denne brukerveiledningen**

Kapittel 1, "Installering" gir deg trinn-for-trinn instruksjoner om hvordan du skal sette sammen prosjektøren og kople den til datamaskinen, videokilden eller andre eksterne høyttalere eller høyttaleranlegg. Les installeringsprosedyrene som gjelder for din konfigurasjon.

Kapittel 2, "Bruke prosjektøren", beskriver hvordan du skrur på/ av prosjektøren og styrer enkle prosjektørinnstillinger ved bruke fjernkontrollen eller driftspanelet.

Kapittel 3, "Bruke menyene", beskriver hvordan du kan bruke menyene til å justere farge- og bildeinnstillinger, forandr visningen av det projiserte bildet og modifisere lydinnstillinge som for eksempel bass og diskant.

Kapittel 4, "Bruke ELP Link IV-programvare", forklarer hvordan du bruker ELP Link IV-programvaren som støtter presentasjonsfunksjonene som styrer prosjektøren og konfigurerer spesialeffekter.

Kapittel 5, "Vedlikehold", beskriver hvordan du skal rengjøre prosjektøren, og utføre begrenset vedlikehold.

Kapittel 6, "Feilsøking", beskriver hvordan du skal tolke prosjektørens indikatorlys, og gir nyttig informasjon for å unngå feil, få best mulig bildekvalitet og løse problemer.

Kapittel 7, "Tekniske spesifikasjoner", tar for seg prosjektøren tekniske spesifikasjoner.

Det finnes en ordliste og indeks i slutten av brukerveiledningen.

■ ■ ■ ■ ■ ■ ■ ■

xi

Om denne brukerveiledningen

English.Book Page xii Thursday, June 28, 2001 2:57 PM

## **Sikkerhetsinstruksjoner**

Følg disse sikkerhetsinstruksjonene når du monterer og bruker prosjektøren:

- 1. Ikke plasser prosjektøren på en ustabil vogn, stand eller bord.
- 2. Ikke bruk prosjektøren i nærheten av vann eller varmekilder
- 3. Bruk tilbehør kun som anbefalt
- 4. Bruk den typen strømkilde som er angitt på prosjektøren. Hvis du ikke er sikker på hvilken strøm som er tilgjengelig, bør du ta kontakt med den lokale forhandleren eller elektrisitetsselskapet.
- 5. Plasser prosjektøren i nærheten av en stikkontakt der det er lett å ta ut støpselet.
- 6. Sett inn prosjektørens topolete støpsel inn i en skikkeli jordet stikkontakt. Hvis du har en tre-greinet stikkontakt, kan du ta kontakt med en elektriker for å få skiftet det ut. Ikke håndter støpselet når du er våt på hendene.
- 7. Ta følgende forholdsregeler når du håndterer støpselet. Hvis du ikke følger disse forholdsreglene, kan det resultere i gnister eller brann.
	- Ikke sett støpselet inn i en stikkontakt der det finnes støv.
	- Sett støpselet inn i stikkontakten.
- 8. Ikke overbelast veggkontakter, skjøteledninger eller andr stikkontakter. Gjør du det, kan du risikere elektrisk støt, elle det kan føre til brann
- 9. Ikke sett prosjektøren slik at ledningen blir tråkket på. Det kan føre til at ledningen slites eller at støpselet skades.
- 10. Trekk alltid ut støpselet fra veggkontakten før prosjektøre rengjøres. Rengjør med en fuktig klut. Ikke bruk væske eller rengjøringsmidler på sprayboks.

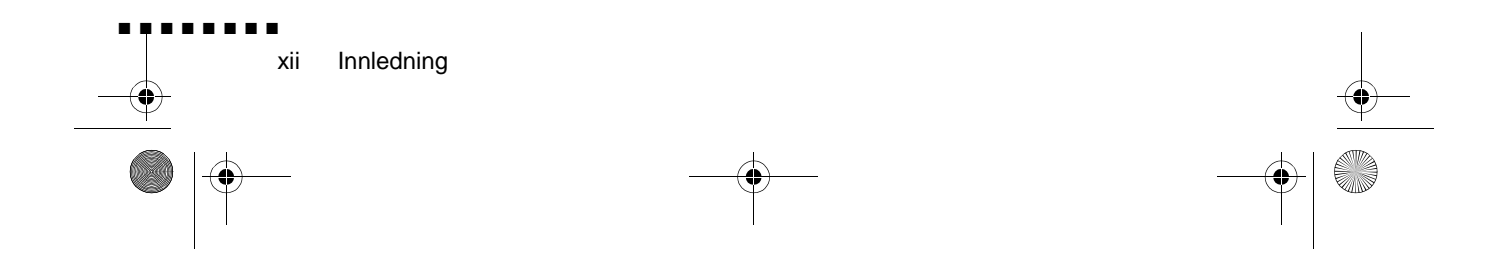

English.Book Page xiii Thursday, June 28, 2001 2:57 PM

- 11. Ikke blokker spor eller åpninger i prosjektørhuset. De sørger for ventilasjon og gjør at prosjektøren ikke overopphetes. Prosjektøren må ikke plasseres i en sofa, på et teppe eller p andre myke overflater, heller ikke i trange skap, med mindr det er god utlufting.
- 12. Stikk aldri fremmedlegemer inn i sporene i prosjektørhuset. Søl aldri væske på eller i prosjektøren.
- 13. Forsøk aldri å utføre service på prosjektøren selv, med mindre det står uttrykkelig forklart i denne brukerveiledningen Overlat alle reparasjoner til fagpersoner. Ved å åpne elle fjerne deksler, kan du utsettes for høyspenning og andre farer.
- 14. Trekk alltid ut støpselet når det tordner eller hvis det går la tid mellom hver gang prosjektøren brukes.
- 15. Prosjektøren og fjernkontrollen må aldri plasseres på varmeproduserende utstyr eller varme steder, som for eksempel i en bil.
- 16. Trekk ut støpselet fra veggkontakten og tilkall en fagreparatø hvis:
	- Ledningen er skadet eller slitt
	- Det er sølt væske i prosjektøren eller den er blitt utsatt fo regn eller vann
	- Den til tross for at du følger instruksjonene ikke fungerer som den skal, eller hvis du merker en tydelig endring i ytelsen, noe som kan være et tegn på at den trenger servic
	- Den har falt i gulvet eller prosjektørhuset er skade

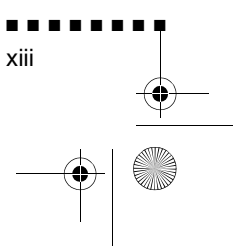

Sikkerhetsinstruksjoner

English.Book Page xiv Thursday, June 28, 2001 2:57 PM

## **Hvor kan jeg få hjelp**

Hvis du har vanskeligheter med å montere prosjektøren eller få den til å virke, se først kapittel 6, "Feilsøking". Hvis du ikke finner løsningen på problemet her, ta kontakt med salgsrepresentanten i gjeldende land. Se listen i avsnittet so heter "Oppfølgingstjeneste - kontaktadresser" helt bak i veiledningen

Pass på at du har følgende opplysninger klare før du ringer:

- Produktnavnet
- Serienummeret
- Datamaskinkonfigurasjon
- En beskrivelse av problemet

## **Internettside**

Hvis du kopler til Internett og du har en nettleser, kan du få tilgang til EPSONs internettside på http://www.epson.com. EPSONs hjemmeside holder deg oppdatert om siste nytt (What' New), EPSON-produkter, EPSON Connection, Corporate Info og EPSON Contacts. Du finner også lenker til EPSON Connection hvor du finner informasjon om siste nytt innen drivere, samt ti FAQ (vanlige spørsmål) og EPSON Chart-området. EPSON Contacts har blant annet kontaktinformasjon til lokale EPSONunderselskaper, slik at du kan ta kontakt med EPSON over hel verden.

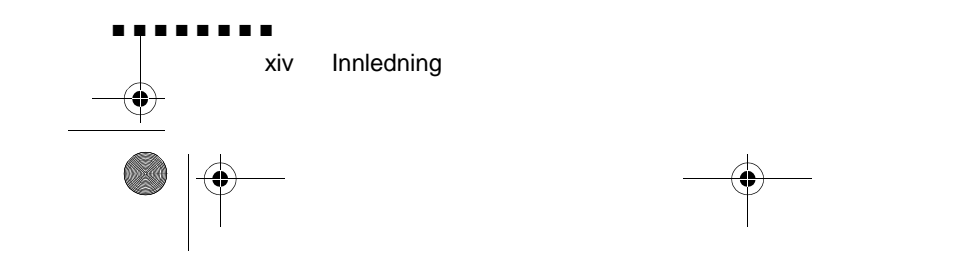

English.Book Page xv Thursday, June 28, 2001 2:57 PM

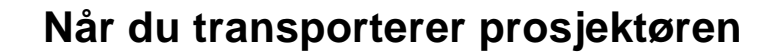

Prosjektøren inneholder deler av glass samt presisjonsdeler. Hvis det er nødvendig å transportere prosjektøren, er det viktig å følge retningslinjene for emballering nedenfor, slik at man unngå skade på prosjektøren.

• Bruk originalemballasjen hvis prosjektøren skal sendes til reparasion.

Hvis du ikke lenger har originalemballasjen kan du bruke tilsvarende materialer, samt polstring rundt selve prosjektøren.

- Når prosjektøren transporteres i embets medfør, plasseres først prosjektøren i en stiv bæreveske, som for eksempel den valgfrie EPSON bærevesken: ELPKS12), deretter plasseres i en solid kasse med polstring mellom den og vesken.
- Når du bærer prosjektøren i hånden, er det viktig at den e innpakket i en stiv (ELPKS09) eller myk bæreveske (ELPKS10), som for eksempel de valgfrie bæreveskene fra EPSON.
- **Merk:** EPSON kan ikke holdes ansvarlig for noen skader som *måtte oppstå under transport.*

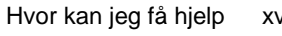

■ ■ ■ ■ ■ ■ ■ ■

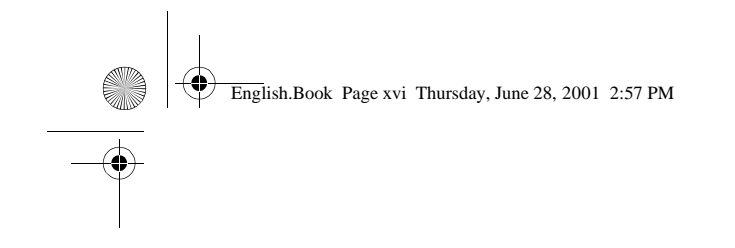

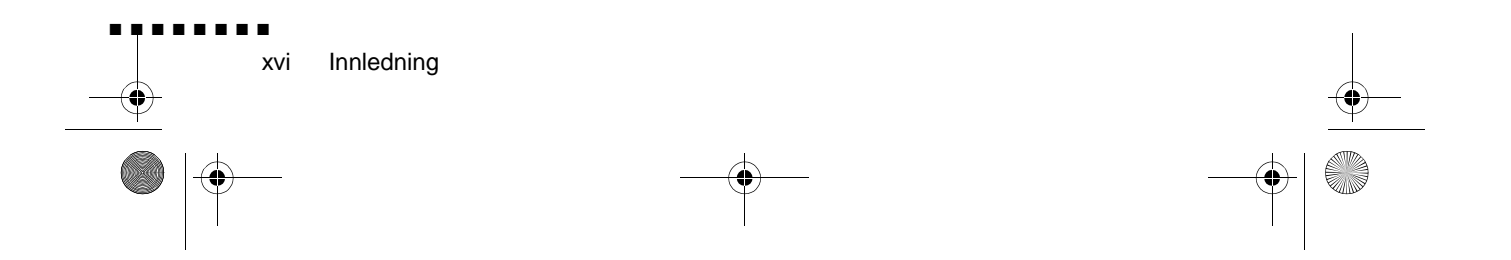

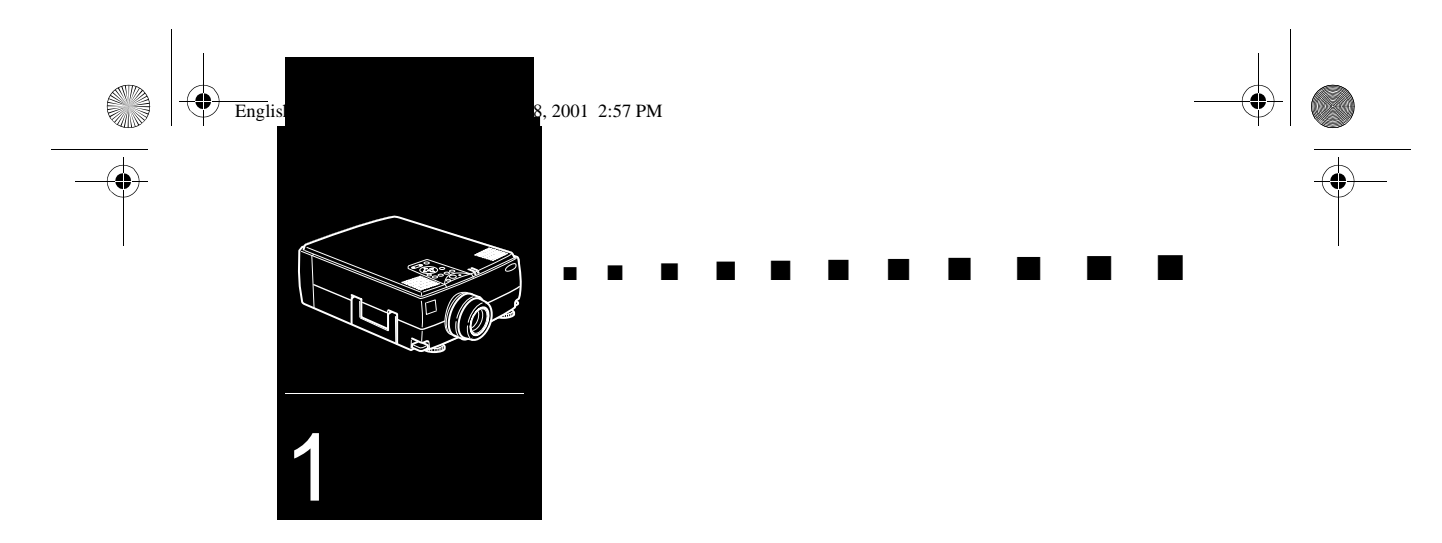

# **Installering**

I dette kapittelet forklares hvordan du pakker ut og monterer prosjektøren, samt hvordan prosjektøren kan koples til anne utstyr. Prosjektøren må koples til en datamaskin eller e videokilde, som for eksempel en videospiller, et videokamera, digitalt kamera eller en laserdiskspiller før den kan projisere bilder.

I tillegg kan du kople prosjektøren til én eller flere av følgende

- Kople til musledningen for å bruke fjernkontrollen som en trådløs mus.
- Kople til prosjektøren til en lydkilde for en eller begge billedkildene. Lydkilden kan være datamaskinen, videokilden eller en annen enhet, for eksempel et stereoanlegg.

■ ■ ■ ■ ■ ■ ■ ■

1

• Kople prosjektøren til en ekstern høyttaler elle høyttaleranlegg for å forsterke lyden.

English.Book Page 2 Thursday, June 28, 2001 2:57 PM

## **Pakke ut prosjektøren**

Kontroller at du har fått med følgende deler når du pakker ut prosjektøren:

- Prosjektør
- Fjernkontroll
- 2 AA-batterier
- Ledning
- Datakabel
- Audiokabel
- Audio/video (A/V)-kabel
- Mac Desktop-adapter
- Mac Monitor-adapter
- Hovedkabel
- PS/2-museledning
- USB-museledning
- Seriemuseledning
- Mac-museledning
- PC-serieledning
- Mac-serieledning
- ELP Link IV programvare

Hvilke av disse delene du behøver, avhenger a utstyrskonfigurasjonen.

Ta vare på all emballasje i tilfelle det noen gang blir nødvendig å sende prosjektøren av gårde. Prosjektøren bør transporteres i originalemballasjen eller tilsvarende emballasje

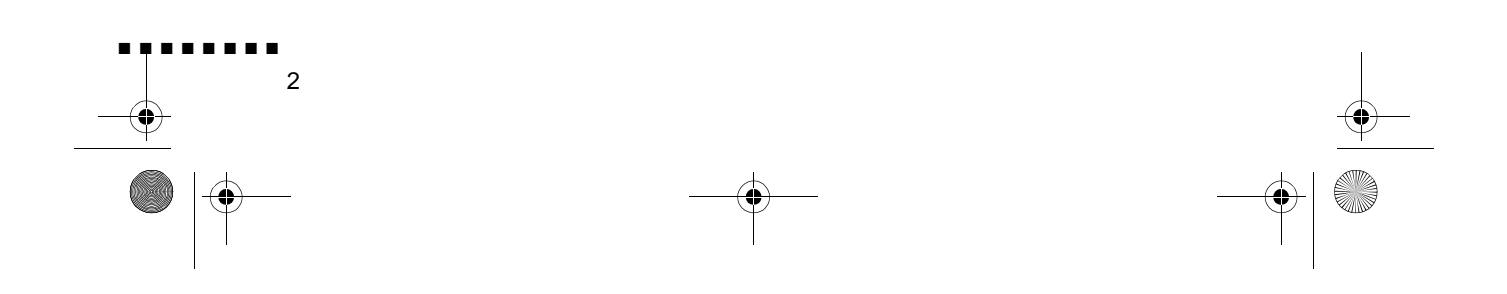

English.Book Page 3 Thursday, June 28, 2001 2:57 PM

## **Ekstrautstyr**

Avhengig av hvordan du akter å bruke prosjektøren, kan det vær nødvendig med dette ekstrautstyre

- For å kunne motta et S-Video-signal, trenger du en S-Videokabel. (Den følger vanligvis med når du kjøper videoapparater.) Det er dessuten nødvendig med en ekstra kabel per videokilde.
- For å kunne kople prosjektøren til en Macintosh PowerBook, trenger du en video-utkabel.

(En følger med/kan kjøpes fra Apple til alle nye PowerBooks som har video-ut-mulighet.) Ta kontakt med Macintoshforhandleren hvis din PowerBook ikke har en.

- For å kunne kople museledningen til datamaskinen, trenger du kanskje en spesialtilkopler, kabel eller andre komponenter. Du kan kjøpe dette ekstrautstyret fra din dataforhandler. Hvis datamaskinen ikke har tilkopling for mus, kan du ikke bruke museledningen.
- ♦ **Merk:** *Du kan kople en Kensington MicroSaver® tyverisikringsenhet til i hullet på høyre side av prosjektøren. Ta kontakt med dataforhandleren.*

■ ■ ■ ■ ■ ■ ■ ■ 3

Pakke ut prosjektøren

English.Book Page 4 Thursday, June 28, 2001 2:57 PM

## **Slik monterer du prosjektøren**

- 1. Plasser prosjektøren på en solid, plan flate, ikke mer enn 1,5 m fra data- eller videokilden
- ♦ **Advarsel:** *Ikke løft prosjektøren etter linsen. Det kan føre til at linsen skades.*
	- 2. Plasser prosjektøren i riktig avstand fra skjermen.

Avstanden mellom prosjektøren og skjermen avgjø størrelsen på det projiserte bildet. Følg de generelle retningslinjene nedenfor for å finne riktig avstand.

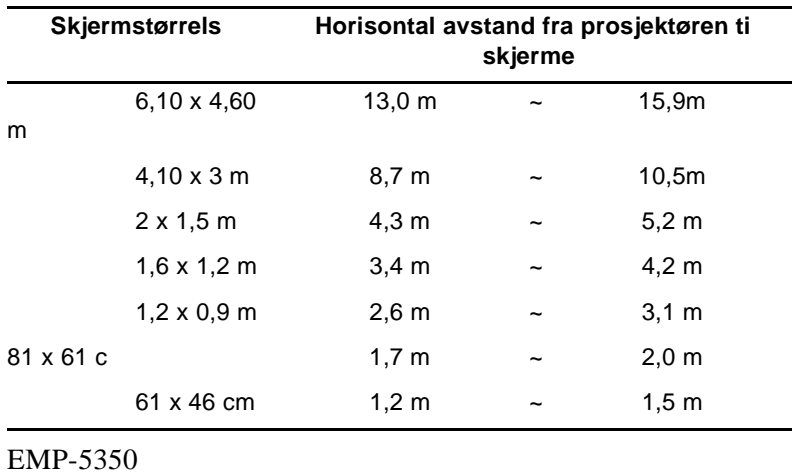

EMP-7350/7250

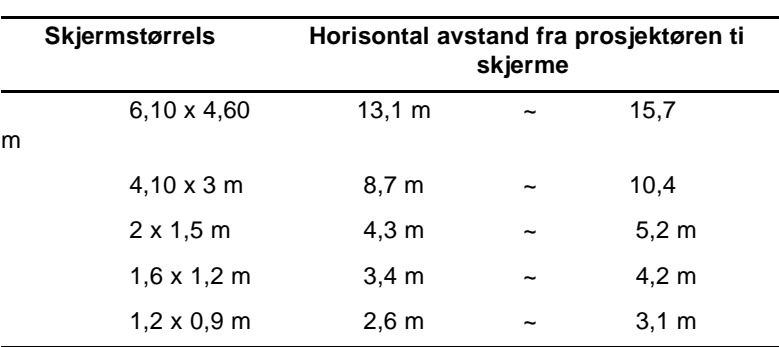

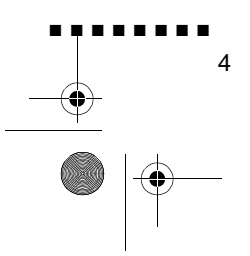

English.Book Page 5 Thursday, June 28, 2001 2:57 PM

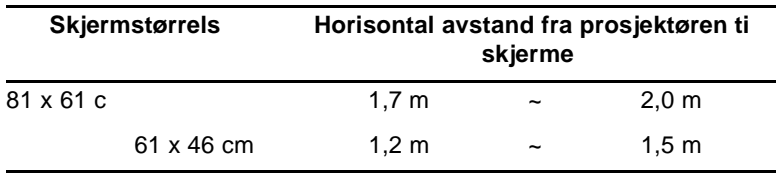

♦ **Merk:** *Når du bruker den optiske linsen, kan du se brukerveiledningen som følger med.*

- 3. Drei prosjektøren slik at linsen står i rett vinkel med skjermen. Hvis prosjektøren står i feil vinkel, vil skjermbildet blir skjevt.
- 4. Kople den ene enden av strømledningen til prosjektøren. Kople den andre enden til et jordet strømuttak. Prosjektøren skal nå stå i hvilemodus, angitt av en oransje strømlampe.
- ♦ **Advarsel:** *Se aldri direkte inn i linsen mens prosjektøren er slåt på. Det er en viss fare for at prosjektøren plutselig starter, sel om den ikke er i bruk. Lyset fra lampen kan skade øynene dine. Det er spesielt viktig å passe på at barn ikke stirrer direkte inn i linsen.*
	- 5. Skyv av dekselet til batterikammeret for å sette batterier inn i fjernkontrollen.

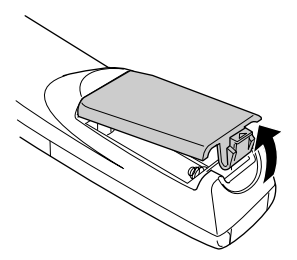

Slik monterer du prosjektøren

■ ■ ■ ■ ■ ■ ■ ■ 5

English.Book Page 6 Thursday, June 28, 2001 2:57 PM

6. Sett inn de to AA-batteriene som fulgte med prosjektøren. Pass på at de ligger i riktig retning.

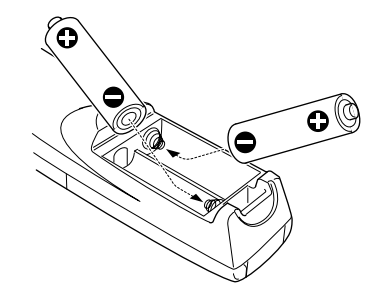

7. Skyv dekselet på plass igjen

Pass på følgende når du bytter batterier

- Brukte batterier må ikke lades opp igjen eller utsettes for bra eller vann.
- Bytt tomme batterier så snart som mulig. Hvis batterien lekker, må du tørke bort batterivæsken med en myk klut. Vas hendene øyeblikkelig, hvis du får batterivæske på dem.
- Ta batteriene ut av prosjektøren hvis det går lenge mellom hver gang den brukes.

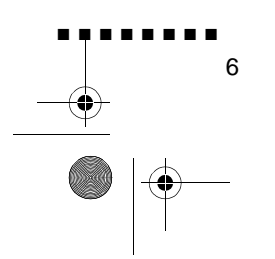

English.Book Page 7 Thursday, June 28, 2001 2:57 PM

## **Slik kopler du prosjektøren til datamaskinen**

Prosjektøren kan koples til datamaskiner med VGA, SXGA, XGA og UXGA (kun EMP-7350/7250) utmating.

Formatering har støttet for VGA, SVGA, SXGA og UXGA (EMP-7350/7250) utmating, for VGA, XGA og SXGA utmating (EMP-5350). Følgende datamaskintyper har støtte:

- IBM desktop PC eller tilsvarend
- IBM laptop eller tilsvarende
- Apple Macintosh desktop computer, deriblant Macintosh Quadra®, Macintosh Centris®, og Power Macintosh
- Enhver Apple PowerBook med video-out-mulighet, herunder alle 160, 165, 180 og 500 serier i PowerBook

Hvis du vil kople til videoen og museledningene (for å kunne bruke den trådløse fjernkontrollen som musepeker), finner du mer informasjon om dette under avsnittet som omhandler datamaskinen, i dette kapitlet.

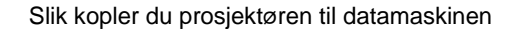

■ ■ ■ ■ ■ ■ ■ ■

7

English.Book Page 8 Thursday, June 28, 2001 2:57 PM

Illustrasjonen nedenfor viser alle grensesnittportene bak på prosjektøren. Det kan være greit å ha denne for hånden når du kopler datamaskinen eller annet utstyr til prosjektøren.

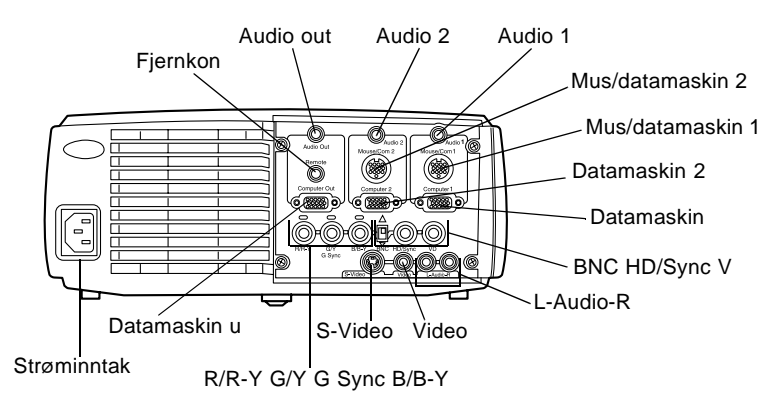

#### **Slik kopler du prosjektøren til en datamaskin**

For å kople prosjektøren til datamaskinen, må du:

- Kople til datakabelen og datamonitorkabelen
- Kople til muse- og/eller serieledningen (hvis du vil bruke fjernkontrollen som mus eller bruke ELP Link IVprogramvare)
- Kople til audiokabelen (hvis du ønsker lyd til bildene

Følg fremgangsmåten for hver del, for de kablene du vil kople til Før du starter må du slå av både prosjektøren og datamaskinen, hvis de er slått på.

♦ **Merk:** *Datakonfigurasjonene varierer. Se datamaskinveiledningen for å finne de portene som må koples ti prosjektøren.*

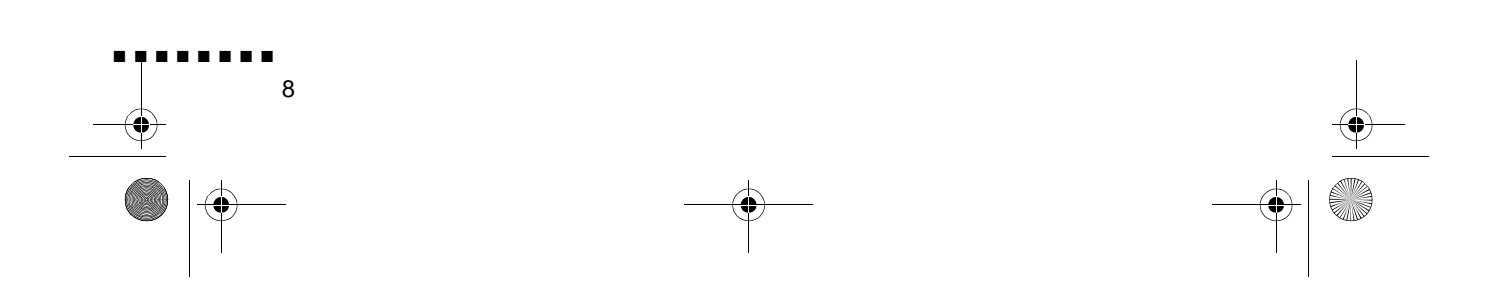

English.Book Page 9 Thursday, June 28, 2001 2:57 PM

## **Kople til video og monitorkablene**

Kople først til datakabelen og datamonitorkabelen Bruk illustrasjonen som utgangspunkt, og følg framgangsmåten nedenfor.

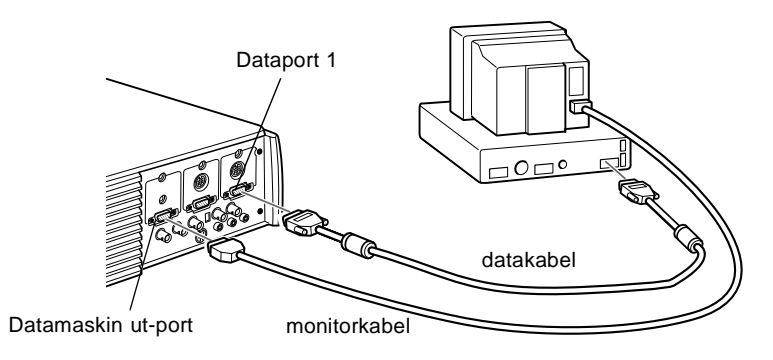

1. Hvis du skal følge framvisningen på dataskjermen i tillegg ti på prosjektørskjermen, må monitorkabelen koples fra videoporten på baksiden av datamaskinen. Kople deretter monitorkabelen til prosjektørens datamaskin ut-port, som vist nedenfor. (Dette er nyttig når du trenger å se videovisningen, men prosjektørskjermen er bak deg.)

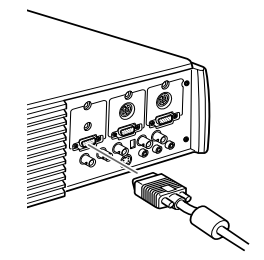

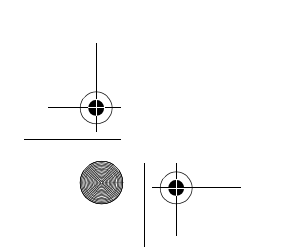

Slik kopler du prosjektøren til datamaskinen

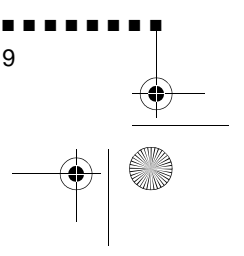

English.Book Page 10 Thursday, June 28, 2001 2:57 PM

2. Kople den ene enden av datakabelen til prosjektørens dataport 1. (Bruk dataport 2 hvis du kopler til enda en datamaskin.)

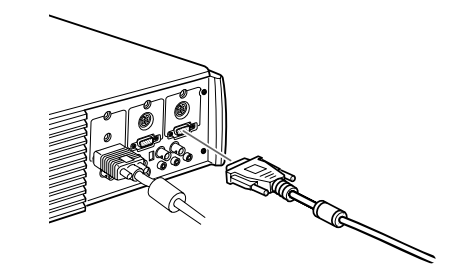

- 3. Kople den ene enden av datakabelen til datamaskinen videoport.
- 4. Stram til alle tilkoplingsskruene.

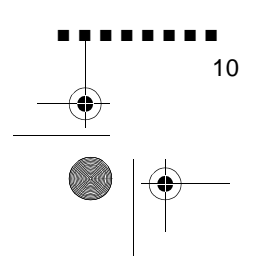

English.Book Page 11 Thursday, June 28, 2001 2:57 PM

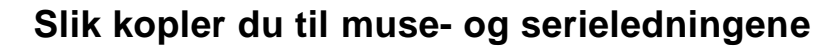

Hvis du vil bruke fjernkontrollen som en mus, eller bruke ELP Link IV-programvare, må du kople til hovedkabelen. Den gir koplinger for

- PS/2-museledningen eller USB-museledningen ( for å bruke fjernkontrollen som mus
- Seriekabelen (for å bruke ELP Link IV-programvare o Effects-knappene på fjernkontrollen)

Bruk illustrasjonen som utgangspunkt, og følg framgangsmåten nedenfor.

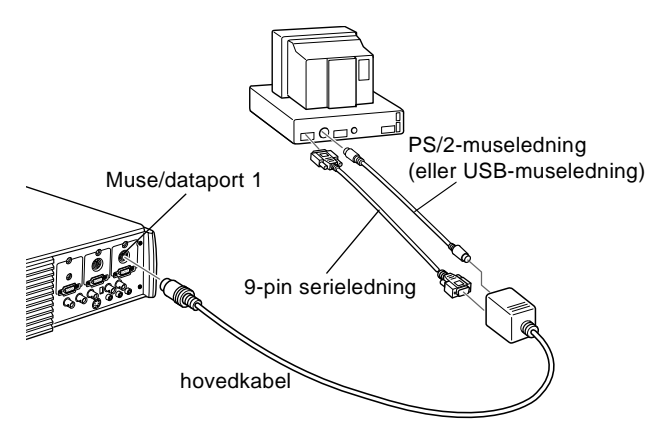

1. Kople den minste enden av hovedkabelen til prosjektørens muse/dataport 1. (Bruk muse/dataport 2 hvis du kopler ti enda en datamaskin.)

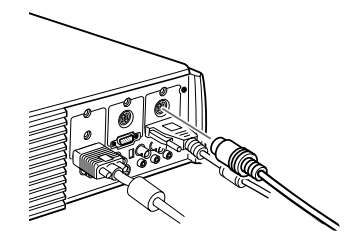

Slik kopler du prosjektøren til datamaskinen

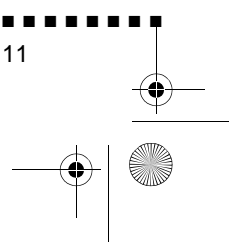

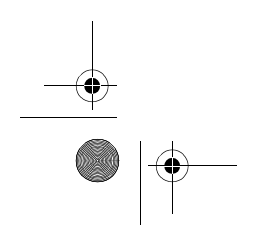

English.Book Page 12 Thursday, June 28, 2001 2:57 PM

2. For å bruke fjernkontrollen som en trådløs mus, må du kople 9-pin-enden av PS/2-museledningen eller USBmuseledningen som følger med prosjektøren til MOUSEterminalen på den firkantede enden av hovedkabelen.

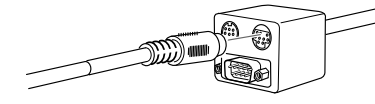

- 3. Kople musen fra museporten på baksiden av datamaskinen og erstatt den med den andre enden av PS/2-museledningen eller USB-museledningen som følger med prosjektøren. (Datamusen deaktiveres mens du bruker fjernkontrollen som mus.)
- ♦ **Merk:** *Hvis systemet bruker en seriemus, kan du utføre trinn 3 ved å bruke PC-ens museserieledning istedenfor PS/2 museledningene eller USB-museledningen (ikke vist i illustrasjonen).*
	- 4. For å bruke ELP Link IV-programvaren eller bruke Effectsknappene på fjernkontrollen, må du kople den ene enden av seriekabelen til SERIAL-terminalen på den firkantede enden av hovedkabelen.

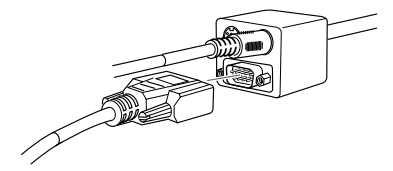

Kople den andre enden av seriekabelen til serieporten bak på datamaskinen.

- ♦ **Merk:** *Du kan ikke bruke ELP Link IV-programvare hvis systemet bare har en serieport som brukes til å støtte en seriemus.*
	- 5. Stram til alle tilkoplingsskruene.

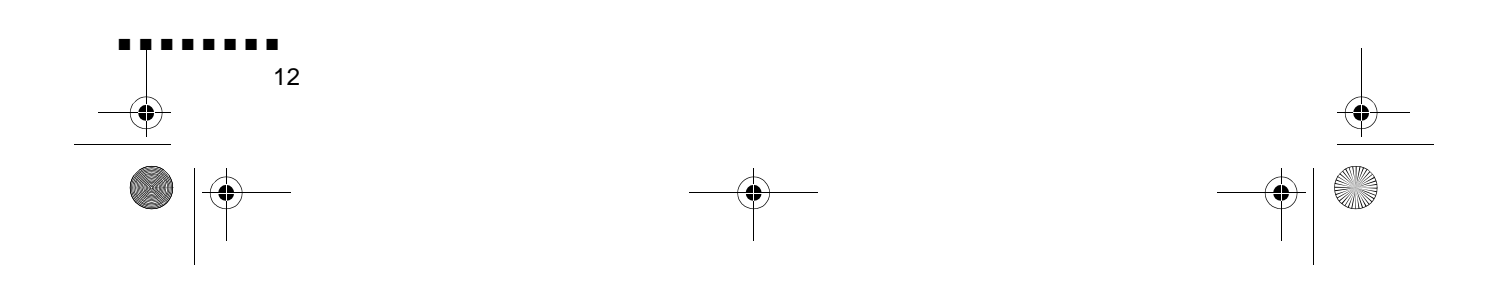

English.Book Page 13 Thursday, June 28, 2001 2:57 PM

#### **Slik kopler du til audiokabelen**

1. Hvis du vil bruke lydeffekt, må den ene enden av audiokabelen koples til Audio In 1-pluggen på prosjektøren. (Bruk Audio 2 hvis du kopler til enda en datamaskin.)

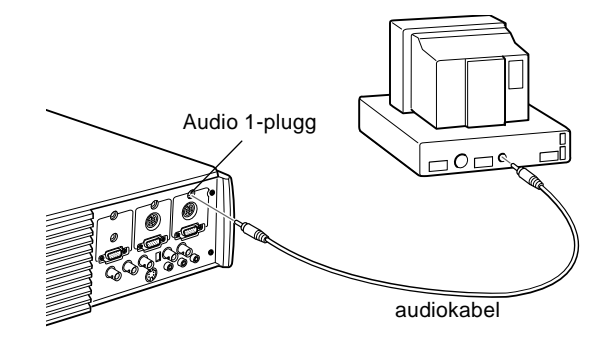

2. Kople den andre enden av audiokabelen til høyttaleren eller audio out-porten på datamaskinens lydkort.

### **Slik kopler du prosjektøren til en bærbar datamaskin**

For å kople prosjektøren til en bærbar datamaskin, må du:

- Kople til datakabelen
- Kople til muse- og/eller serieledningen (hvis du vil bruke fjernkontrollen som mus eller bruke ELP Link IVprogramvare)
- Kople til audiokabelen (hvis du ønsker lyd til bildene

Følg fremgangsmåten for hver del, for de kablene du vil kople til Før du starter må du slå av både prosjektøren og datamaskinen, hvis de er slått på.

♦ **Merk:** *Datakonfigurasjonene varierer. Se datamaskinveiledningen for å finne de portene som må koples ti prosjektøren.*

Slik kopler du prosjektøren til datamaskinen

■ ■ ■ ■ ■ ■ ■ ■

13

English.Book Page 14 Thursday, June 28, 2001 2:57 PM

#### **Slik kopler du til videokabelen**

Først koples prosjektørens videokabel til den bærbare datamaskinen.

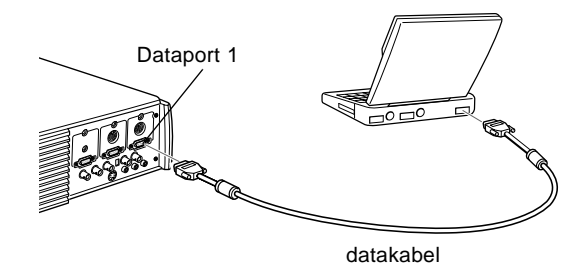

- 1. Kople den ene enden av datakabelen til prosjektørens dataport 1. (Bruk dataport 2 hvis du kopler til enda en datamaskin.)
- 2. Kople den andre enden av videokabelen til datamaskinen (monitor-) port.
- 3. Stram til alle tilkoplingsskruene.

#### **Slik kopler du til muse- og serieledningene**

Hvis du vil bruke fjernkontrollen som en mus, eller bruke ELP Link IV-programvare, må du kople til hovedkabelen. Den gir koplinger for

- 1. PS/2-museledningen eller USB-museledningen ( for å bruke fjernkontrollen som mus)
- 2. Seriekabelen (for å bruke ELP Link IV-programvare og Effects-knappene på fjernkontrollen)

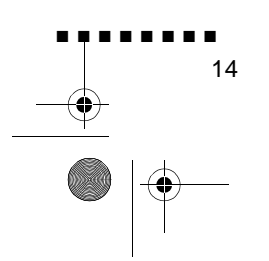

English.Book Page 15 Thursday, June 28, 2001 2:57 PM

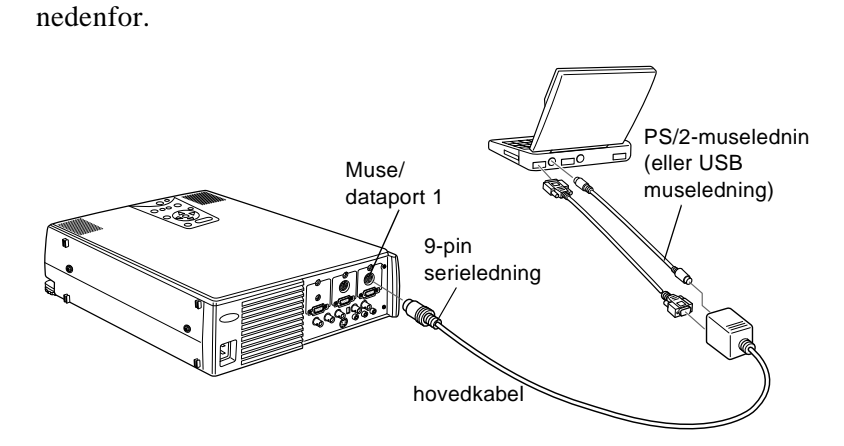

Bruk illustrasjonen som utgangspunkt, og følg framgangsmåten

1. Kople den minste enden av hovedkabelen til prosjektørens muse/dataport 1. (Bruk muse/dataport 2 hvis du kopler ti enda en datamaskin.)

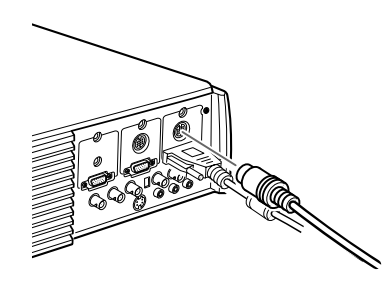

2. For å bruke fjernkontrollen som en trådløs mus, må du kople 9-pin-enden av PS/2-museledningen eller USBmuseledningen som følger med prosjektøren til MOUSEterminalen på den firkantede enden av hovedkabelen.

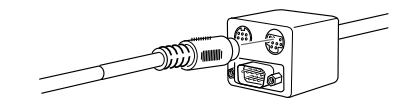

3. Kople 6-pin (mini-DIN) -enden av PS/2-museledningen ti den eksterne museporten på den bærbare datamaskinen.

Slik kopler du prosjektøren til datamaskinen

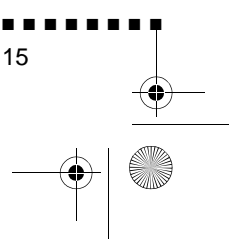

English.Book Page 16 Thursday, June 28, 2001 2:57 PM

- ♦ **Merk:** *Hvis den bærbare datamaskinen bruker en seriemus, kan du utføre trinn 2 og 3 ved å bruke PC-ens seriemuseledning istedenfor PS/2-museledningene eller USB-museledningene (ikk vist i illustrasjonen)*
	- 4. For å bruke ELP Link IV-programvaren eller bruke Effectsknappene på fjernkontrollen, må du kople den ene enden av seriekabelen til SERIAL-terminalen på den firkantede enden av hovedkabelen.

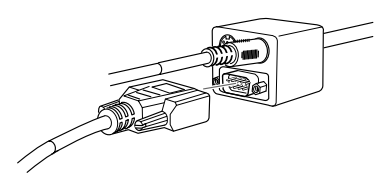

5. Kople den andre enden av seriekabelen til serieporten bak p datamaskinen.

**Merk:** Du kan ikke bruke ELP Link IV-programvare hvis *datamaskinen bare har en serieport som brukes til å støtte en seriemus.*

6. Konfigurer datamaskinen til å bruke en ekstern mus

♦ **Merk:** *Det kan være nødvendig å stille inn displayet slik at det vises både på dataskjermen og prosjektøren. På enkelte bærbare datamaskiner kan disse innstillingene forandres ved hjelp av funksjonstastene på tastaturet eller ved hjelp av installasjonsverktøy fra dataprodusenten. Les instruksjonene i brukerveiledningen til datamaskinen, eller velg Hjelp.*

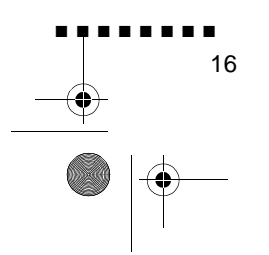

English.Book Page 17 Thursday, June 28, 2001 2:57 PM

#### **Slik kopler du til audiokabelen**

1. Hvis du vil bruke lydeffekt, må den ene enden av audiokabelen koples til Audio In 1-pluggen på prosjektøren. (Bruk Audio 2 hvis du kopler til enda en datamaskin.)

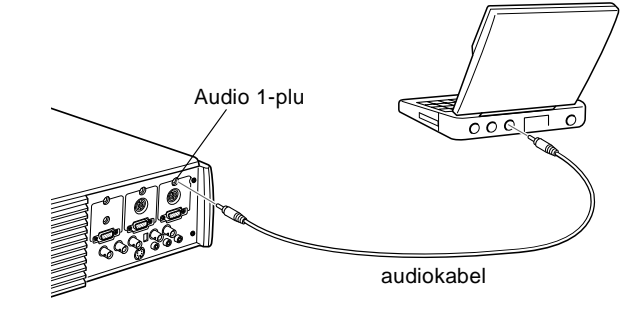

2. Kople den andre enden av audiokabelen til datamaskinen.

### **Slik kopler du prosjektøren til en Macintosh-maskin**

For å kople prosjektøren til en Macintosh, må du:

- Kople til datakabelen og datamonitorkabelen
- Kople til muse- og/eller serieledningen (hvis du vil bruke fjernkontrollen som mus eller bruke ELP Link IVprogramvare)
- Kople til audiokabelen (hvis du ønsker lyd til bildene

Følg fremgangsmåten for hver del, for de kablene du vil kople til Før du starter må du slå av både prosjektøren og datamaskinen, hvis de er slått på.

♦ **Merk:** *Macintosh-konfigurasjonene varierer. S datamaskinveiledningen for å finne de portene som må koples ti prosjektøren.*

Slik kopler du prosjektøren til datamaskinen

■ ■ ■ ■ ■ ■ ■ ■

17

English.Book Page 18 Thursday, June 28, 2001 2:57 PM

## **Kople til video og monitorkablene**

Kople først til video og monitorkablene Bruk illustrasjonen som utgangspunkt, og følg framgangsmåten nedenfor

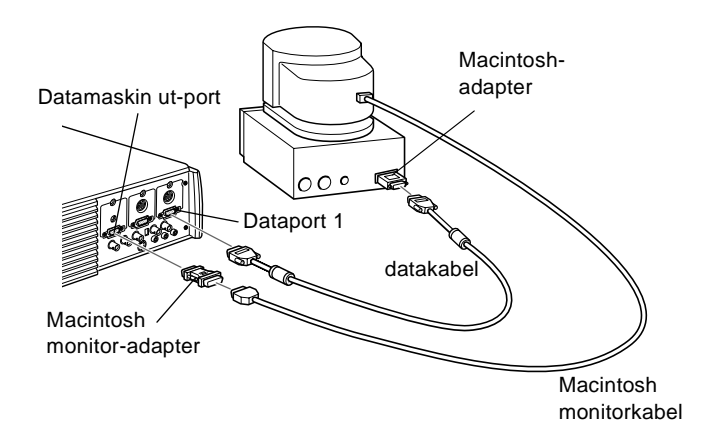

1. Kople den ene enden av datakabelen til prosjektørens dataport 1. (Bruk dataport 2 hvis du kopler til enda en datamaskin.)

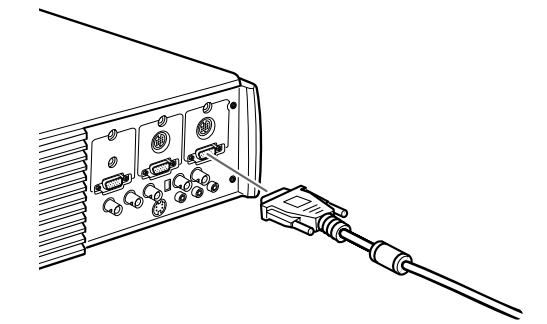

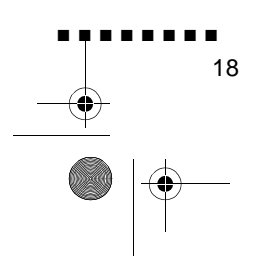

English.Book Page 19 Thursday, June 28, 2001 2:57 PM

2. Fjern det lille dekselet på Macintosh-adapteren (som vist nedenfor)og still inn DIP-bryterne i henhold til ønsket oppløsning, f.eks. 16-tommers modus. Les instruksjonene i Macintosh-brukerveiledningen.

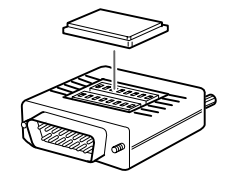

3. Kople den lille terminalen på Macintosh-adapteren til den andre enden av datakabelen

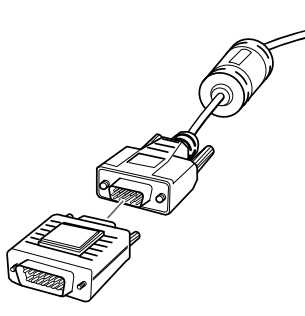

4. Kople monitorkabelen fra videoporten på baksiden a Macintosh-maskinen. Kople deretter datakabelen (me Macintosh-adapteren) til videoporten på Macintoshmaskinen.

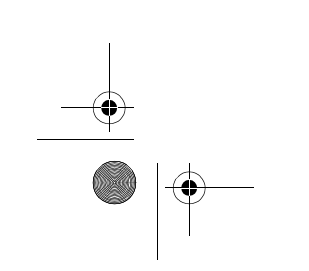

Slik kopler du prosjektøren til datamaskinen

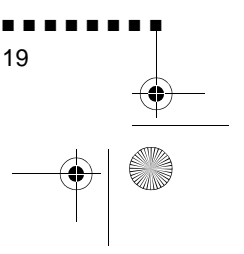

English.Book Page 20 Thursday, June 28, 2001 2:57 PM

5. For å også kunne se videoen på datamonitoren, må du kopl den største enden av Macintosh monitor-adapteren ti monitorkabelen, og kople den andre enden av adapteren til prosjektørens Datamaskin ut-port.

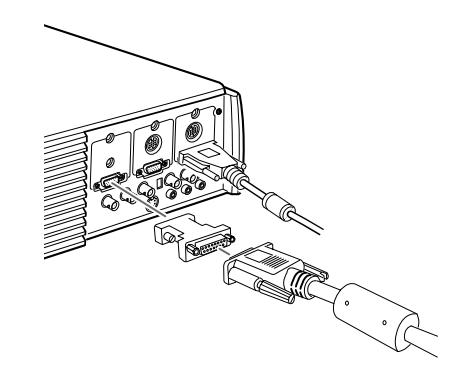

6. Stram til alle tilkoplingsskruene.

#### **Slik kopler du til muse- og serieledningene**

Hvis du vil bruke fjernkontrollen som en mus, eller bruke ELP Link IV-programvare, må du kople til hovedkabelen. Den gir koplinger for

- Mac-museledningen eller USB-museledningen ( for å bruke fjernkontrollen som mus
- Mac-serieledningen (for å bruke ELP Link IV-programvare og Effects-knappene på fjernkontrollen)

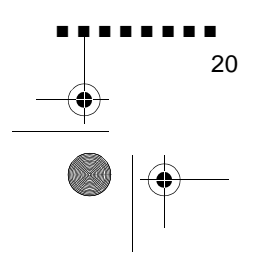

English.Book Page 21 Thursday, June 28, 2001 2:57 PM

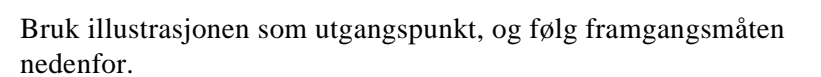

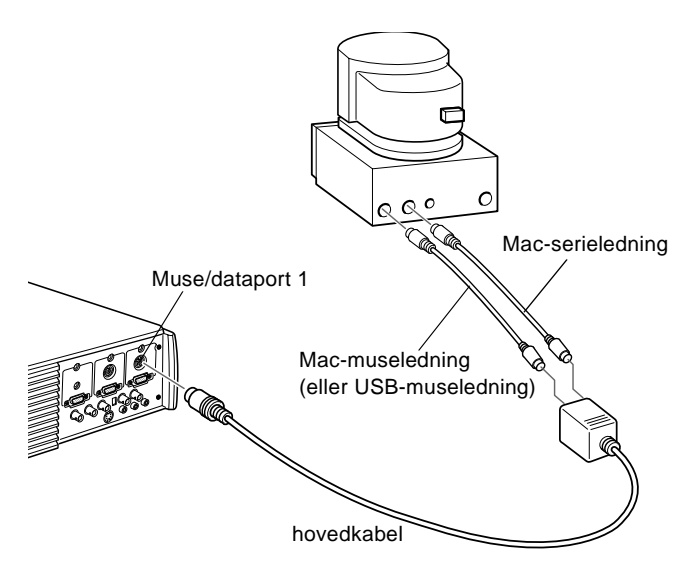

1. Kople den minste enden av hovedkabelen til prosjektørens muse/dataport 1. (Bruk muse/dataport 2 for å kople til enda en datamaskin.)

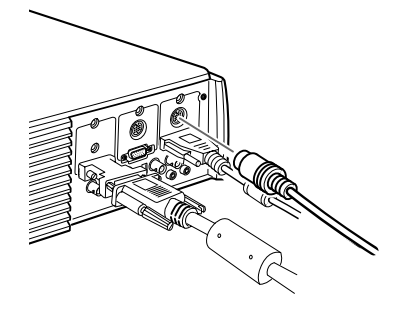

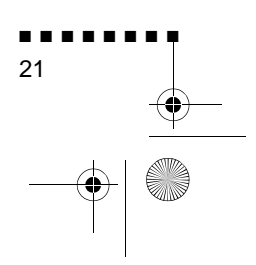

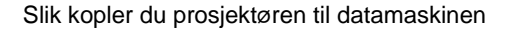

English.Book Page 22 Thursday, June 28, 2001 2:57 PM

2. For å bruke fjernkontrollen som en trådløs mus, må du kople den ene enden av prosjektørens Mac-museledning eller USBmuseledningen til MOUSE-terminalen på den største enden av hovedkabelen.

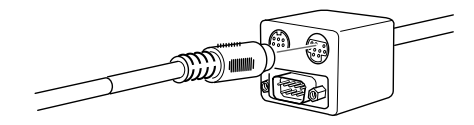

- 3. Kople fra Macintosh-museledningen. Kople den andre enden av Mac-museledningen eller USB-museledningen ti museporten på prosjektøren.
- 4. For å bruke ELP Link IV-programvaren eller bruke Effectsknappene på fjernkontrollen, må du kople den ene enden av mac-serieledning til mac SERIAL-terminalen på den største enden av hovedkabelen.

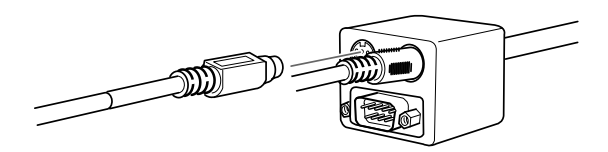

5. Kople den andre enden av Mac-seriekabelen til  $\Box$  skriveren eller modemporten bak på Macintosh-maskinen.

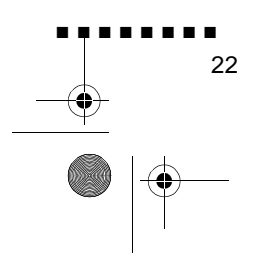
English.Book Page 23 Thursday, June 28, 2001 2:57 PM

#### **Slik kopler du til audiokabelen**

1. Hvis du vil bruke lydeffekt, må den ene enden av audiokabelen koples til Audio In 1-pluggen på prosjektøren. (Bruk Audio 2 hvis du kopler til enda en datamaskin.)

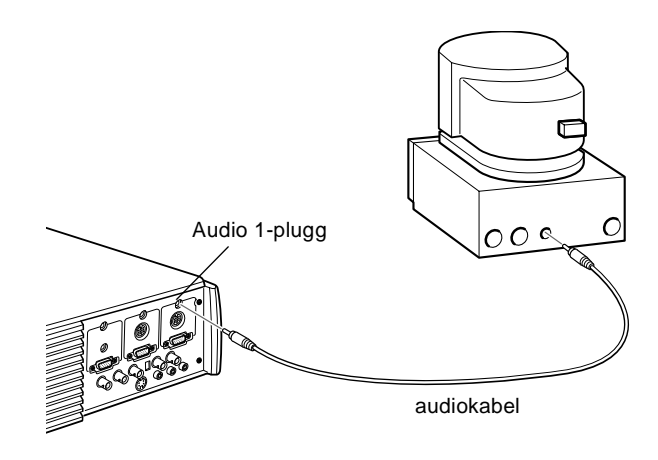

2. Kople den andre enden av audiokabelen til Audio Out-porten på datamaskinen.

#### **Slik kopler du prosjektøren til en PowerBook**

PowerBook-maskinen må har video-out-mulighet for at den skal kunne koples til prosjektøren.

For å kople prosjektøren til en PowerBook, må du:

- Kople til datakabelen
- Kople til muse- og/eller serieledningen (hvis du vil bruke fjernkontrollen som mus eller bruke ELP Link IVprogramvare)
- Kople til audiokabelen (hvis du ønsker lyd til bildene

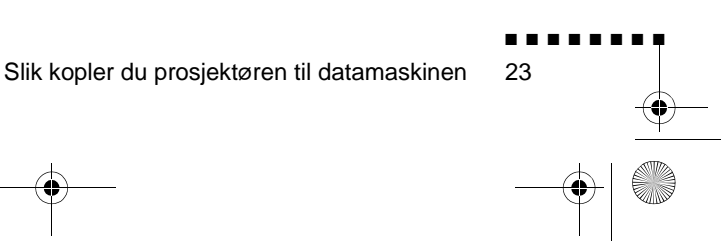

English.Book Page 24 Thursday, June 28, 2001 2:57 PM

Følg fremgangsmåten for hver del, for de kablene du vil kople til Før du starter må du slå av både prosjektøren og datamaskinen, hvis de er slått på.

♦ **Merk:** *PowerBook-konfigurasjoner variere, derfor er det ikk sikkert at plasseringen av dataportene stemmer overens med illustrasjonene. Finn, om nødvendig, plasseringene av dataportene i PowerBook-veiledningen.*

#### **Slik kopler du til datakabelen**

Kople til datakabelen. Bruk illustrasjonen som utgangspunkt, følg framgangsmåten nedenfor.

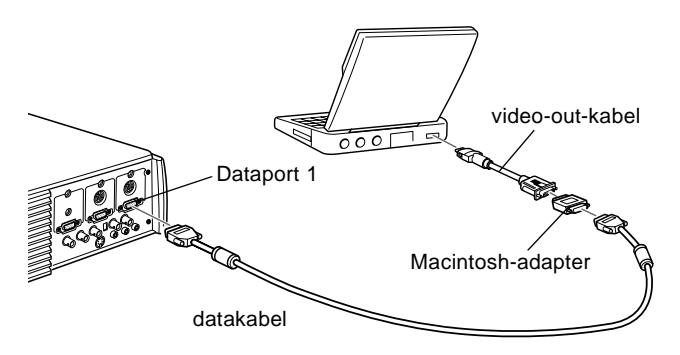

**Merk:** *Enkelte nye PowerBook-maskiner lar deg kople datakabelen direkte til datamaskinen, uten at du trenger en video-out-kabel. Hvis du vil ha mer informasjon om hvordan du kopler til en datakabel, kan du se i PowerBook-veiledningen*

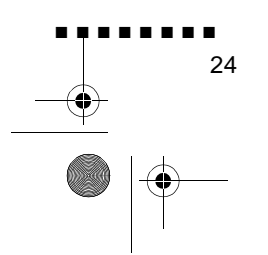

English.Book Page 25 Thursday, June 28, 2001 2:57 PM

1. Kople den ene enden av datakabelen til prosjektørens dataport 1. (Bruk dataport 2 hvis du kopler til enda en datamaskin.)

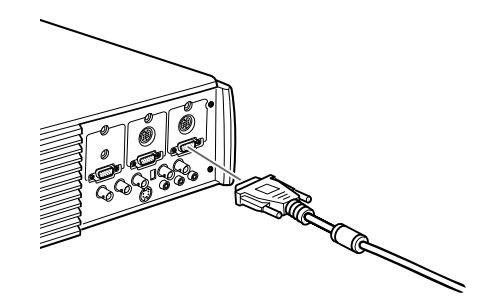

2. Fjern det lille dekselet på Macintosh-adapteren og still inn DIP-bryterne i henhold til ønsket oppløsning (f.eks. 16-tommers modus). Les instruksjonene i Macintoshbrukerveiledningen.

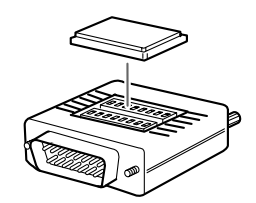

3. Kople den lille terminalen på Macintosh-adapteren til den andre enden av videokabelen.

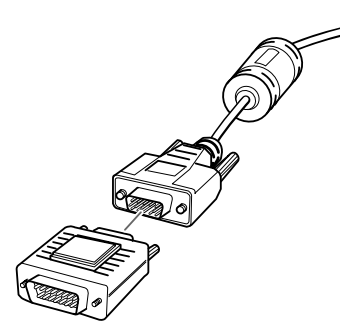

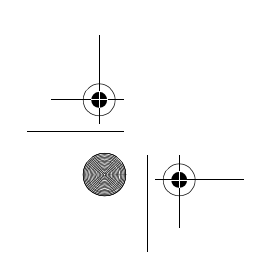

Slik kopler du prosjektøren til datamaskinen

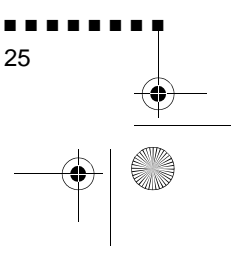

English.Book Page 26 Thursday, June 28, 2001 2:57 PM

4. Kople til datakabelen (med Macintosh-adapteren) til video out-porten på PowerBook-maskinen.

Hvis det fulgte en video-out-kabel med PowerBook-maskinen, kopler du den minste enden av denne kabelen til video-out-porte på baksiden av maskinen. Kople den andre enden til Macintosh adapteren på den andre enden av datakabelen

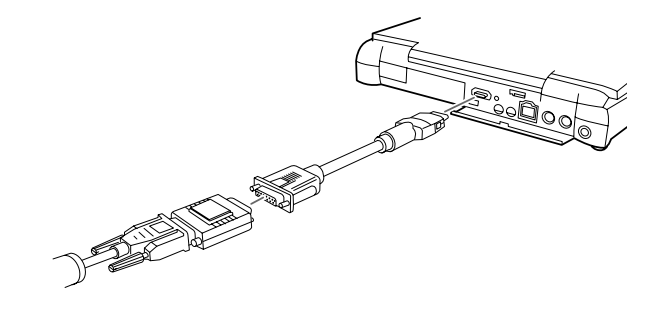

#### **Slik kopler du til muse- og serieledningene**

Hvis du vil bruke fjernkontrollen som en mus, eller bruke ELP Link IV-programvare, må du kople til hovedkabelen. Den gir koplinger for

- Mac-museledningen eller USB-museledningen ( for å bruke fjernkontrollen som mus
- Mac-serieledningen (for å bruke ELP Link IV-programvare og Effects-knappene på fjernkontrollen)

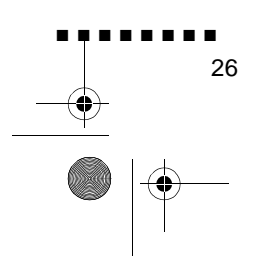

English.Book Page 27 Thursday, June 28, 2001 2:57 PM

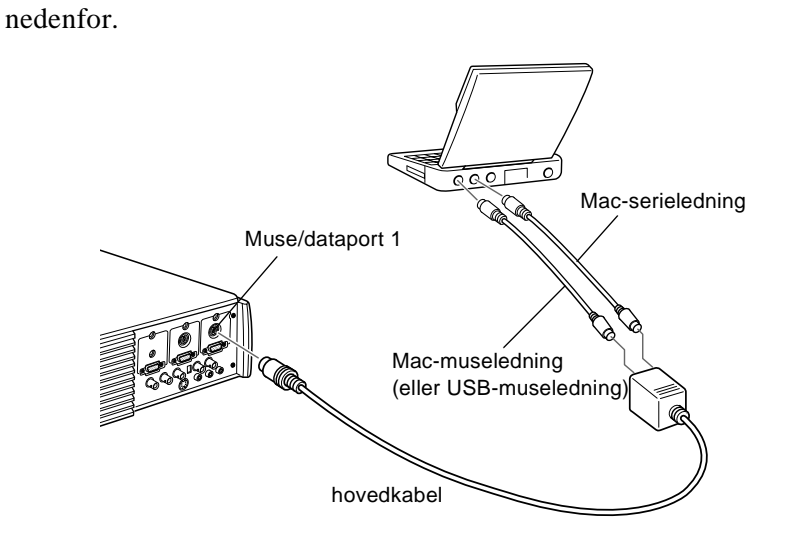

Bruk illustrasjonen som utgangspunkt, og følg framgangsmåten

1. Kople den minste enden av hovedkabelen til prosjektørens muse/dataport 1. (Bruk muse/dataport 2 hvis du kopler ti enda en datamaskin.)

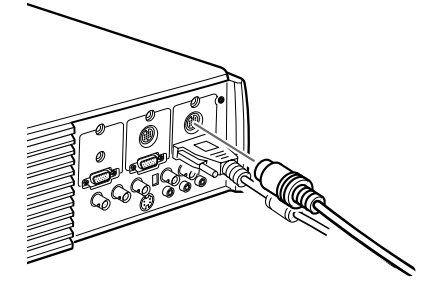

Slik kopler du prosjektøren til datamaskinen

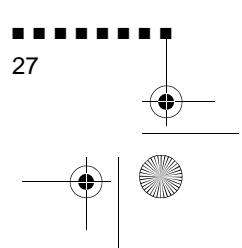

English.Book Page 28 Thursday, June 28, 2001 2:57 PM

2. For å bruke fjernkontrollen som en trådløs mus, må du kople den ene enden av prosjektørens Mac-museledning eller USBmuseledningen til MOUSE-terminalen på den største enden av hovedkabelen.

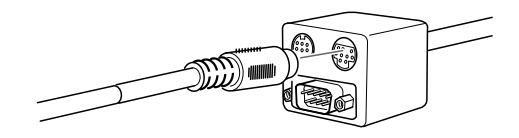

3. Kople den andre enden av Mac-museledningen eller USBmuseledningen til museporten på baksiden av PowerBookmaskinen.

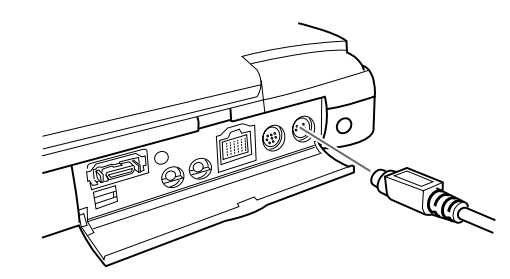

4. For å bruke ELP Link IV-programvaren eller bruke Effectsknappene på fjernkontrollen, må du kople den ene enden av Mac-serieledning til MAC SERIAL-terminalen på den største enden av hovedkabelen.

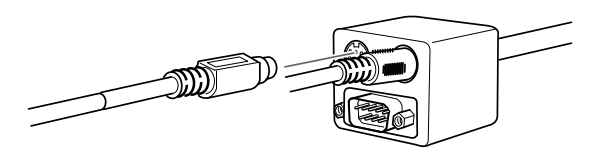

5. Kople den andre enden av Mac-seriekabelen til  $\Box$ skriveren/ **Solution** modemporten bak på PowerBook-maskinen.

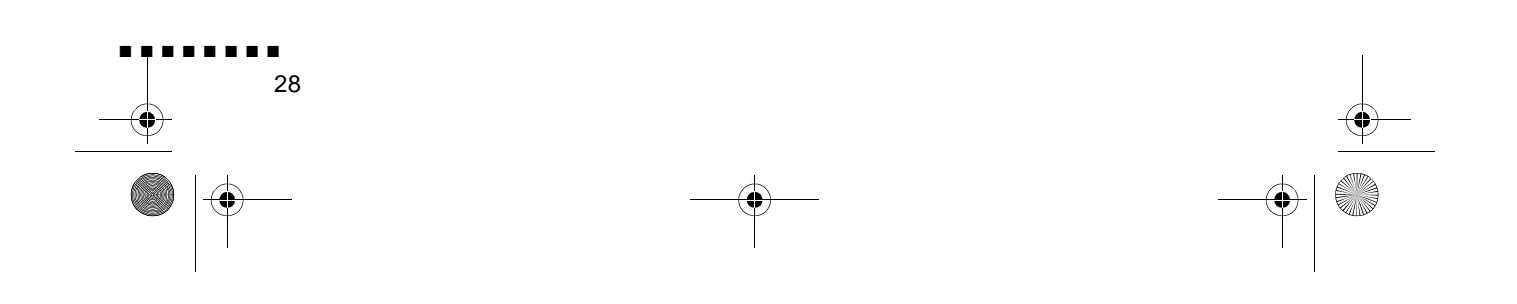

English.Book Page 29 Thursday, June 28, 2001 2:57 PM

#### **Slik kopler du til audiokabelen**

1. Hvis du vil bruke lydeffekt, må den ene enden av audiokabelen koples til Audio In 1-pluggen på prosjektøren. (Bruk Audio 2 hvis du kopler til enda en datamaskin.)

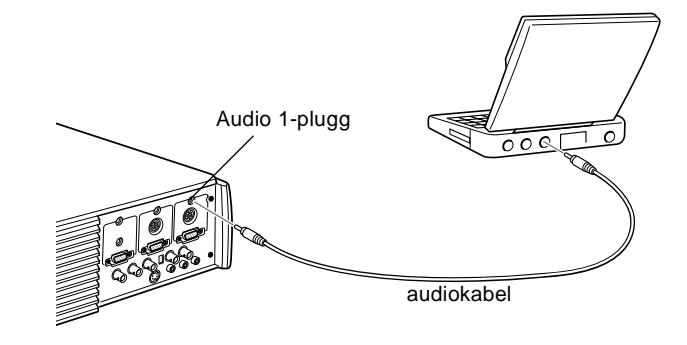

- 2. Kople den andre enden av audiokabelen til Audio Out-porten på PowerBook-maskinen.
- ♦ **Merk:** *Når du har slått på både prosjektøren og datamaskinen, må du velge Mirroring på display-kontrollpanelet hvis du ha valgt at konfigurasjonen skal vises både på LCD-skjermen og prosjektørskjermen.*

#### **Slik kopler du til en førsteklasses arbeidsstasjon**

EMP-7350/7250/5350 kan endre inndataoppløsning opp til 1280  $\times$  1024 piksler. Ettersom 1280  $\times$  1024 piksler er standard oppløsning for de fleste ledende arbeidsstasjoner, gjør denne egenskapen at disse prosjektørene er den beste bærbare løsningen for å videovisning fra arbeidsstasjoner.

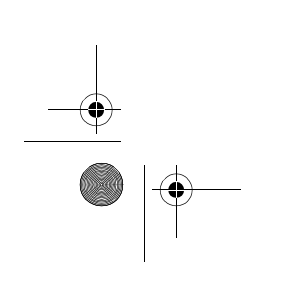

Slik kopler du prosjektøren til datamaskinen

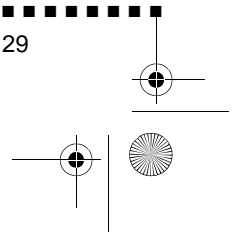

English.Book Page 30 Thursday, June 28, 2001 2:57 PM

Det er ingen standard for videovisning fra arbeidsstasjoner. De arbeidsstasjonene som følger SXGA-standarden, og bruker HD15-koplingen, trenger ikke en adapterkabel. De mest populære arbeidsstasjonene bruker en 13-pin 13W3 kopling, som krever en adapterkabel. Spør forhandleren.

I tillegg leverer arbeidsstasjonenen synkroniseringssignalet p forskjellig måte, slik at VGA-13W3-datakabelen (anbefalt av Epson) har en DIP-bryter for å kontrollere synkroniseringsruten. Ta kontakt med forhandleren hvis du trenger informasjon om din arbeidsstasjon.

## **Slik kopler du til en videokilde**

Du kan kople videospiller, videokamera, laserdiskspiller, DVDspiller, eller andre kompatible videokilder til prosjektøren.

Prosjektøren kan motta sammensatt video, S-video eller komponentvideo. Utstyret ditt har sammensatt video hvi videokilden din har en én-pins RCA-videoplugg. Utstyret ditt har S-video hvis videokilden din har en fire-pins (mini-DIN) videoplugg. Utstyret har komponentvideo hvis videokilden har e videoplugg med tre koplinger (Y, R-Y, B-Y).

*koplinger.*

**Merk:** Prosjektøren er ikke kompatibel med "kabel-tv" F-

Prosjektøren kan være koplet til en S-videokilde, en sammensat videokilde, og en komponentvideokilde samtidig.

Prosjektøren støtter videoformatene NTSC, PAL og SECAM, og oppdager og identifiserer videoformatet automatisk. Du ka imidlertid spesifisere at prosjektøren bare skal identifisere ett bestemt kringkastingsformat. (Se kapittel 3.) Legg merke til a prosjektøren deretter bare vil være i stand til å identifisere én type videosignaler.

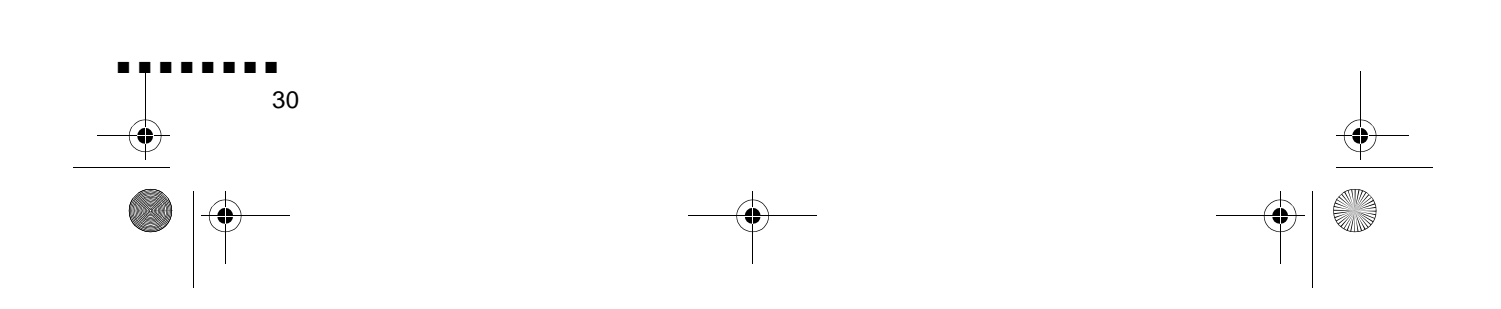

English.Book Page 31 Thursday, June 28, 2001 2:57 PM

Hvilken type kabel du bruker for å kople videokilden ti prosjektøren avhenger av om du har sammensatt video, S-vide eller komponentvideo. Hvis du har sammensatt video, bruker du audio/video-kabelen (A/V) som fulgte med prosjektøren. Hvis du har S-video, bruker du S-videokabelen som fulgte med videoenheten, eller du kan kjøpe en fra data- eller videoforhandleren. Hvis du har komponentvideo, bruker du BNC-kabelen som fulgte med videokilden. Illustrasjonen nedenfor viser koplingenen for S-Video, komponent, og sammensatt.

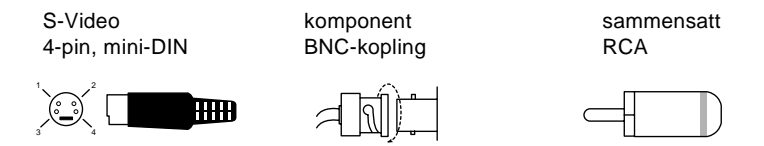

Slik kopler du en videokilde til prosjektøren:

- 1. Slå av både prosjektøren og datamaskinen, hvis de er slått på.
- 2. Hvis videokilden bruker en liten, rund, énpolet, sammensatt (RCA-) videokopling, trenger du audio/video-kabelen som fulgte med prosjektøren. Hvis videokilden din bruker en stor, rund, firepolet S-videokopling eller en BNC-kopling, må du enten bruke kabelen som fulgte med videokilden, eller få tak i en passende kabel.

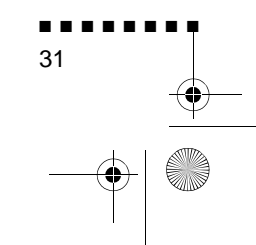

Slik kopler du til en videokilde

English.Book Page 32 Thursday, June 28, 2001 2:57 PM

■ ■ ■ ■ ■ ■ ■ ■

32

3. Hvis du har sammensatt video, må du kople den gule RCApluggen i den ene enden av audio/video-kabelen til prosjektørens videopluggmottak. Kople den andre, gule RCA-pluggen til video-out-pluggen i videokilden.

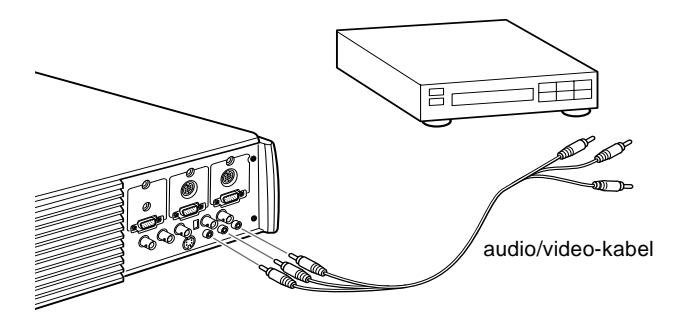

- 4. Kople de andre pluggene på audio/video-kabelen til audiopluggene på prosjektøren: sett den hvite pluggen i L-plugge og den røde pluggen i R-pluggen. Kople pluggen i den andre enden av RCA-audiokabelen til audio ut-pluggene i videokilden.
- 5. Hvis du bruker S-video, setter du den ene enden av en Svideokabel inn i prosjektørens S-videokopling. Kople de andre enden til S-video-out-pluggen i videokilden

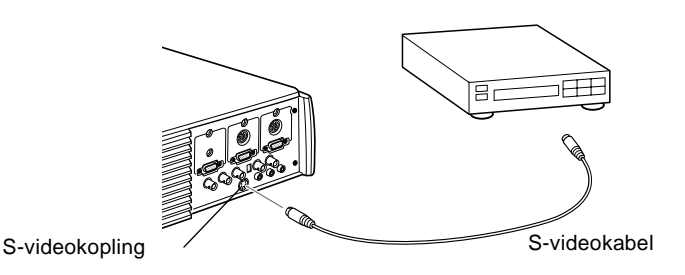

6. Hvis du bruker komponent, må du sette inn tre ender av BNCkabelen i prosjektørens R/R-Y, G/Y og B/B-Y-plugger. Sett de motsatte endene av kabelen inn i Y/Video, C/R-Y og B-Ypluggene på komponentvideokilden. (Ikke sett inn noen av kabelendene inn i HD/Synk og VD-plugger).

English.Book Page 33 Thursday, June 28, 2001 2:57 PM

- 7. Pass på at Computer 2/BNC-bryteren er vridd til BNC.
- ♦ **Merk:** *Når Computer 2/BNC-bryteren er vridd til BNC, kan ikke prosjektøren projisere Computer 2-billedsignalet.*
- ♦ **Merk:** *Bruk en standard BNC-kabel som du kan kjøpe fra enhver databutikk. 5BNC-videokabelen som leveres av EPSON som ekstrautstyr, virker ikke med komponentvideo.*

Slik kopler du til en videokilde ■ ■ ■ ■ ■ ■ ■ ■ 33

English.Book Page 34 Thursday, June 28, 2001 2:57 PM

## **Slik kopler du til en ekstern høyttaler eller høyttalerannlegg**

Selv om prosjektørens innebygde høyttalere stort sett er sterke nok for små eller mellomstore rom, er det mulig å kople prosjektøren til en ekstern høyttaler eller et høyttaleranlegg for framvisning i store rom, eller for å få mest mulig utav prosjektørens innebygde 3D-lydfunksjon.

For å kunne kople prosjektøren til et eksternt lydanlegg trenger du en RCA-til-3,5 mm stereo-audiokabel. En slik kabel kan du f kjøpt hos dataforhandleren.

- 1. Slå av både prosjektøren og høyttaleren elle høyttaleranlegget, hvis de er slått på.
- 2. Kople 3,5 mm minipluggen til prosjektørens audio-ut-plugg.

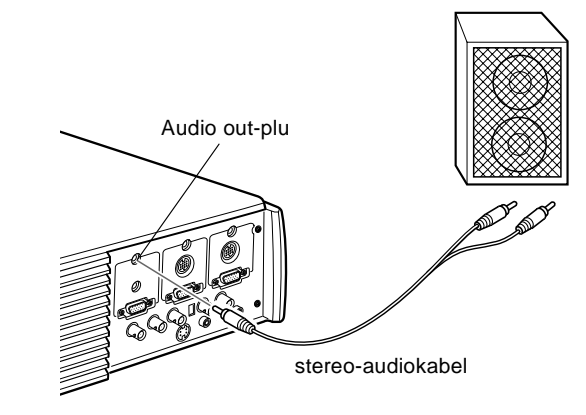

- 3. Kople RCA-pluggene til den eksterne høyttaleren eller høyttaleranlegget. Sett den hvite pluggen i Audio L-pluggen og den røde pluggen i Audio R-pluggen.
- ♦ **Merk:** *De interne høyttalerne deaktiveres når det brukes e eksternt lydanlegg.*

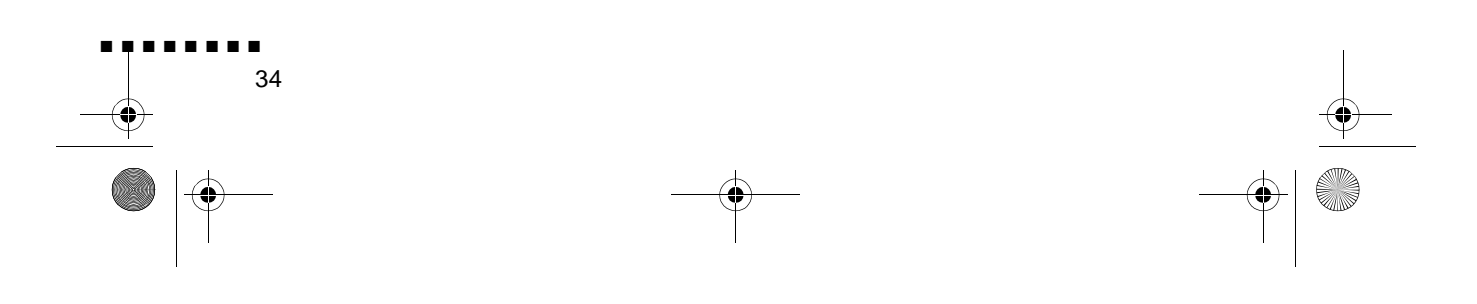

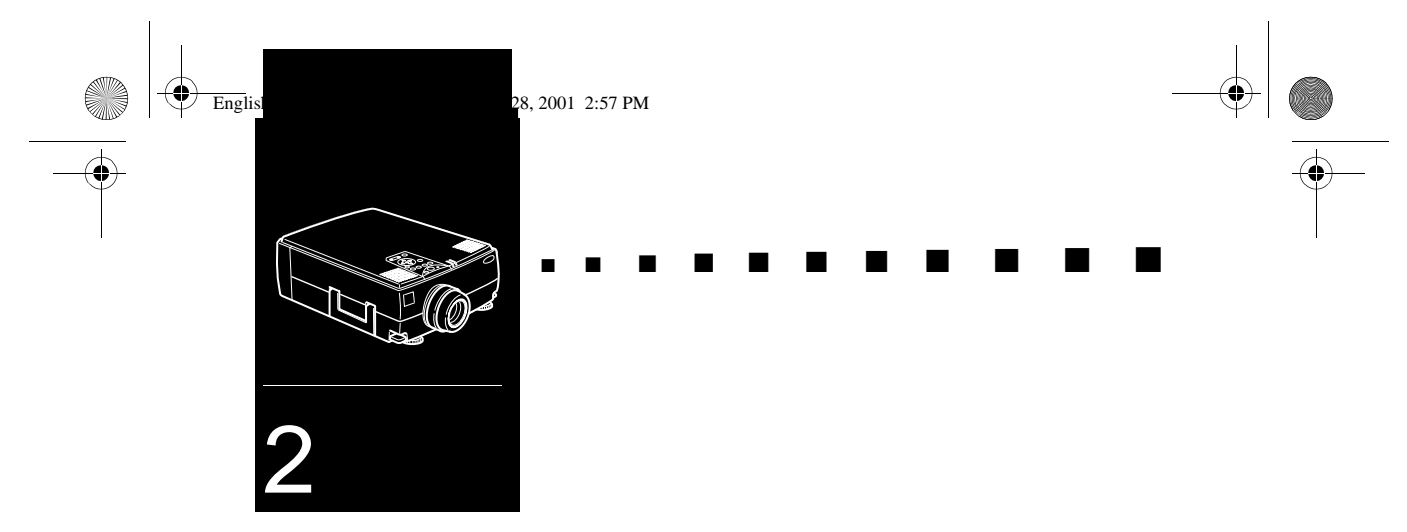

# **Bruke prosjektøren**

Dette kapittelet gir følgende informasjon om å bruk prosjektøren:

- Slå utstyret av og på
- Fokusere og stille inn skjermbildet
- Styre prosjektøren med fjernkontrollen og driftspanelet
- Overvåke prosjektørens driftsstatus

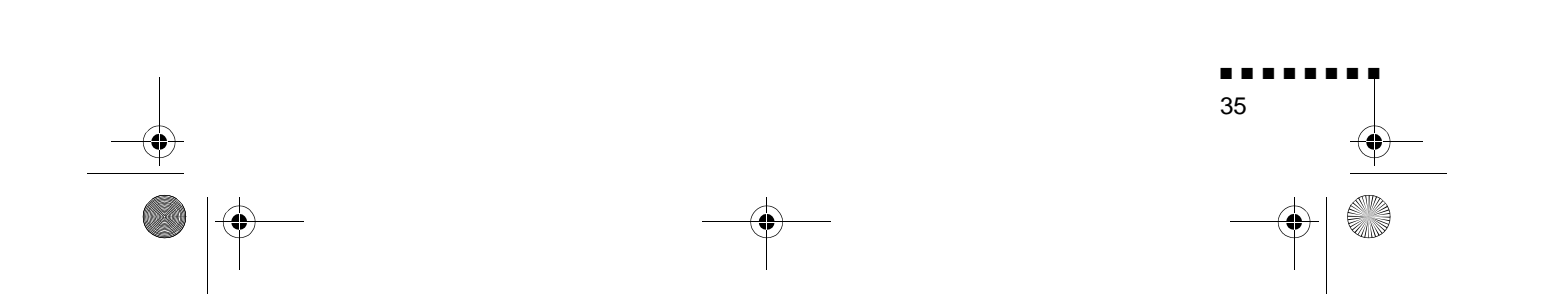

English.Book Page 36 Thursday, June 28, 2001 2:57 PM

**SUPPORT** 

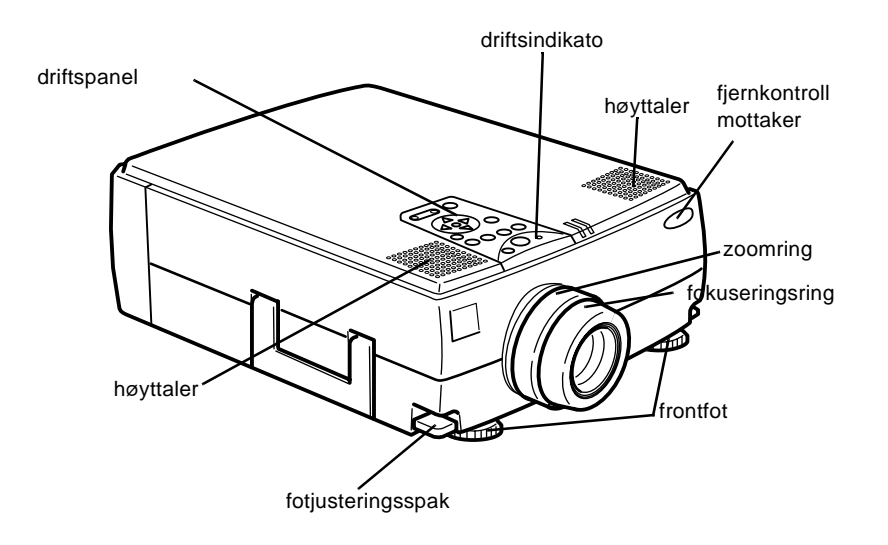

Illustrasjonen nedenfor identifiserer de forskjellige delene i prosjektøren.

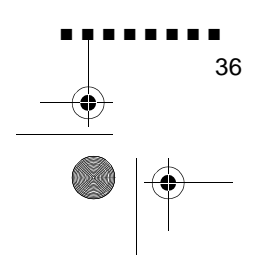

English.Book Page 37 Thursday, June 28, 2001 2:57 PM

## **Slå utstyret av og på**

Slå på prosjektøren og tilleggsutstyret i denne rekkefølgen.

- 1. Videokilde
- 2. Lydkilde (hvis forskjellig fra datamaskin- eller videokilde)
- 3. Prosjektør
- 4. Eksterne høyttalere eller høyttaleranleg
- 5. Datamaskin

Når du slår av utstyret, må du snu om på rekkefølgen.

### **Slå prosjektøren av og på**

- 1. Fjern prosjektørens linsebeskytter
- 2. Når du kopler til prosjektørens ledning, blinke strømindikatoren oransje i noen sekunder. Deretter lyser det oransje lyset hele tiden.
- 3. Trykk på strømknappen på fjernkontrollen eller driftspanelet Strømindikatoren blinker grønt mens prosjektøren varmer opp. Når prosjektøren er helt oppvarmet, forblir dette lyset grønt.

Hvis data- eller videoutstyr er koplet til, projiseres data- elle videosignalet.

- ♦ **Advarsel:***Se aldri direkte inn i linsen mens lampen er på. Det kan skade øynene dine. Det er spesielt viktig å passe på at bar ikke stirrer direkte inn i linsen.*
- ♦ **Advarsel:** *Når du bruker fjernkontrollen til å slå av eller på prosjektøren, må du passe på at du slår på fjernkontrollen med strømbryteren først.*

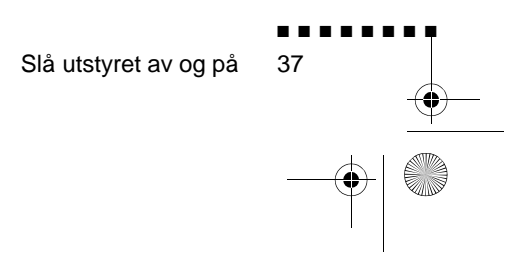

English.Book Page 38 Thursday, June 28, 2001 2:57 PM

Når du har trykket på strømknappen for å slå av prosjektøren, vises en bekreftelse. Hvis du vil slå av prosjektøren, må du trykk på strømknappen igjen. Hvis du ikke vil slå av prosjektøren, må du trykke på en hvilken som helst annen knapp. Viften forblir på og driftsindikatoren blinker oransje i omlag et minutt mens prosjektøren kjøles ned.

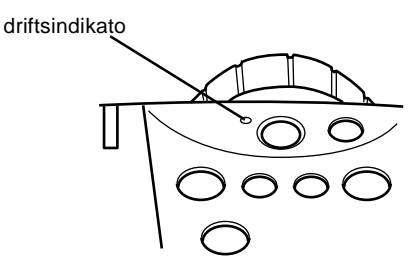

Når prosjektøren er nedkjølt, slutter driftsindikatoren å blinke forblir oransje

♦ **Merk:** *Hvis du trykker på strømknappen for å slå prosjektøren på igjen mens driftsindikatoren er oransje, kan det ta en stund før det projiseres et bilde.*

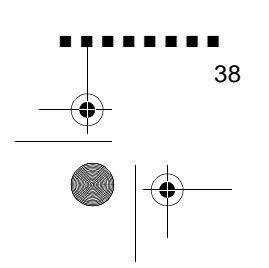

English.Book Page 39 Thursday, June 28, 2001 2:57 PM

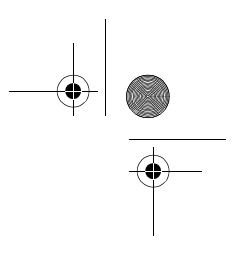

## **Fokusere og stille inn skjermbildet**

Når et bildet vises på skjermen, må du kontrollere at det er fokusert og rett plassert på skjermen.

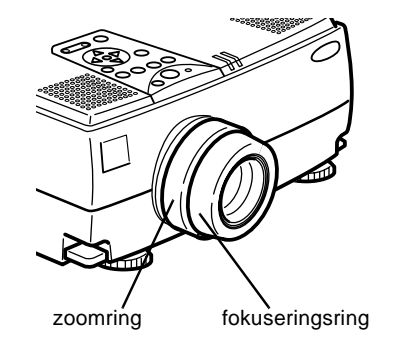

- For å fokusere bildet, må du vri på fokuseringsringen (den ytre ringen på linsen).
- For å justere størrelsen på bildet, må du vri på den indre zoomringen. Vri zoomringen med klokken for å gjøre bildet større, og mot klokken for å gjøre det mindre

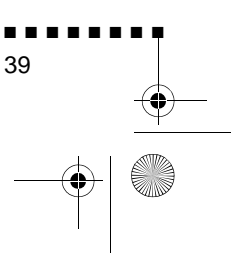

Fokusere og stille inn skjermbildet

English.Book Page 40 Thursday, June 28, 2001 2:57 PM

Hvis du trenger å løfte eller senke bildet på skjermen, kan du trekke inn eller ut de to beina på bunnen av prosjektøren på følgende måte:

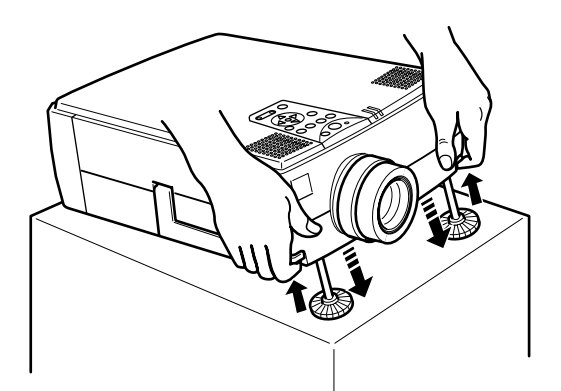

1. Stå bak prosjektøren og støtt fronten mens du løfte fotjusteringsspaken over beina. Dette løsner beina slik at de er lett å bevege dem opp og ned. Ikke slipp prosjektøren.

♦ **Advarsel:** *Ikke løft prosjektøren etter linsen. Det kan føre til at linsen skades.*

- 2. Mens du løfter fotjusteringsspaken, må du heve eller senke prosjektøren til skjermbildet er rett plassert
- 3. Slipp spaken for å låse beina fast i ny stilling.
- 4. For å finjustere høyden på prosjektøren, må du vri beina med klokken for å øke høyden eller mot klokken for å senke den.

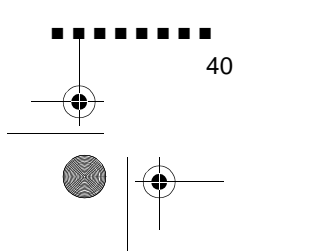

English.Book Page 41 Thursday, June 28, 2001 2:57 PM

#### **Resize-knapp**

Resize-knappen gjør at du kan velge projiseringsmetode for visse typer billedsignaler fra en datamaskin

Med bilder opp til XGA-størrelse (1024 × 768 piksler) for EMP-7350/7250 og SVGA-størrelse (800  $\times$  600 piksler) for EMP-5350, kan du velge mellom to projiseringsmetoder. Du kan ente vise bildet i midten av projiseringsområdet (Window-display) eller vise bildet i full størrelse (resize-display).

Du kan dessuten velge mellom to projiseringsmetoder for bilde større enn XGA-størrelse for EMP-7350/7250 og SVGA-størrels for EMP-5350-størrelsen: du kan enten projisere en del av bildet, eller hele bildet i et komprimert format. Prosjektøren redusere automatisk billedstørrelsen til prosjektørens maksimumoppløsning. Resize-knappen kan ikke brukes samme med bilder i XGA-størrelse for EMP-7350/7250 og SVGAstørrelse for EMP-5350-oppløsning.

Når billedkilden er video, lar resize-knappen deg velge et høyde bredde-forhold, enten 4:3 eller 16:9.

Fokusere og stille inn skjermbildet

■ ■ ■ ■ ■ ■ ■ ■ 41

English.Book Page 42 Thursday, June 28, 2001 2:57 PM

## **Kontrollere prosjektøren**

Du kan bruke driftspanelet på toppen av projektøren elle fjernkontrollen til å utføre følgende handlinger:

- Slå strømmen av og på
- Automatisk oppsett av databild
- Bytt mellom bilder (datamaskin 1, datamaskin 2, videodata
- Gå inn på prosjektørmenyene for å justere innstillinger for bilde, lyd, video og display
- Kontroll-formatinnstillin
- Låse kontrolldisplayet
- Slette kontrolldisplayet
- Juster eller steng av lyd
- Bruk spesialfunksjoner
- Flytt pekeren

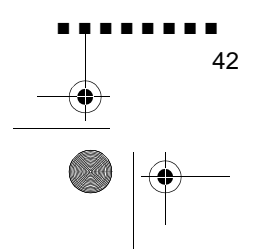

English.Book Page 43 Thursday, June 28, 2001 2:57 PM

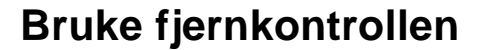

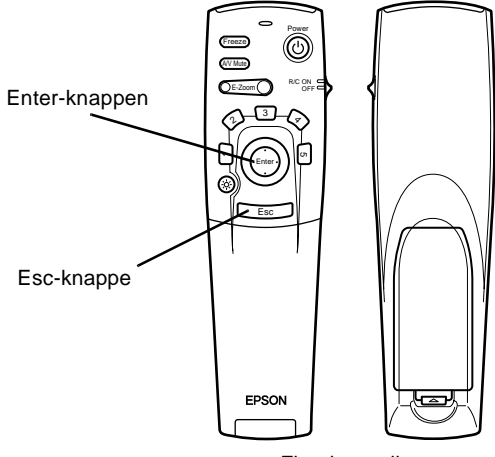

Fjernkontroll

For å bruke fjernkontrollen, må den rettes mot fjernkontrollmottakerne foran og bak på prosjektøren

For å kunne bruke fjernkontrollen som en trådløs mus, må museledningen koples til prosjektøren og datamaskinen.

Fjernkontrollen kan brukes opptil 10 meter fra prosjektøren.

♦ **Merk:** *Det er ikke sikkert at prosjektøren svarer på kommandoer fra fjernkontrollen under følgende forhold: det er for skarpt lys, en spesiell type lysstoffbelysning er tilstede, en sterk lyskilde (som direkte sollys) skinner inn i den infrarøde mottakeren, elle det er annet utstyr tilstede som gir fra seg infrarød energi (som for eksempel en stråleovn). Endre disse forholdene for å kunne bruke fjernkontrollen, eller kontroller prosjektøren fra en datamaskin.*

Denne tabellen er en oppsummering av funksjonene på fjernkontrollen.

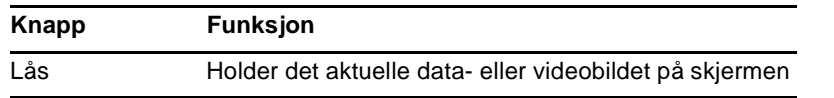

Kontrollere prosjektøren

■ ■ ■ ■ ■ ■ ■ ■

43

English.Book Page 44 Thursday, June 28, 2001 2:57 PM

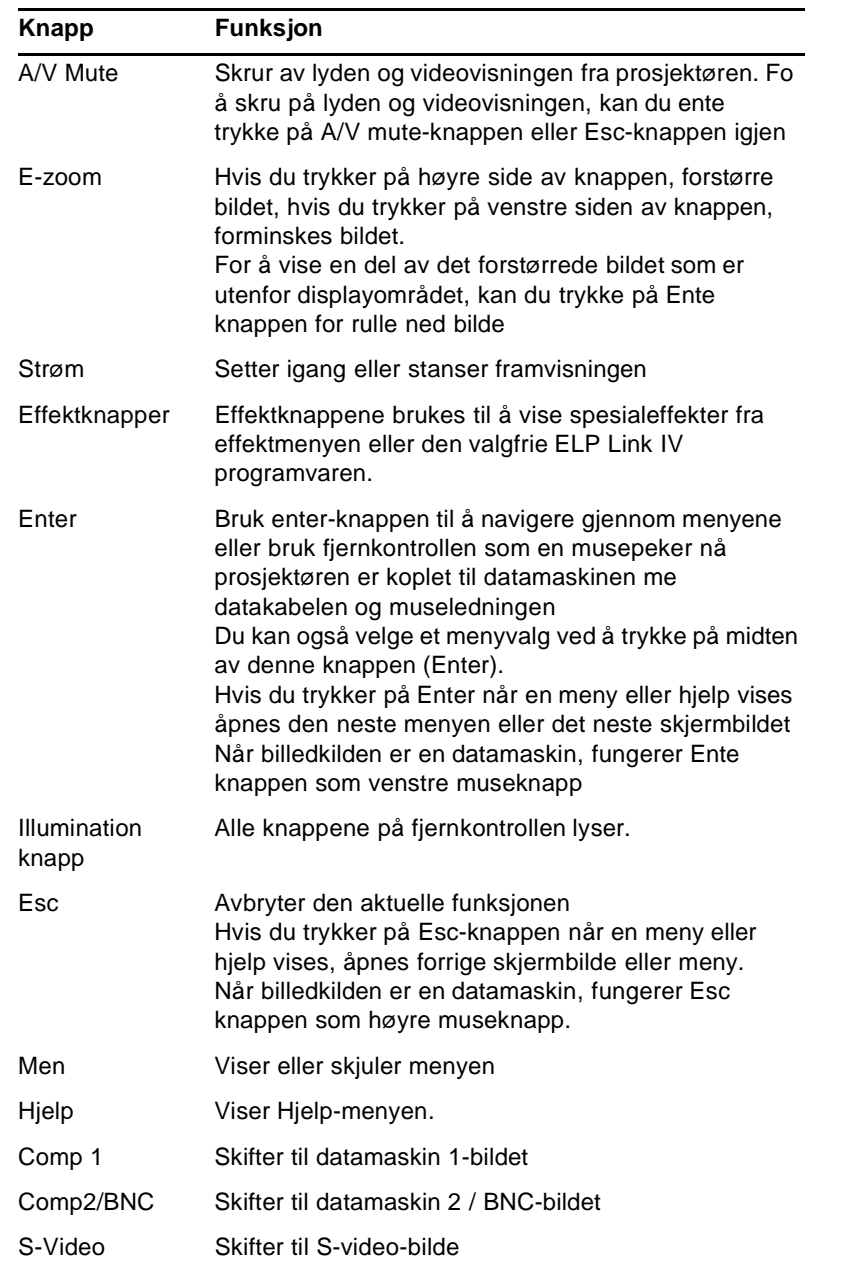

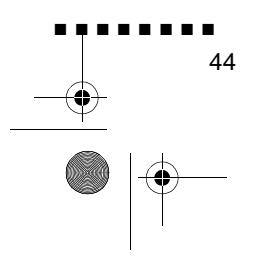

English.Book Page 45 Thursday, June 28, 2001 2:57 PM

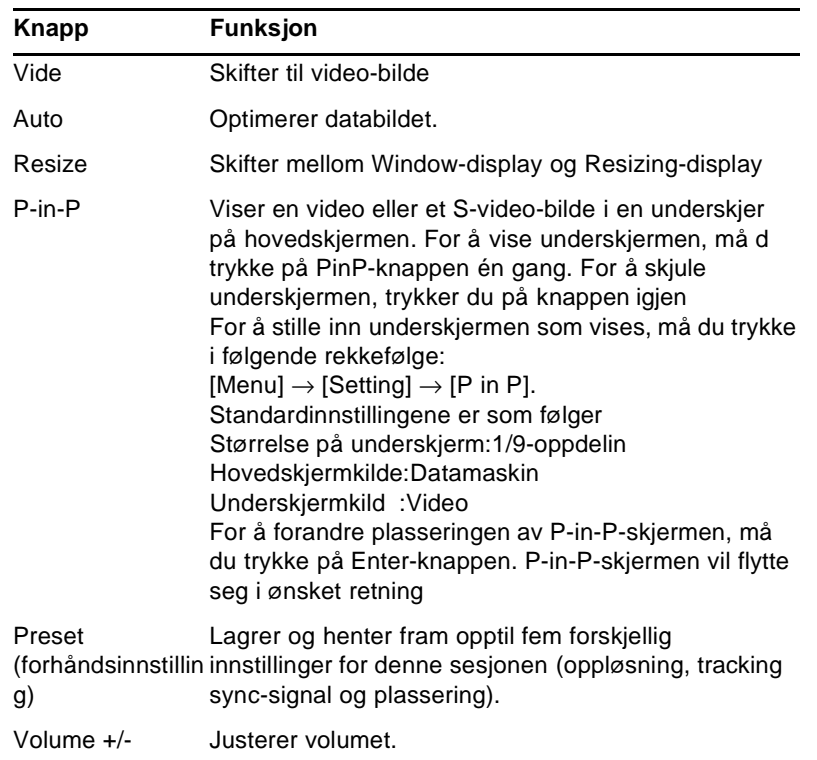

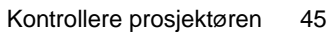

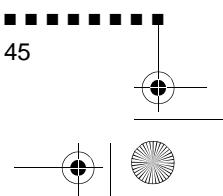

 $\frac{1}{\sqrt{1-\frac{1}{2}}}\frac{1}{\sqrt{1-\frac{1}{2}}\left(\frac{1}{2}-\frac{1}{2}\right)}$ 

 $\begin{array}{c|c}\n\hline\n\Phi & \Phi\n\end{array}$ 

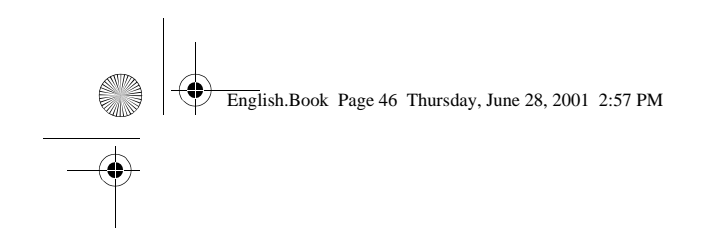

## **Bruke driftspanelet**

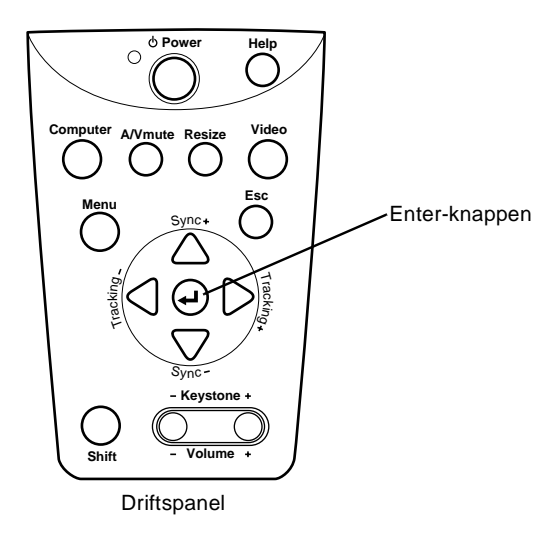

Du kan bruke driftspanelet til å styre prosjektøren, istedenfor fjernkontrollen. Du må imidlertid bruke fjernkontrollen til å programmere og få tilgang til spesialegenskapene

Denne tabellen er en oppsummering av funksjonene på driftspanelet.

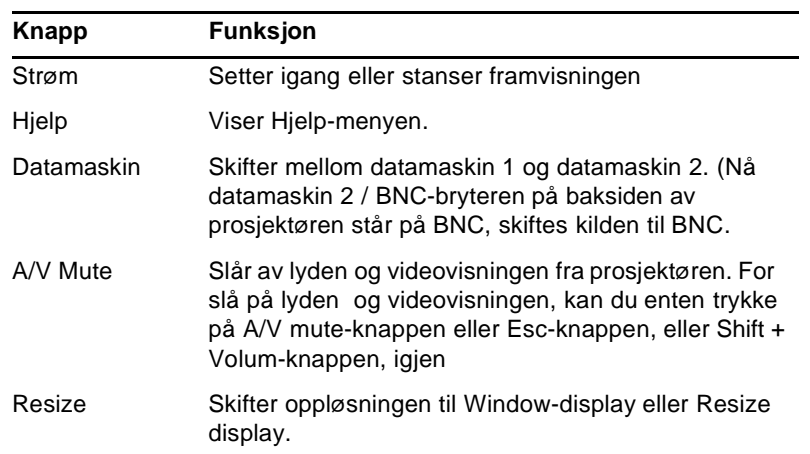

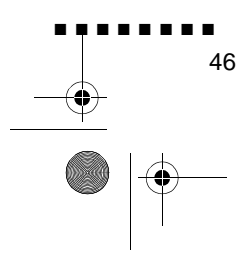

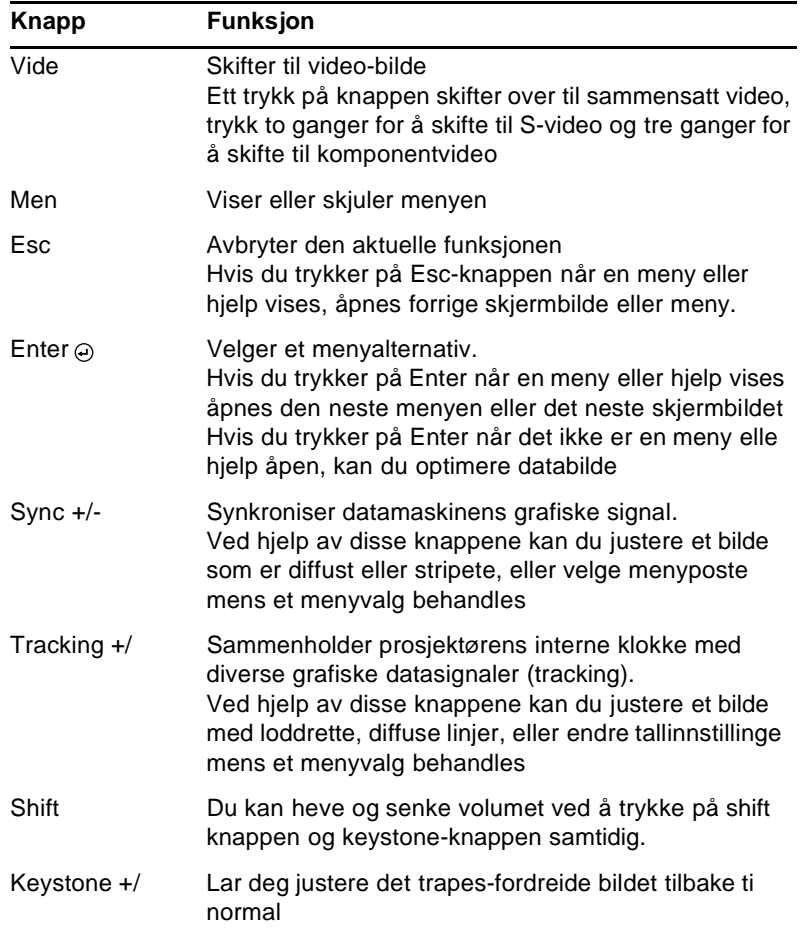

Kontrollere prosjektøren

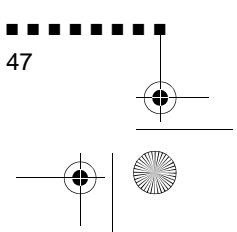

English.Book Page 48 Thursday, June 28, 2001 2:57 PM

## **Prosjektørstatusindikatorer**

Strøm- og lampeindikatorene på toppen av prosjektøren gir informasjon om driftsstatusen.

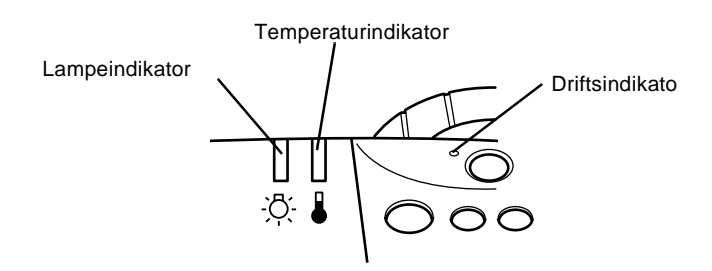

♦ **Advarsel:** *Et rødt indikatorlys varsler hvis det oppstår et alvorlig problem. Se i kapittel 6 "Feilsøking" om hva du skal gjøre hvis et varsellys kommer på.*

#### **Driftsindikator**

Viser maskintilstan

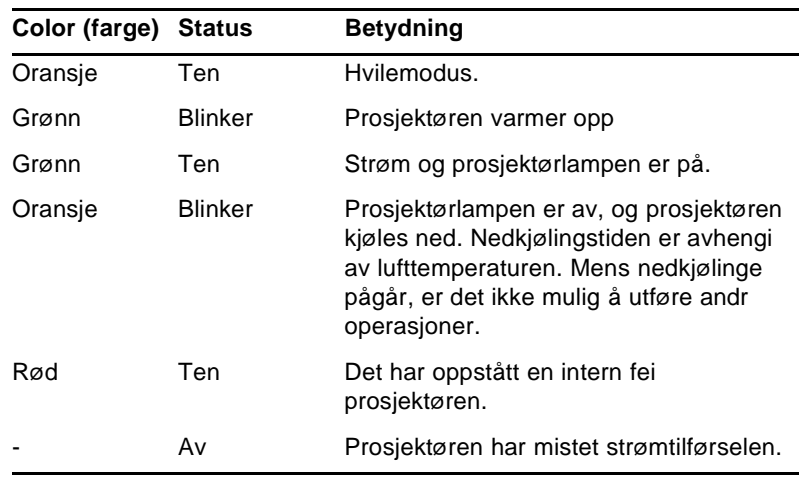

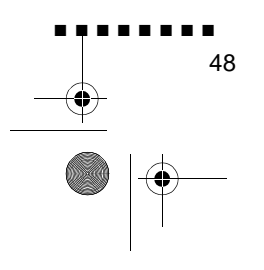

 $\overline{\bigoplus}$  English.Book Page 49 Thursday, June 28, 2001 2:57 PM

## **Lampeindikator**

Viser lampetilstand.

Denne indikatoren er av når prosjektøren er i normal tilstand.

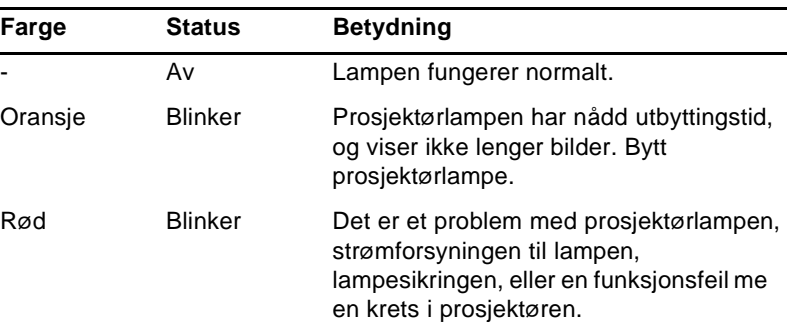

## **Temperaturindikator**

Viser innvendig temperaturforhold.

Denne indikatoren er av når prosjektøren er i normal tilstand.

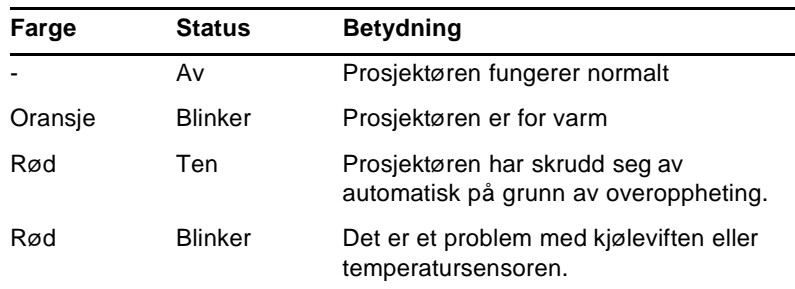

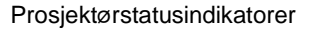

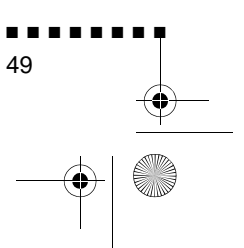

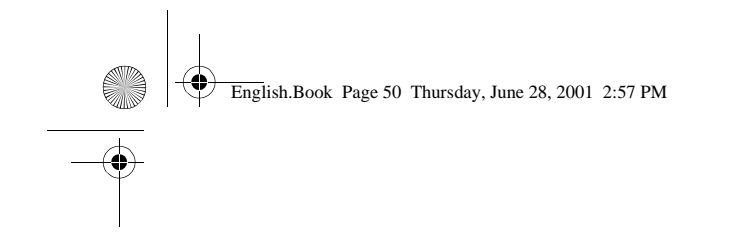

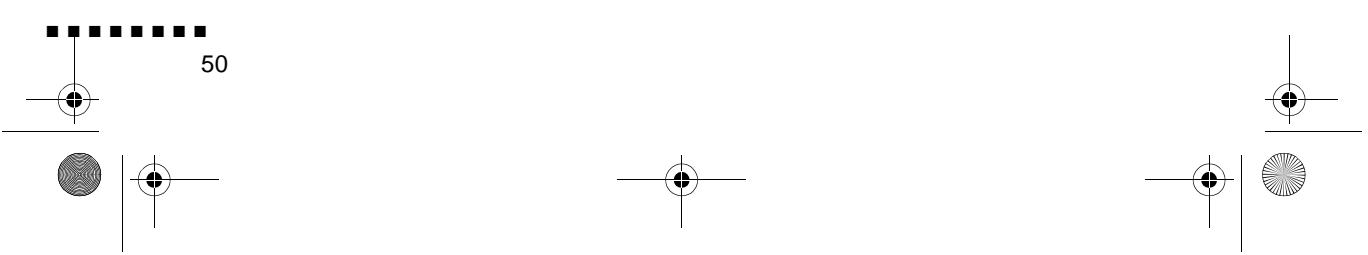

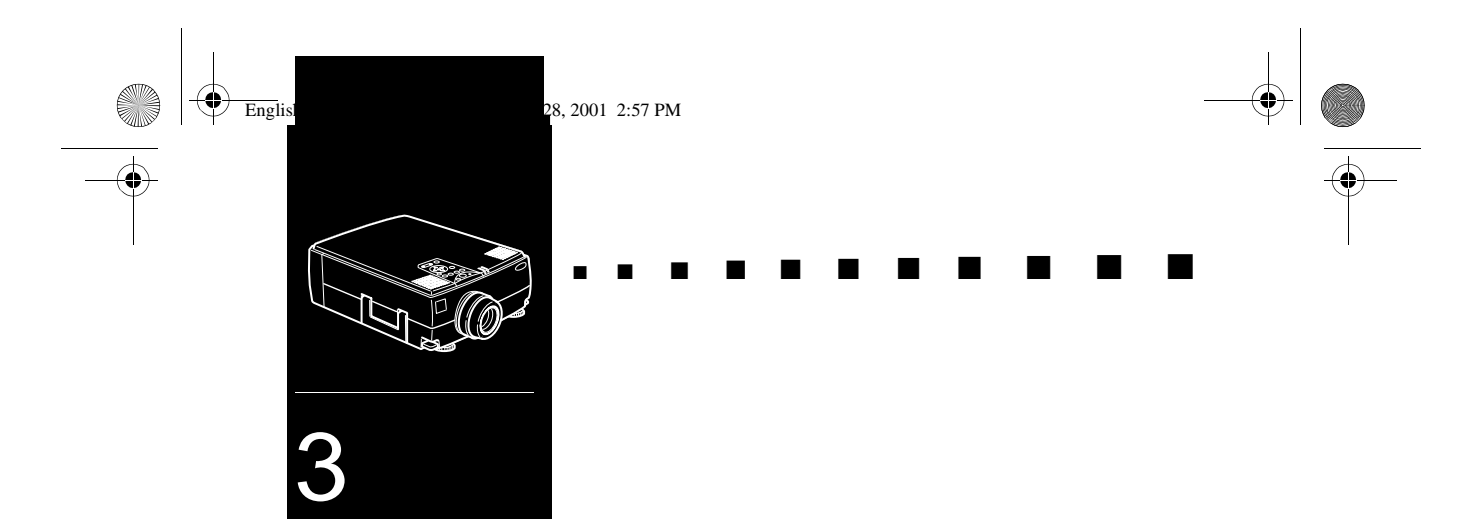

# **Slik bruker du prosjektørmenyene**

Du kan styre prosjektøren ved hjelp av de åtte prosjektørmenyene.

- Video-menyen styrer utseendet og kvaliteten på bildet, enten billedkilden er en datamaskin eller video.
- Audio-menyen styrer lydfunksjoner som for eksempel volum, klang og 3D-lyd.
- Med Effect-menyen kan du bestemme funksjonene til Effects knappene på fjernkontrollen.
- Setting-menyen lar deg velge blant forskjellige prosjektørinnstillinger.
- Brukerens Logo-meny lar deg velge spesialfunksjoner som for eksempel bakgrunnsfarge eller en standardlogo.
- Reset All-menyen tilbakestiller alle innstillinger til de opprinnelige standardinnstillingene
- Advanced-menyen lar deg programmere inn forskjellige prosjektørinnstillinger.
- About-menyen gir informasjon om H/V (horisontal/vertikal) frekvens, lampetimer etc.

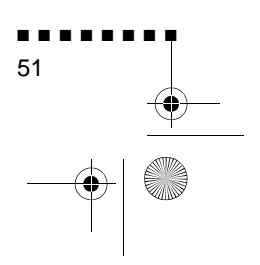

English.Book Page 52 Thursday, June 28, 2001 2:57 PM

## **Slik åpner du hovedmenyen**

Hvis du vil åpne hovedmenyen, trykker du på Menu-knappen på driftpanelet eller fjernkontrollen. Du får nå se hovedmenyen:

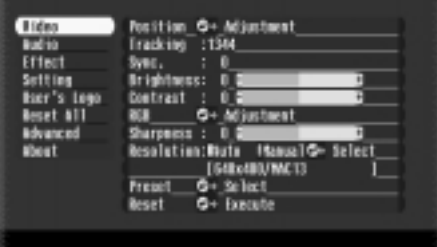

Trykk én gang til på Menu-knappen for å skjule menyen igjen.

## **Slik endrer du en menyinnstilling**

Slik gjør du:

1. Trykk på Menu-knappen på driftspanelet eller fjernkontrollen for å åpne hovedmenyen.

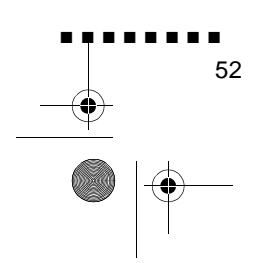

English.Book Page 53 Thursday, June 28, 2001 2:57 PM

**AND** 

 $\hat{\bigoplus}$ 

2. Trykk deretter opp- eller ned-knappene (driftspanel), eller øverst eller nederst på Enter-knappen (fjernkontroll) for å bla deg gjennom menyvalgene.

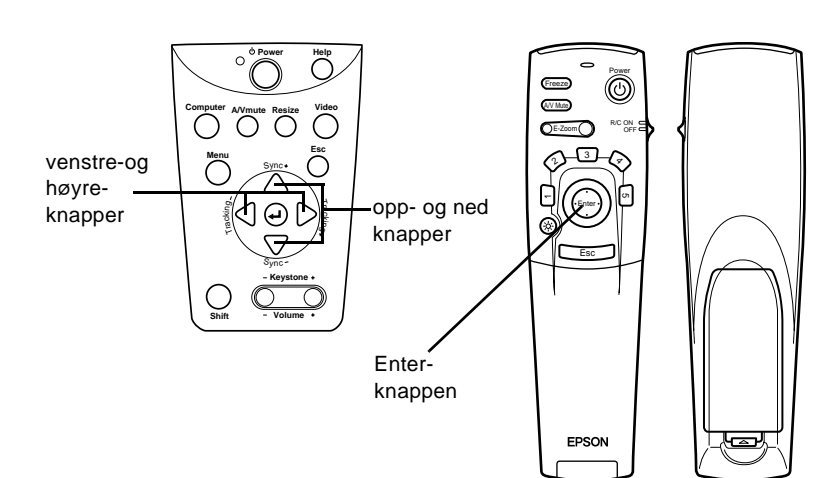

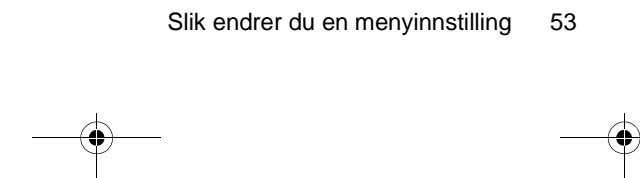

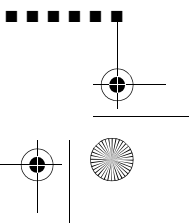

■ ■ ■ ■ ■ ■ ■ ■

English.Book Page 54 Thursday, June 28, 2001 2:57 PM

3. Trykk på Enter-knappen for å vise enundermeny.

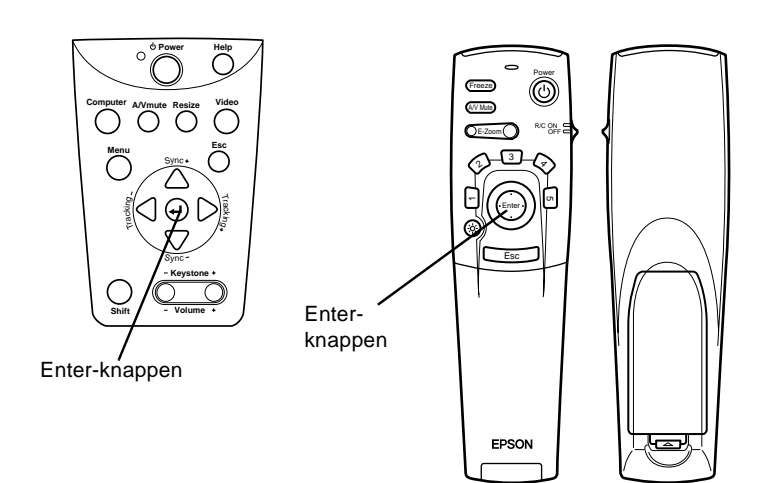

Når du velger en meny, åpnes en undermeny med flere valg ti høyre for denne.

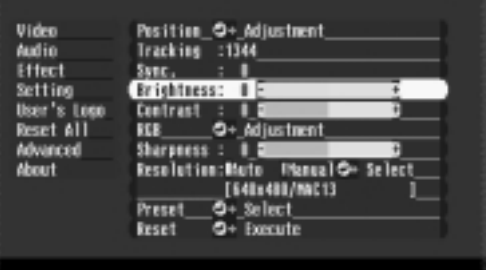

♦ **Merk:** *Hvilke funksjoner du kan velge mellom i disse undermenyene, avhenger av om billedkilden er en datamaskin eller video.*

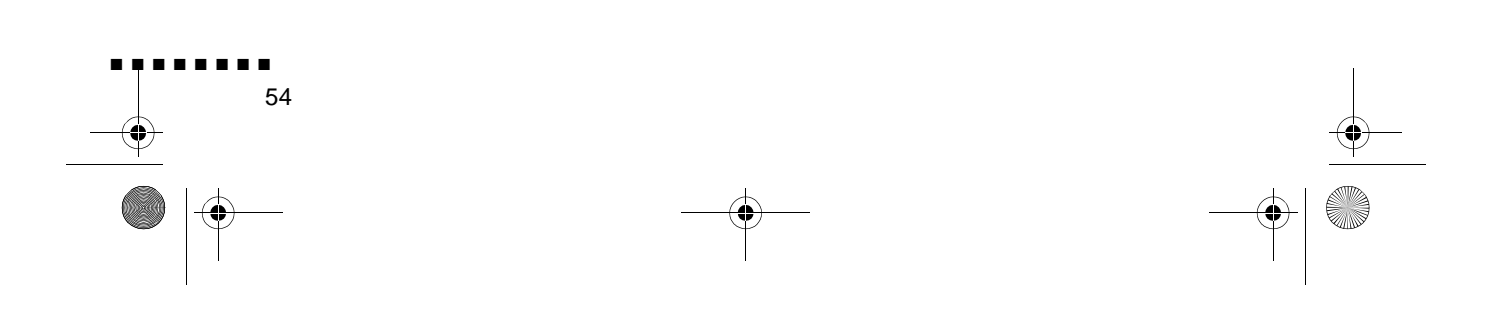

English.Book Page 55 Thursday, June 28, 2001 2:57 PM

- 4. Trykk deretter opp- eller ned-knappene (driftspanel), eller øverst eller nederst på Enter-knappen (fjernkontroll) for å bla deg gjennom menyvalgene.
- 5. Trykk enten på venstre- eller høyre-knappene (driftspanel) eller høyre eller venstre side på Enter-knappen (fjernkontroll) for å forandre en innstilling i en av undermenyene.
- 6. Når du er ferdig med å endre innstillingene, trykker du på Menu-knappen igjen for å skjule menyen, eller trykker Esc for å gå tilbake til hovedmenyen. Endringene lagre automatisk.

## **Menu Options (menyvalg)**

#### **Video Menu (Image source (billedkilde) = datamaskin)**

Gjennom videomenyen kan du justere det projiserte bildet. Når billedkilden er en datamaskin, kan du velg blant følgende alternativer.

♦ **Merk:** *Datamaskinen må være koplet til og slått på, o billedkilden på projektøren må være satt til Computer, for at du skal kunne åpne disse menyvalgene.*

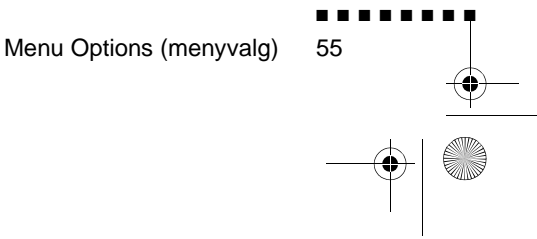

English.Book Page 56 Thursday, June 28, 2001 2:57 PM

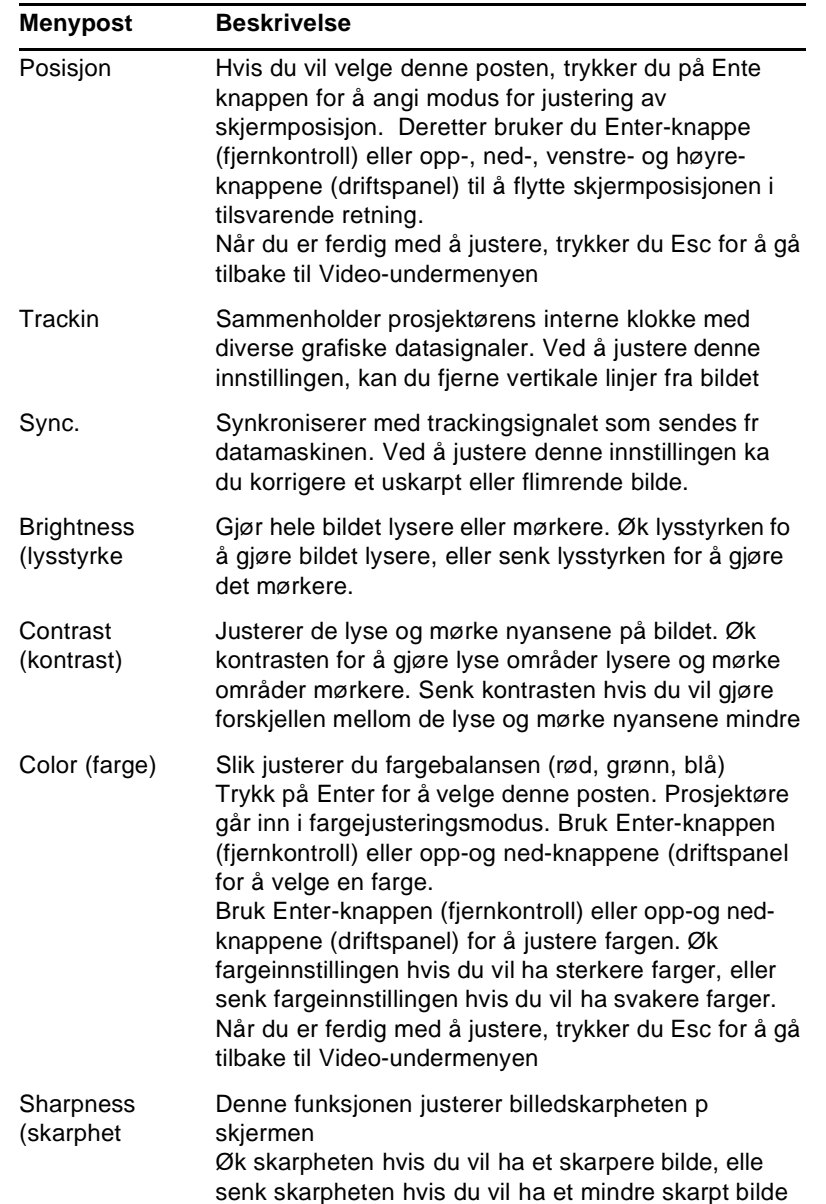

 $\frac{\left|\Phi\right|}{\left|\Phi\right|}$ 

O

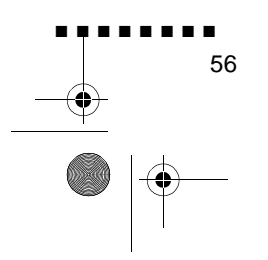

English.Book Page 57 Thursday, June 28, 2001 2:57 PM

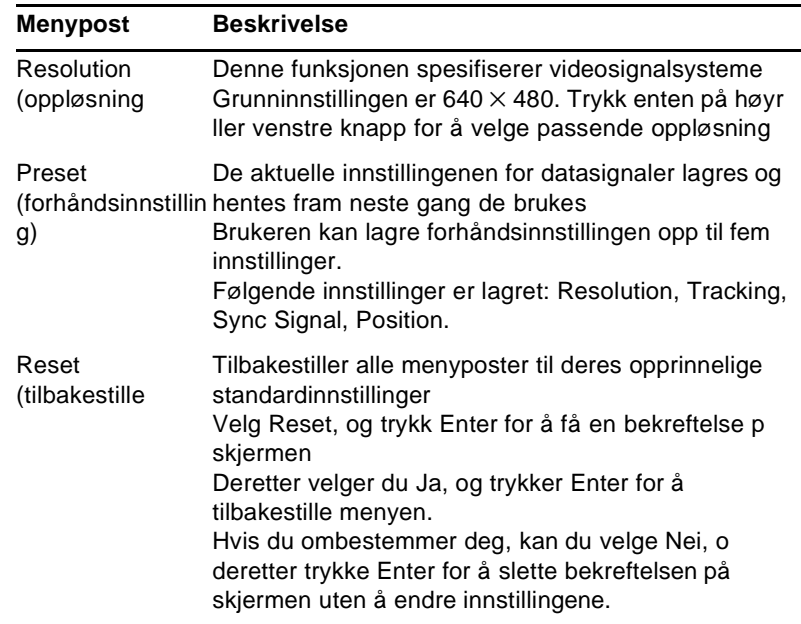

Menu Options (menyvalg) 57

■ ■ ■ ■ ■ ■ ■ ■

 $\frac{1}{\sqrt{2}}$ 

English.Book Page 58 Thursday, June 28, 2001 2:57 PM

### **Video Menu (Image source (billedkilde) = video)**

Gjennom videomenyen kan du justere det projiserte bildet. Når billedkilden er video, kan du velg blant følgende alternativer

♦ **Merk:** *For at du skal kunne bruke disse menyfunksjonene, må prosjektørens billedkilde settes til Video, og videokilden (for eksempel videospiller eller videokamera) må være tilkoplet o slått på (for eksempel må prosjektøren faktisk projisere et bild fra en videokassett, dersom du bruker en videospiller)*

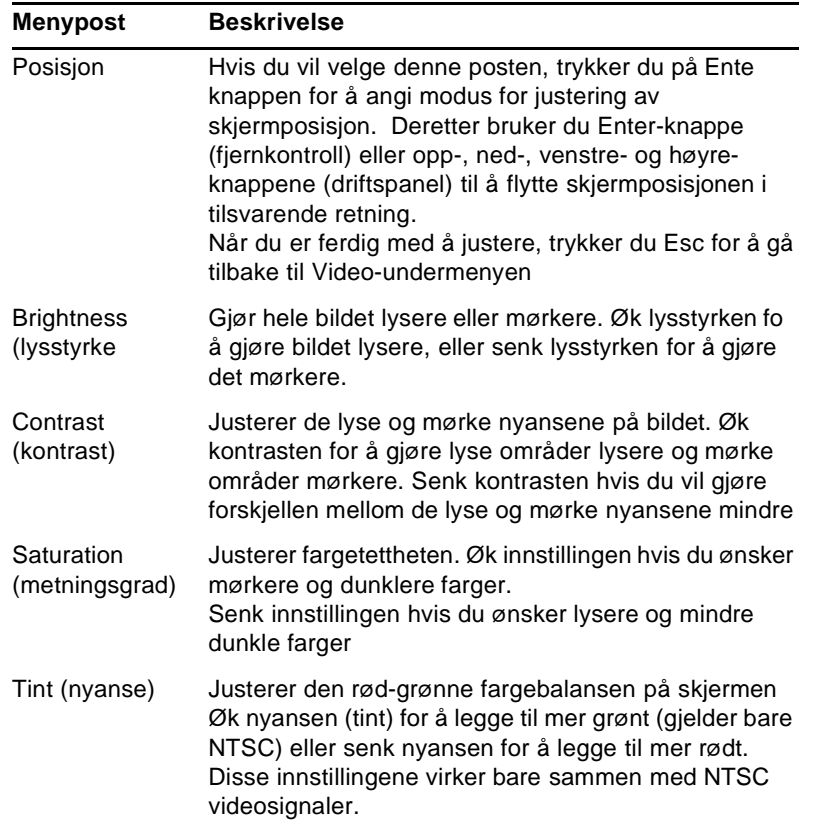

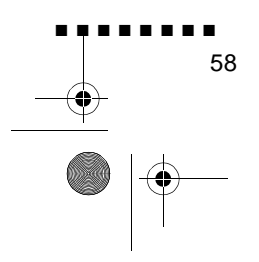
English.Book Page 59 Thursday, June 28, 2001 2:57 PM

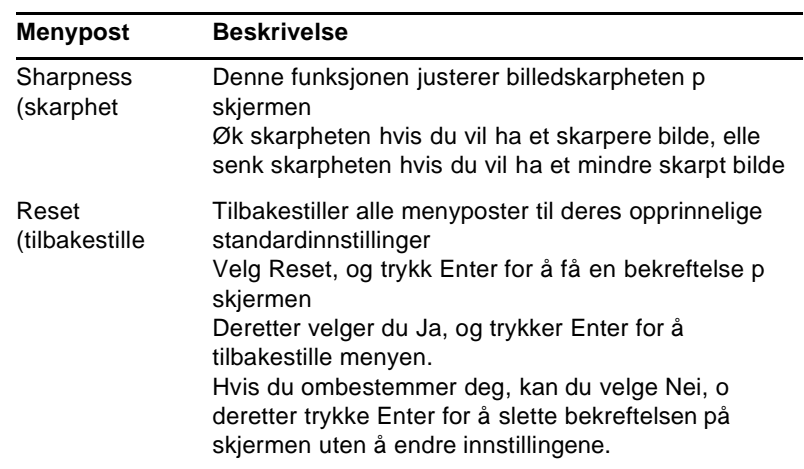

# **Audio Menu (audiomeny)**

Gjennom audiomenyen kan du justere alle lydfunksjonene.

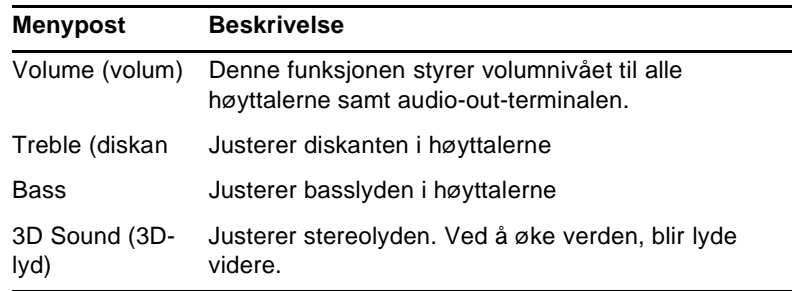

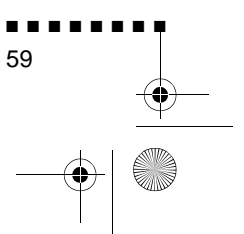

Menu Options (menyvalg)

English.Book Page 60 Thursday, June 28, 2001 2:57 PM

**C** 

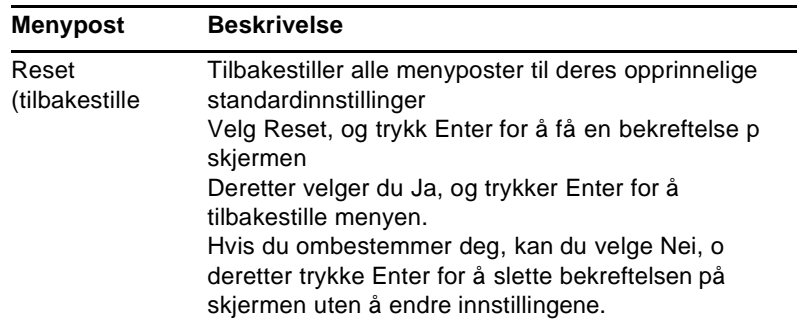

÷

### **Effect Menu (effektmeny)**

Ved hjelp av effektmenyen kan du modifisere det som skjer når du bruker Effects-knappene på fjernkontrollen, samt endre markørhastigheten.

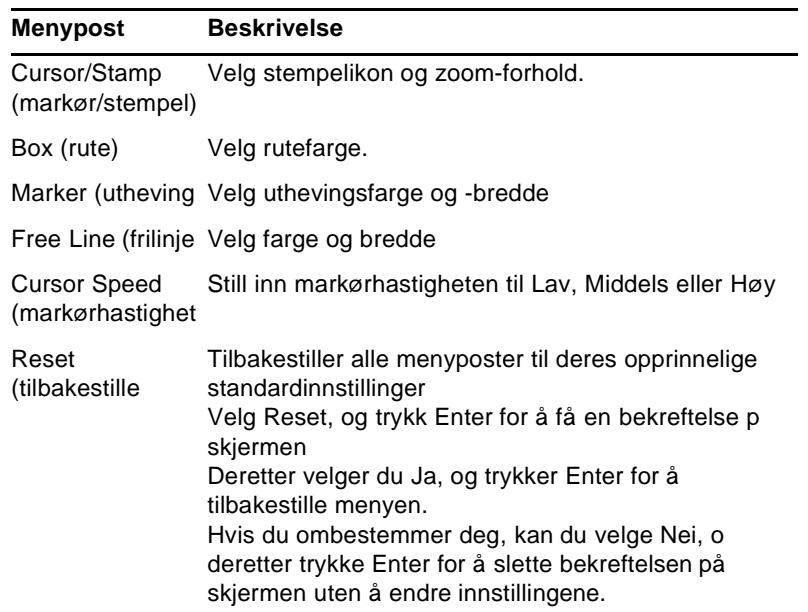

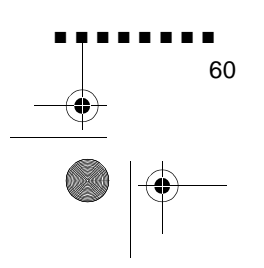

English.Book Page 61 Thursday, June 28, 2001 2:57 PM

### **Setting Menu (innstillingsmeny)**

Innstillingsmenyen lar deg justere eller velge de forskjellig prosjektørinnstillingene

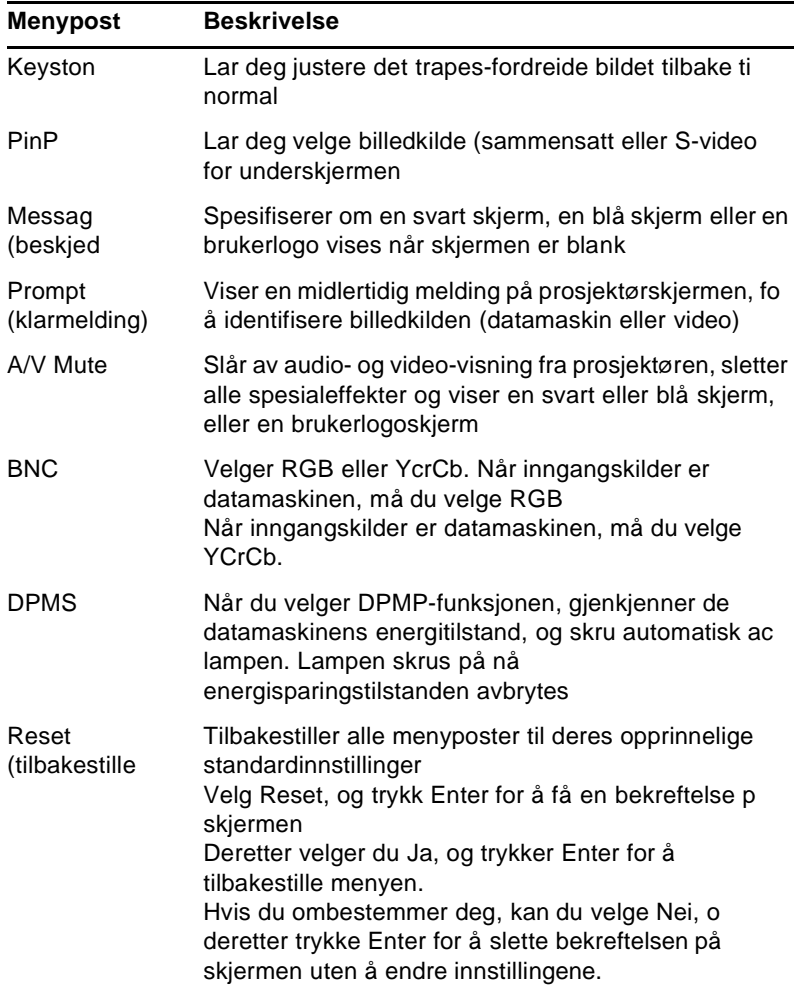

Menu Options (menyvalg)

■ ■ ■ ■ ■ ■ ■ ■

61

E,

English.Book Page 62 Thursday, June 28, 2001 2:57 PM

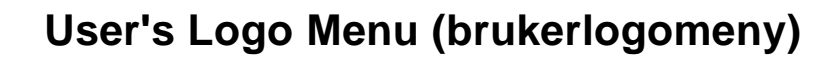

Ved å velge brukerlogomenyen kan du vise en standardlogo på skjermen.

Hvis du vil lage en brukerlogo, må du først oppfylle følgende t punkter:

- Lagre en brukerlogo
- Tilskrive logoen til A/V Mute-knappen

#### **Lagre en brukerlogo**

Slik lager og lagrer du en logo:

- 1. Vis bildet du ønsker å bruke som logo, ved hjelp av prosjektøren.
- 2. Trykk på Menu-knappen for å åpne menyvinduet.
- 3. Velg brukerlogomenyen ved å trykke på nedoverpil-knappen på driftspanelet eller på Enter-knappen på fjernkontrollen. Trykk på Enter, for å vise vinduet User's Logo Setting (brukerlogoinnstilling)
- 4. Meldingen "Do you use the present image as a user logo (vil du bruke dette bildet som logo?), vises på skjermen. Vel Ja eller Nei ved å trykke på venstre eller høyre pil-knapp på kontrollpanelet, eller trykke på venstre eller høyre del av Enter-knappen på fjernkonrollen. Trykk deretter Enter
- 5. Hvis du velger Ja i trinn 4, vises en ramme rundt bildet. Du kan velge hvilken del av bildet du vil bruke som logo, ved hjelp av pil-knappene på driftspanelet eller Enter-knappen p fjernkontrollen. Når du har merket av det aktuelle området, trykker du Enter igjen.
- 6. Meldingen "Do you use this image?" (vil du bruke dett bildet?), vises på skjermen. Velg Ja, og trykk Enter. Hvis du vil endre på bildet, velger du Nei.

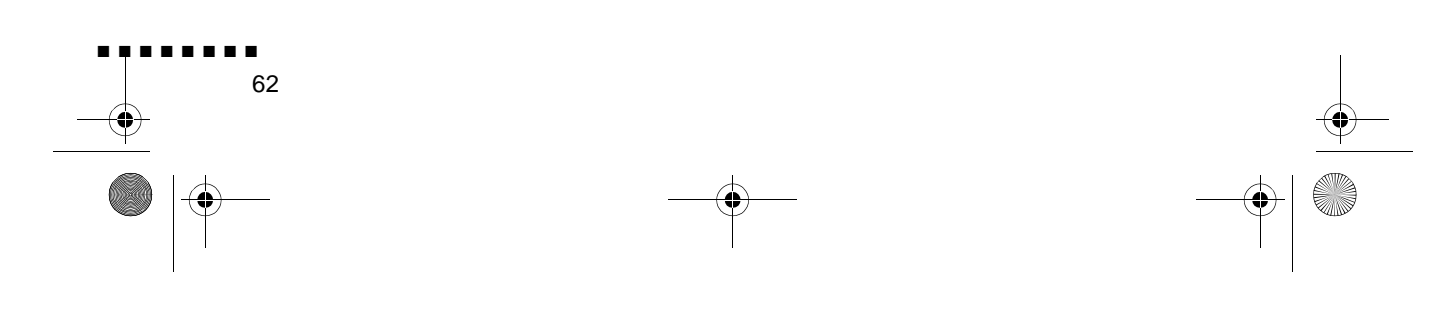

English.Book Page 63 Thursday, June 28, 2001 2:57 PM

- 7. Når du har valgt Ja, vises vinduet Zoom-forhold på skjermen. Velg zoom-forhold ved hjelp av pil-knappene eller Enterknappen, og trykk deretter på Enter.
- 8. Meldingen "Do you save this user logo?" (vil du lagre denne brukerlogoen?), vises på skjermen. Velg Ja og trykk på Enterknappen. Hvis du ikke vil lagre logoen, velger du Nei.
- ♦ **Merk:** *Det kan ta noen minutter å lagre logoen. Ikke bruk prosjektøren eller andre kilder (datamaskin, video, høyttaler etc.) mens logoen lagres.*
	- 9. Når meldingen "Saving the user logo is completed" (brukerlogo lagret) vises på skjermen, trykker du på Menu eller Enter for å åpne hovedmenyen.

#### **Tilskrive logoen til A/V Mute-knappen**

Slik gjør du for å tilskrive logoen til A/V Mute-knappen:

- 1. Trykk på Menu-knappen for å åpne menyvinduet.
- 2. Velg Setting-menyen, og trykk Enter.
- 3. Velg kategorien Blank (A/V Mute) og marker User Logo (brukerlogo).
- 4. Trykk deretter to ganger på Menu-knappen.

Hvis du vil vise brukerlogoen, trenger du bare å trykke A/V Mute-knappen på driftspanelet eller fjernkontrollen.

Menu Options (menyvalg)

■ ■ ■ ■ ■ ■ ■ ■

63

English.Book Page 64 Thursday, June 28, 2001 2:57 PM

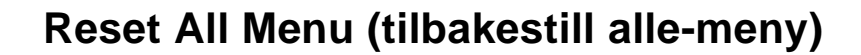

Reset All-menyen tilbakestiller alle innstillingene i alle menyene til de opprinnelige standardinnstillingene. Den forandrer ikke og sletter ikke eventuelle brukerlogoer du har lagret

Du vil bli bedt om å bekrefte en eventuell tilbakestilling. Velg J eller Nei, og trykk Enter for å tilbakestille alle innstillingene

### **Advanced Menu (avansert meny)**

Advanced-menyen lar deg programmere inn forskjellige prosjektørinnstillinger

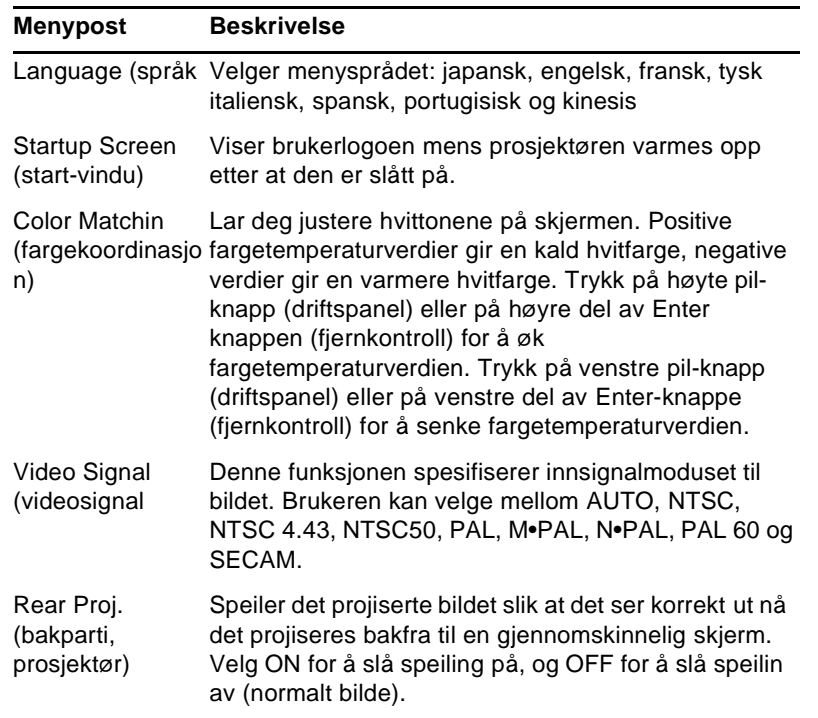

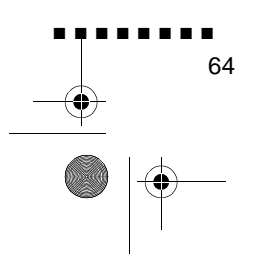

English.Book Page 65 Thursday, June 28, 2001 2:57 PM

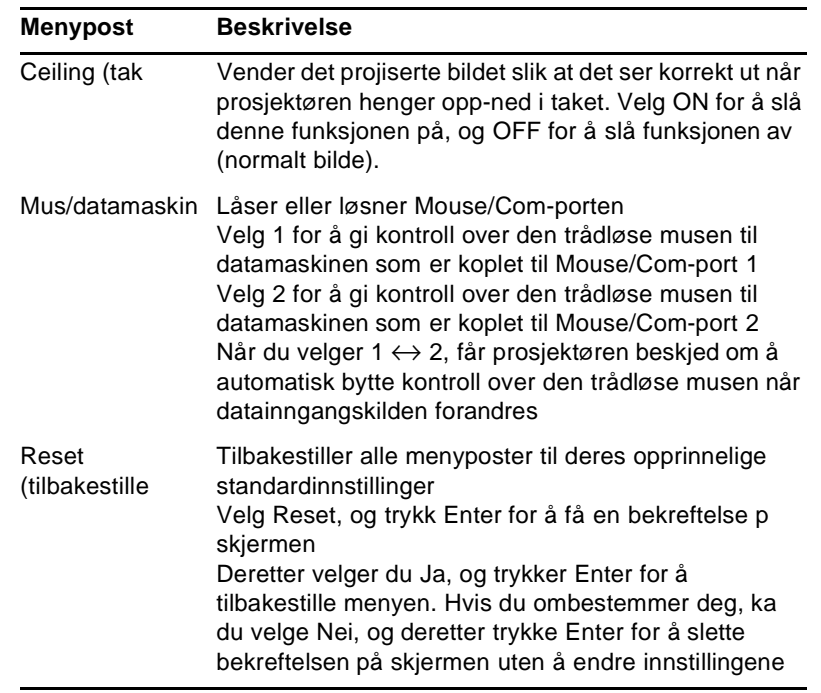

Menu Options (menyvalg)

■ ■ ■ ■ ■ ■ ■ ■ 65

 $\bigoplus$  English.Book Page 66 Thursday, June 28, 2001 2:57 PM

E.

### **About Menu (om-meny)**

I Aboutmenyen finner du følgende informasjon om prosjektøren. Image source (billedkilde) = Datamaskin eller sammensatt video

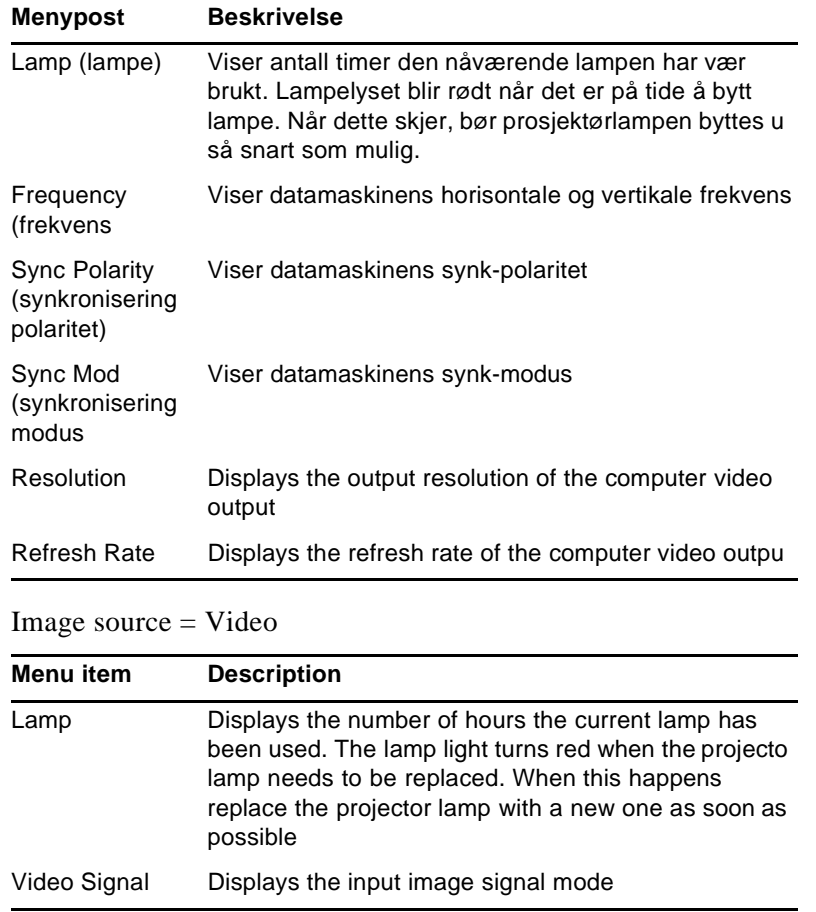

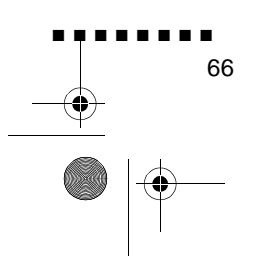

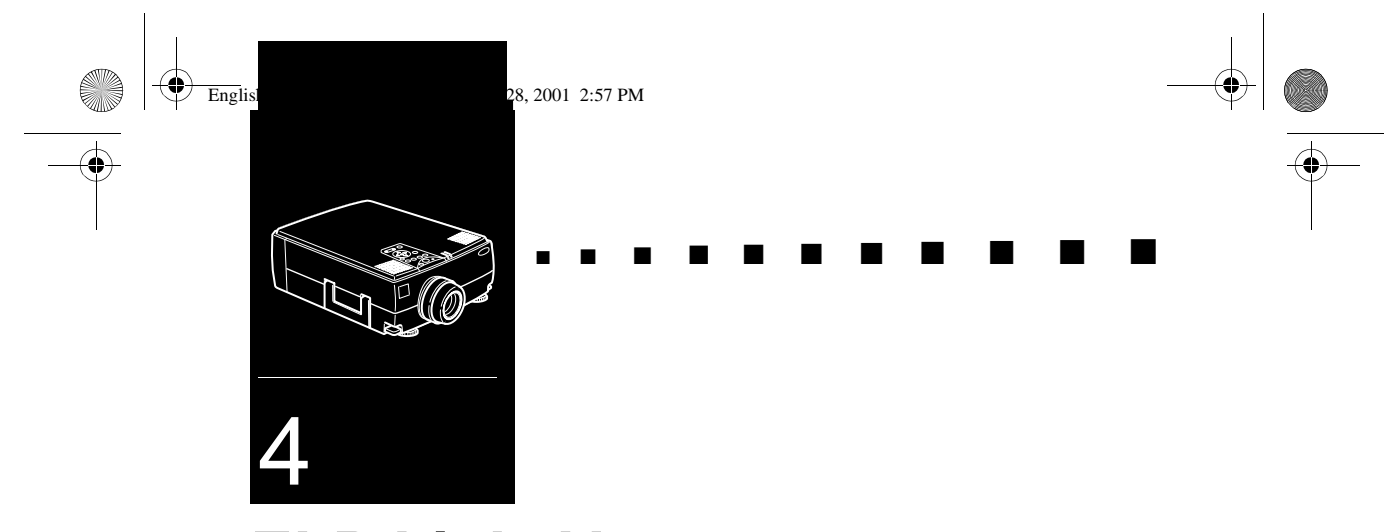

# **ELP Link IV programvaren**

ELP Link IV-programvaren er et verktøy som kan kjøres fra datamaskinen eller en bærbar pc, og som kan brukes til å styr prosjektørfunksjonene og tegne spesialgrafikk på skjermen. Du kan dessuten bruke programvaren til å rekonfigurere spesialeffektknappene på fjernkontrollen.

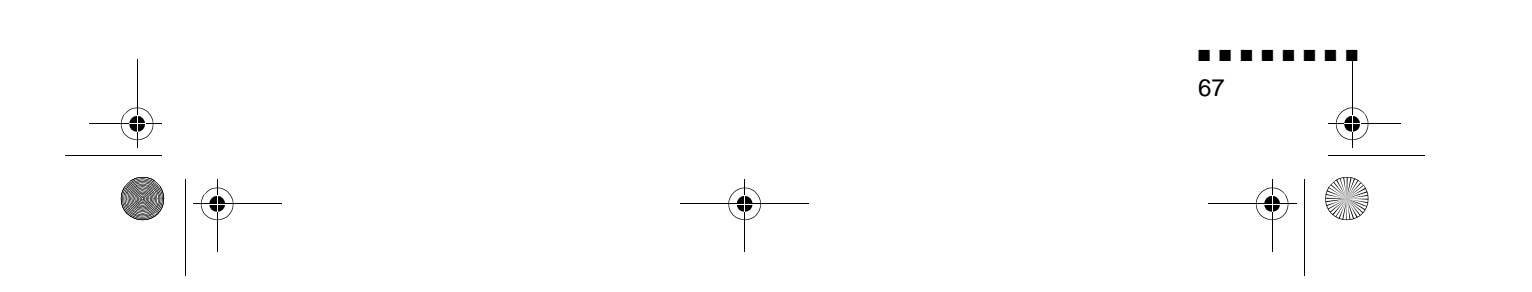

English.Book Page 68 Thursday, June 28, 2001 2:57 PM

# **Funksjon for presentasjonsstøtte**

Funksjon for presentasjonsstøtte lar deg gjennomføre en presentasjon effektivt ved hjelp av fjernkontrollen som følge med prosjektøren.

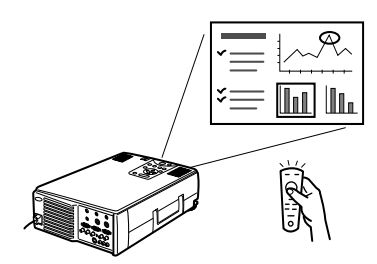

### **Funksjon for prosjektørinnstilling**

Funksjon for prosjektørinnstilling lar deg styre prosjektøren fr datamaskinen.

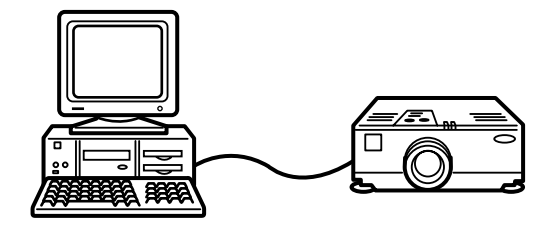

♦ **Merk:** *Se ELP Link IV-demoen som fulgte med i Projector Software CD-ROMen.* 

### **Systemkrav**

For at du skal kunne bruke ELP Link IV-hjelpeprogrammet og PDF-brukerveiledningen, må følgende systemkrav oppfylles.

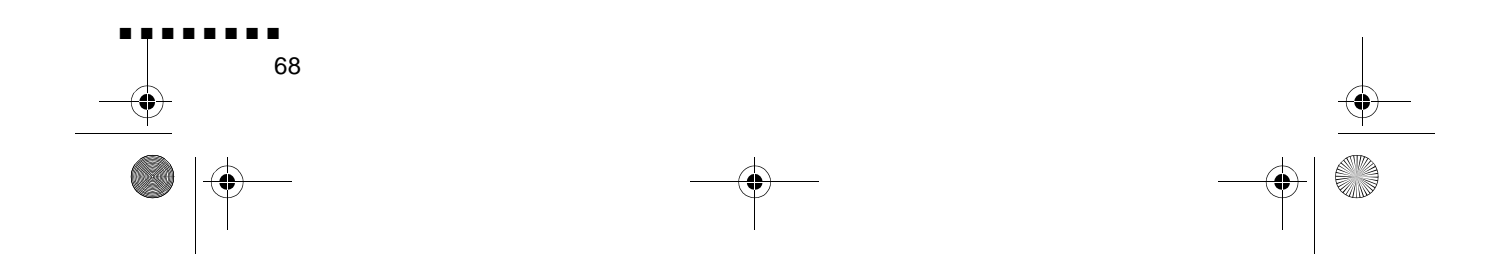

English.Book Page 69 Thursday, June 28, 2001 2:57 PM

#### **Hvis du bruker PC**

- IBM-kompatibel PC med Pentium-prosessor eller kraftigere
- Microsoft Windows 95/98 eller Windows NT 4.0
- Minst 16MB RAM for at ELP Link IV skal fungere (16MB ekstra for at Acrobat Reader skal fungere)
- Minst 6MB ledig plass på harddisken for å installere ELP Link IV (8MB ekstra for å installere Acrobat Reader, og 3MB ekstr for installering av brukerveiledningen)
- CD-ROM-stasjon med dobbel hastighet (Quad-speed eller høyere anbefales)
- VGA-monitor eller bedre

#### **Hvis du bruker Macintosh**

- 68000-serieprosessor eller PowerPC-prosessor
- 7.5.1-system eller nyere
- Minst 16MB RAM for at ELP Link IV skal fungere (6MB ekstra for at Acrobat Reader skal fungere)
- Minst 5MB ledig plass på harddisken for å installere ELP Link IV (8MB ekstra for å installere Acrobat Reader, og 3MB ekstr for installering av brukerveiledningen)
- CD-ROM-stasjon med dobbel hastighet (Quad-speed eller høyere anbefales)
- Fargemonitor, skjermoppløsning på 640 x 480 (832 x 624 eller høyere anbefales), og 256 farger (32 000 farger eller me anbefales)

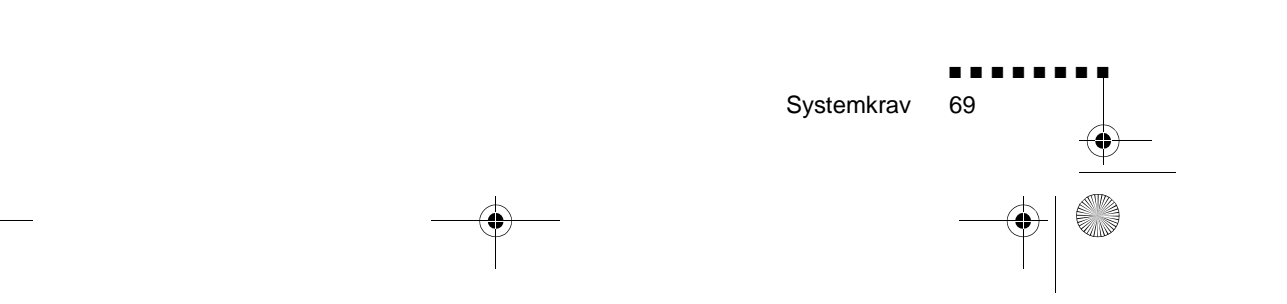

English.Book Page 70 Thursday, June 28, 2001 2:57 PM

## **Projector Software CD-ROM**

Følgende programvare følger med:

### **ELP Link IV-hjelpeprogram**

Ved hjelp av dette programmet kan du styre presentasjonen ved hjelp av en markør, verktøylinje eller stempel i fjernkontrolle som fulgte med prosjektøren. Du kan også styre lysstyrken og størrelsen på skjermen, samt lyden fra datamaskinen.

### **Brukerveiledning - ELP Link IV**

Her finner du detaljert informasjon og instruksjoner for hvordan du skal bruke ELP Link IV. Brukerveiledningen leveres i en PDF-fil (bærbart dokumentformat). For å kunne lese veiledningen, må Adobe Acrobat Reader være installert p datamaskinen.

♦ **Merk:** *Brukerveiledningen finnes ikke på portugisisk.* 

### **Adobe Acrobat Reader**

Acrobat Reader er et program fra Adobe Systems Incorporated som du trenger for å kunne lese PDF-filer. Les gjenno lisensavtalen og følg instruksjonene når du installerer Adobe Reader. Hvis du vil vite mer om Acrobat Reader, kan du se i Hjelp eller på hjemmesiden til Adobe (http://www.adobe.com)

♦ **Merk:** *Adobe Acrobat Reader finnes ikke på portugisisk.* 

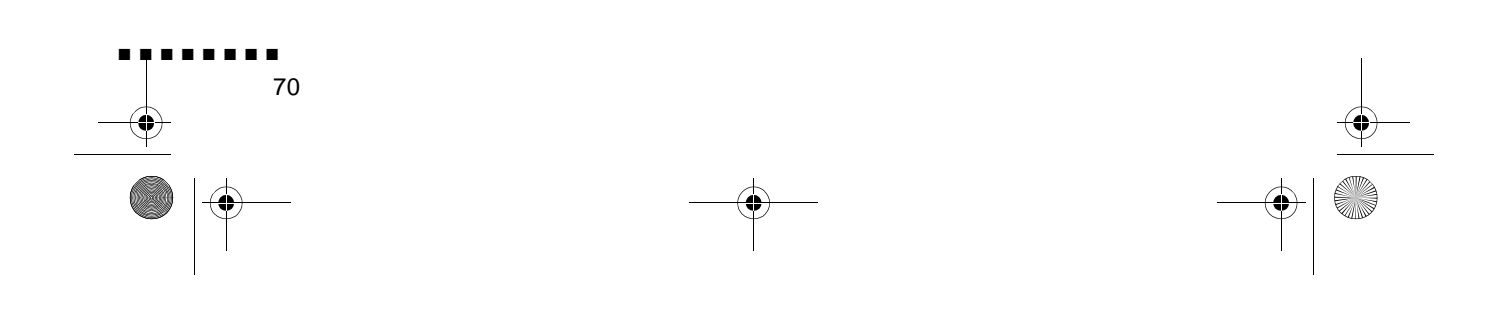

English.Book Page 71 Thursday, June 28, 2001 2:57 PM

# **Slik kopler du til kablene**

Følg instruksjonene nedenfor når du vil bruke EPSONprosjektøren, eller se i brukerveiledningen som fulgte med prosjektøren.

♦ **Advarsel:** *Pass på at både datamaskinen og prosjektøren er slått av og stikkontakten trukket ut før kablene koples til, ellers kan det oppstå skader på utstyret.* 

### **Slik kopler du til PC-en**

#### **Ved hjelp av PS/2-musen**

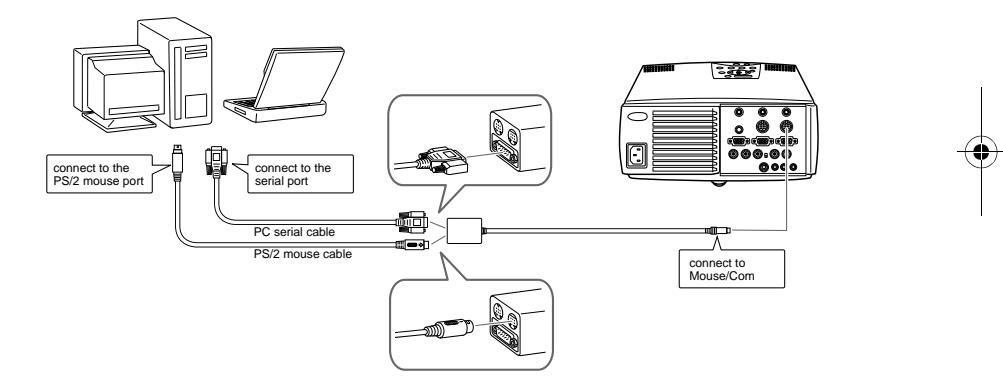

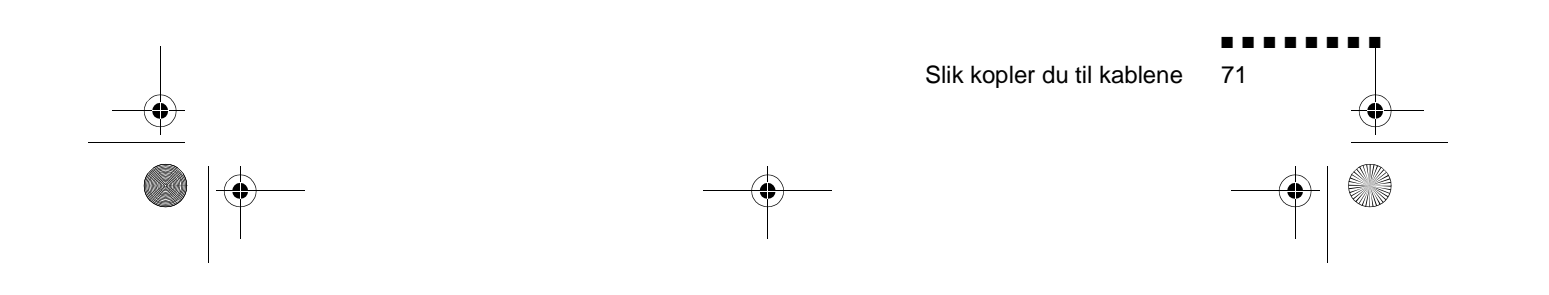

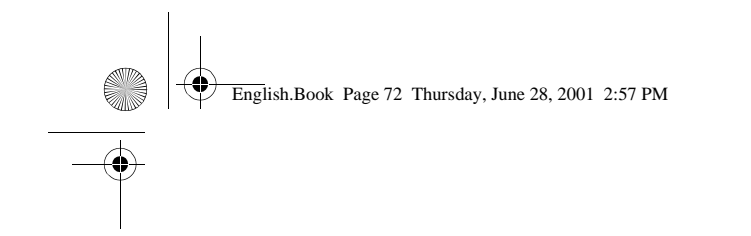

**Ved hjelp av seriell-musen**

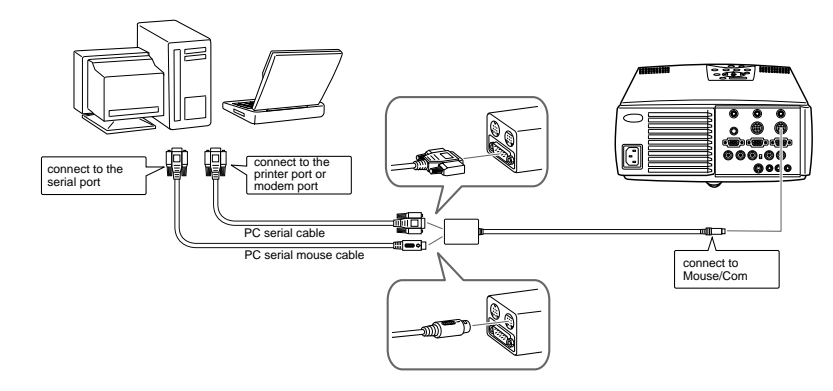

# **Slik kopler du til Macintosh**

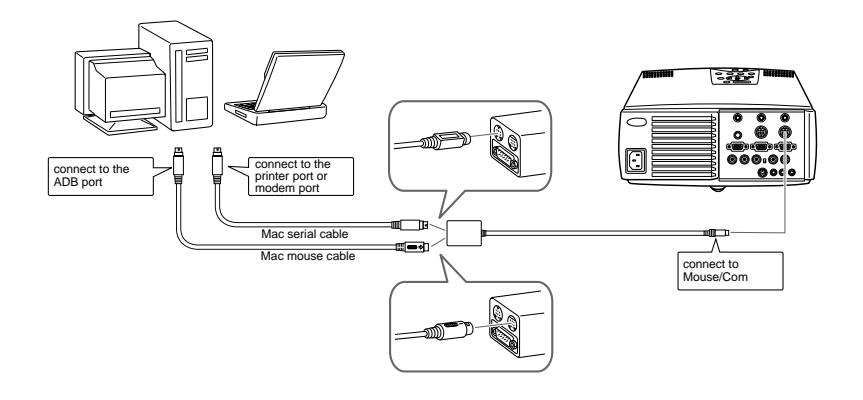

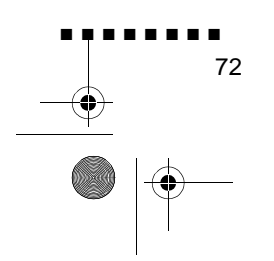

English.Book Page 73 Thursday, June 28, 2001 2:57 PM

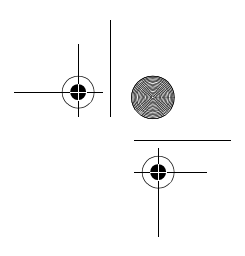

■ ■ ■ ■ ■ ■ ■ ■

73

# **Slik installerer du Projector Software på PC-en**

Når du har koplet prosjektøren til PC-en, installerer du den Windowsbaserte prosjektørprogramvaren som forklart nedenfor.

- 1. Slå på datamaskinen og start Windows.
- 2. Legg i CD-ROMen med EPSON Projector Software. Følgende dialogvindu åpnes:

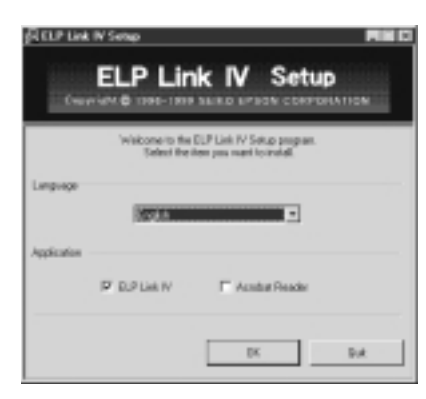

♦ **Merk:** *Følg framgangsmåten nedenfor, hvis vinduet ikke åpnes.* 

#### **For Microsoft Windows 95/98 eller Windows NT 4,0 brukere:**

Dobbeltklikk på Min datamaskinikonet, og deretter på CD-ROMstasjonikonet. Dobbeltklikk på Install.exe.

- 3. Velg et språk fra listen.
- 4. Merk av i avkryssingsruten for de(t) programmene du ønsker å installere, og velg OK.
- ♦ **Merk:** *ELP Link kan ikke brukes dersom du ikke velge ELP Link IV her. PDF-brukerveiledningen til ELP Link kan ikke brukes fø du har installert Acrobat Reader.*

Slik installerer du Projector Software på PC-en

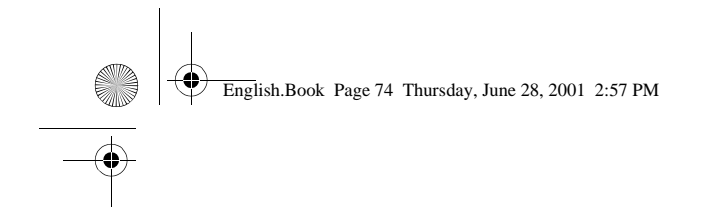

5. Les meldingen på skjermen og velg Neste.

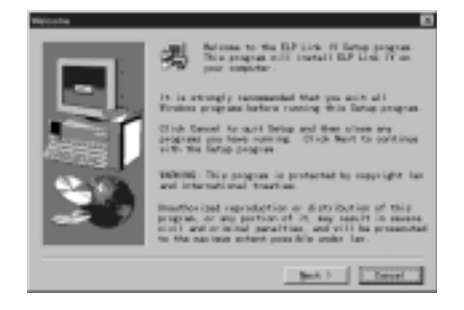

6. Produktlisensavtalen vises. Når du har lest gjennom den velger du Ja, hvis du godtar vilkårene.

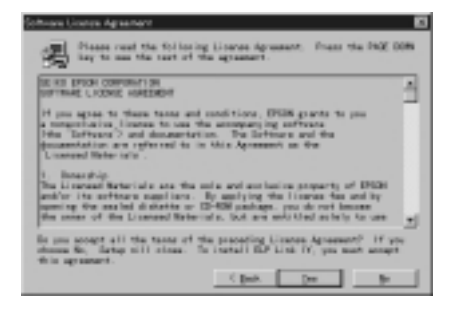

♦ **Merk:** *Hvis du ikke godtar vilkårene, velger du Nei, og installasjonen avbrytes*

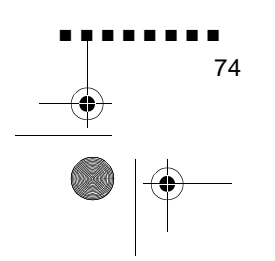

English.Book Page 75 Thursday, June 28, 2001 2:57 PM

7. Velg Neste.

Flere forholdsregler angående installasjonen av ELP Link IV vises. Les nøye gjennom dem.

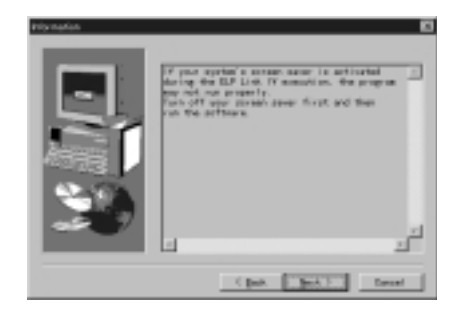

8. Velg Neste.

Anbefalt plassering av programmet vil bli angitt, men du kan installere programmet et annet sted, hvis du vil. Velg Bla gjennom, for å angi en annen plassering, og velg ønsket katalog i vinduet.

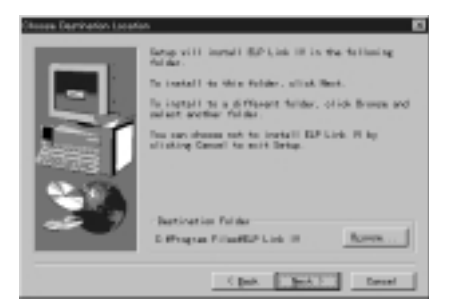

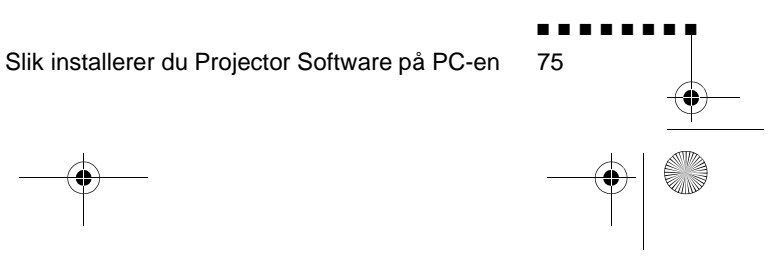

English.Book Page 76 Thursday, June 28, 2001 2:57 PM

9. Velg Neste.

En mappe med navnet "ELP Link IV" opprettes som standard i programmenyen, men du kan gi den et annet navn eller velge en av de eksisterende mappene.

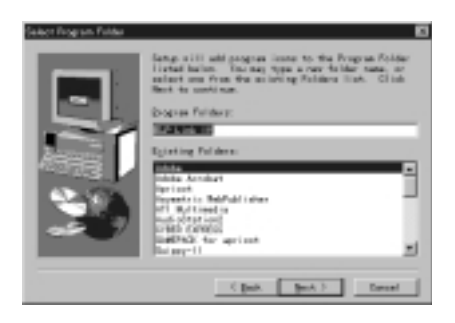

10. Når installasjonen er fullført, vises dette vinduet: Vel Fullfør

Nå fullføres installasjonen av ELP Link IV. Hvis du merket av for Acrobat Reader i avkryssingsruten under trinn 4 ovenfor, starter programmet installasjonen av Acrobat Readerprogramvaren.

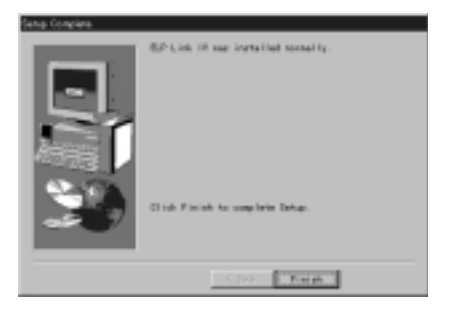

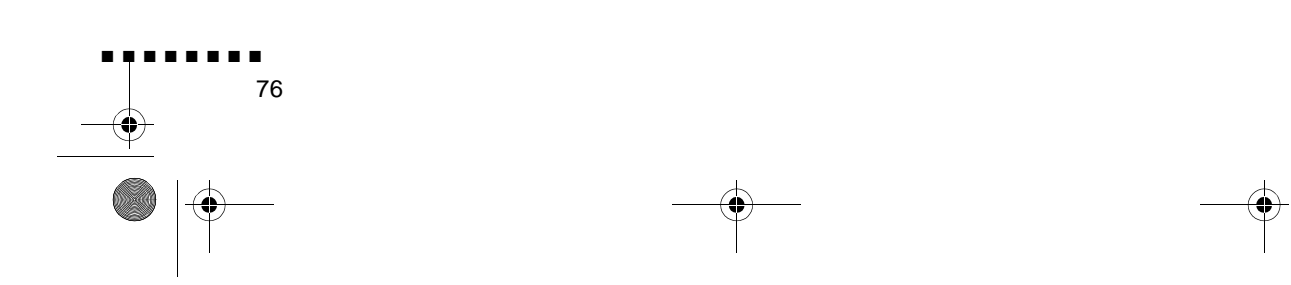

English.Book Page 77 Thursday, June 28, 2001 2:57 PM

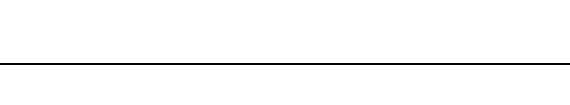

### **Slik installerer du Acrobat Reader**

Hvis du krysset av for Acrobat Reader under trinn 4, vise følgende vindu. Velg Ja for å installere.

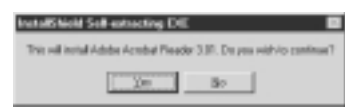

1. Følg instruksjonene på skjermen for å installere programvaren.

♦ **Merk:** *Hvis du vil ha flere detaljer om hvordan du skal start ELP Link IV og bruke programmet, se PDF-brukerveiledningen. (side xx)*

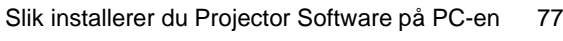

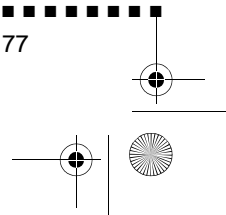

English.Book Page 78 Thursday, June 28, 2001 2:57 PM

# **Slik installerer du Projector Software på Mac**

Når du har koplet prosjektøren til Mac-en, installerer du den Macintoshbaserte prosjektørprogramvaren som forklart nedenfor.

- 1. Slå på Mac-en, og legg i EPSON Projector Software CD-ROMen.
- 2. Dobbeltklikk på ELP Link 4 Installer-ikonet. Følgende dialogvindu åpnes:

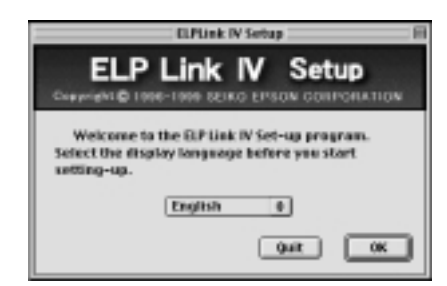

- 3. Velg et språk fra listen. Velg OK.
- 4. Les gjennom lisensavtalen. Velg Godtar, hvis du godta avtalen.

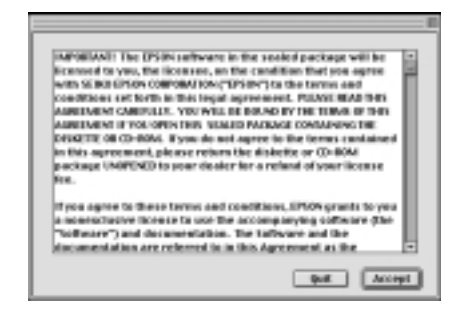

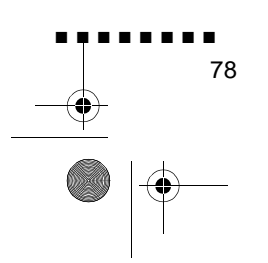

English.Book Page 79 Thursday, June 28, 2001 2:57 PM

- 5. Merk av i avkryssingsruten for de(t) programmene du ønsker å installere, og velg OK.
- ♦ **Merk:** *ELP Link kan ikke brukes dersom du ikke velge ELP Link 4 her. PDF-brukerveiledningen til ELP Link kan ikke brukes fø du har installert Acrobat Reader.*

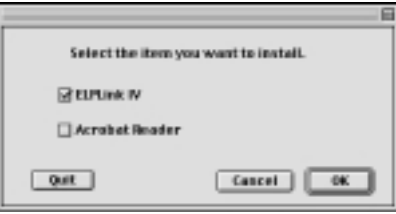

6. Velg stasjon og mappe som programmet skal installeres i.

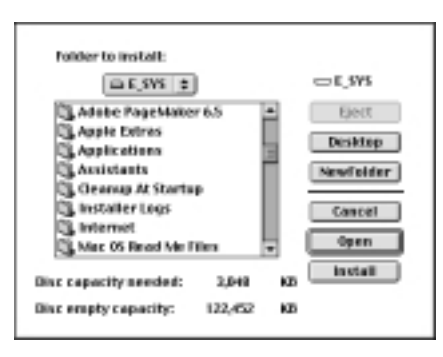

7. Installasjonen begynner når du har valgt Installer-knappen.

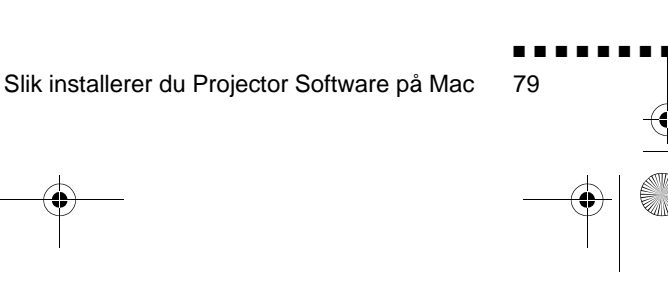

English.Book Page 80 Thursday, June 28, 2001 2:57 PM

- 8. Velg Fortsett.
- ♦ **Merk:** *Dette vinduet vises bare hvis du krysset av for Acroba Reader under trinn 4.*

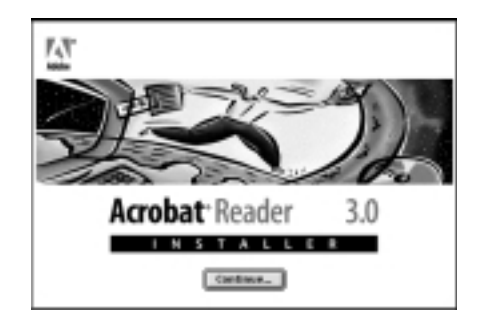

- 9. Følg instruksjonene på skjermen for å installere programvaren.
- ♦ **Merk:** *Hvis du vil ha flere detaljer om hvordan du skal start ELP Link IV og bruke programmet, se PDF-brukerveiledningen.*

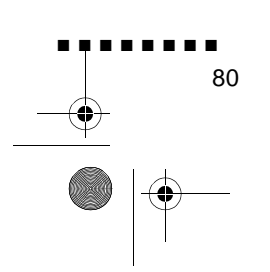

English.Book Page 81 Thursday, June 28, 2001 2:57 PM

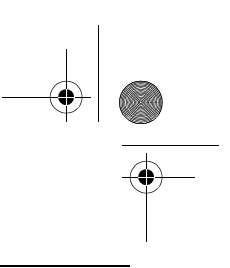

# **Slik starter du Projector Software**

Følg framgangsmåten nedenfor for å starte EPSONprosjektørprogramvaren.

### **For Windows 95/98 eller NT 4,0 brukere:**

#### **ELP Link IV**

Klikk på Start, velg Programmer og ELPLink IV, og deretter ELPLink IV.

#### **Brukerveiledning**

Klikk på Start, velg Programmer og ELPLink IV, og deretter User's Guide (brukerveiledning).

♦ **Merk:** *Pass på at Acrobat Reader er installert på PC-en før du forsøker å åpne brukeveiledningen.* 

### **For Mac-brukere**

#### **ELP Link 4**

Åpne DATA-mappen, og deretter ENGLISH-mappen. Åpne ELPLink4-mappen, og dobbeltklikk på ELP Link 4-ikonet

#### **Brukerveiledning**

Åpne DATA-mappen, og deretter ENGLISH-mappen. Åpne PDF\_FILE-mappen, og dobbeltklikk på User's Guideikonet.

Slik starter du Projector Software

♦ **Merk:** *Pass på at Acrobat Reader er installert på Mac-en før du forsøker å åpne brukeveiledningen.* 

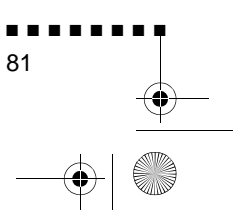

English.Book Page 82 Thursday, June 28, 2001 2:57 PM

## **Slik installerer eller starter du Projector Software direkte fra CD-ROMen**

Følg instruksjonene når du installerer eller starter programvare direkte fra CD-ROM-en.

#### **For Windows-brukere**

Velg Utforsker fra startmenyen, og bruk Utforsker til følgende

#### **ELP Link IV**

Åpne DATA-mappen, og deretter ENGLISH-mappen og ELP Link IV. Åpne så OS-mappen. Dobbeltklikk på INSTALL. EXE.

#### **Acrobat Reader**

Åpne DATA-mappen, og deretter ENGLISH-mappen og ARmappen. Deretter åpner du OS-mappen og dobbelklikker på AR32E301.EXE (for Windows 95/98), eller WINNT-mappen og dobbeltklikker på AR32E301.EXE (for Windows NT).

#### **Brukerveiledning (PDF)**

Åpne DATA-mappen, og deretter ENGLISH-mappen. Åpne så PDF\_File-mappen og dobbeltklikk på INSTALL.EXE.

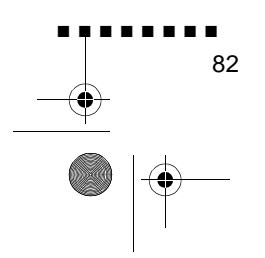

English.Book Page 83 Thursday, June 28, 2001 2:57 PM

### **For Mac-brukere**

#### **ELP Link 4**

Åpne DATA-mappen, og deretter ENGLISH-mappen og kopier ELPLink4-mappen til harddisken. PDF-brukerveiledningen kopieres sammen med den.

#### **Acrobat Reader**

Åpne DATA-mappen, og deretter ENGLISH-mappen. Åpne ARmappen. Dobbeltklikk på Installasjonsprogram-ikonet.

### **Brukerveiledning (PDF)**

Kopier PDF-filen fra DATA-mappen over på harddisken.

Slik installerer eller starter du Projector Software direkte fra CD-ROMen

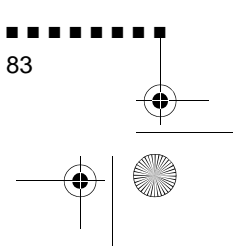

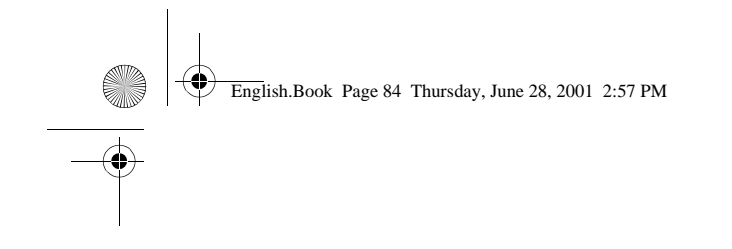

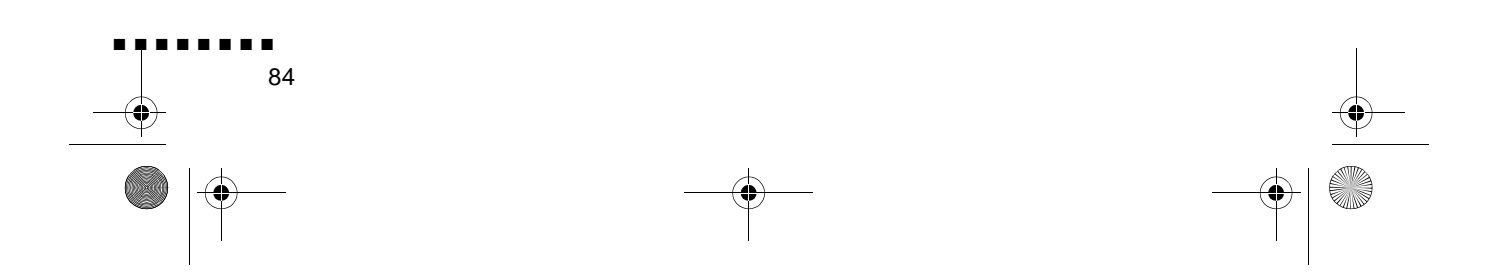

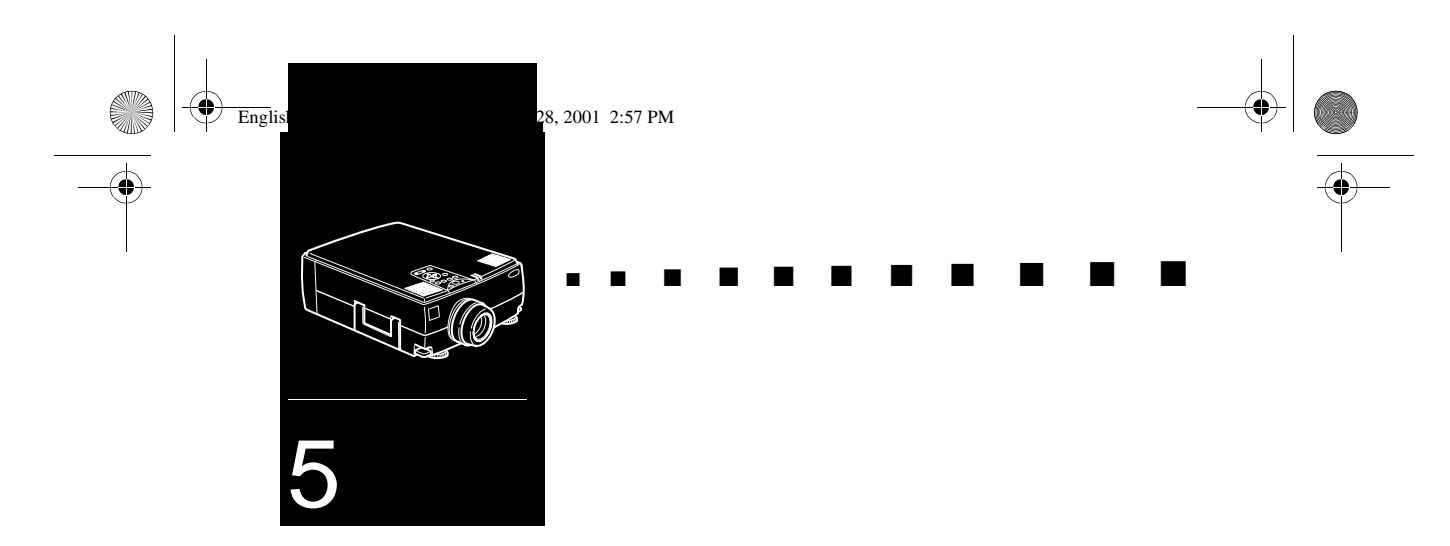

# **Vedlikehold**

Prosjektøren trenger lite vedlikehold. Du bør holde linsen ren ettersom skitt eller flekker vises på skjermen. Du bør også rens luftfilteret i bunnen av prosjektøren med jevne mellomrom. Et tett luftfilter kan blokkere for ventilasjonen som behøves for å kjøle ned prosjektøren for å unngå at den blir overopphetet.

De eneste delene du trenger å bytte ut, er lampen og luftfilteret. Hvis det er andre deler som bør byttes ut, ta kontakt med forhandleren eller en kvalifisert fagperson.

♦ **Advarsel:** *Før du rengjør prosjektøren, må du slå av prosjektøren og dra ut ledningen. Åpne aldri noen deksler på prosjektøren, bortsett fra lampe- og filterdekslene. Farlig elektrisk spenning i prosjektøren kan føre til alvorlige personskader. Forsøk aldri å utføre service på prosjektøren selv med mindre det står uttrykkelig forklart i denne brukerveiledningen. Overlat alle andre reparasjoner til fagpersoner.*

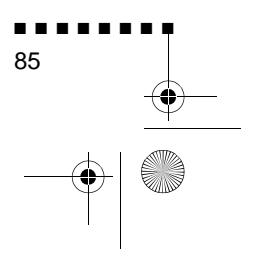

English.Book Page 86 Thursday, June 28, 2001 2:57 PM

### **Rengjøre linsen**

Rengjør linsen når du merker at det er skitt eller støv på overflaten. Tørk forsiktig av linseoverflaten med en myk, tørr klut som ikke loer.

For å fjerne skitt eller flekker på linsen, fukter du en myk klu med et alkoholbasert rengjøringsmiddel og tørker forsiktig av linseoverflaten.

### **Rengjøre prosjektørhuset**

For å rengjøre prosjektørhuset, må du først dra ut strømledningen. Tørk av prosjektørhuset med en myk, tørr klut som ikke loer, for å fjerne skitt og støv. For å fjerne gjenstridige flekker eller skitt, kan du fukte en myk klut med vann og e nøytralt rensemiddel. Deretter tørker du av prosjektørhuset

Ikke bruk alkohol, benzen, tynningsmidler eller andre kjemisk rensemidler. Dette kan føre til at prosjektørhuset fordreies

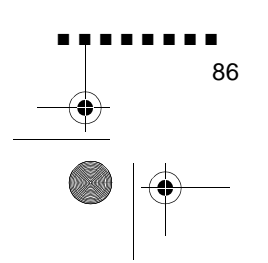

English.Book Page 87 Thursday, June 28, 2001 2:57 PM

## **Rengjøre luftfilteret**

Rengjør luftfilteret på bunnen av prosjektøren etter 100 driftstimer. Hvis det ikke rengjøres med jevne mellomrom, kan det tettes til med støv, noe som kan forhindre skikkeli ventilasjon. Dette kan føre til overoppheting, og ødelegge prosjektøren. For å rengjøre luftfilteret, bør du følge diss trinnene:

- 1. Slå av prosjektøren og dra ut strømledningen
- 2. Sett prosjektøren med håndtaket opp. Nå er det lett å komme til filteret.
- ♦ **Merk:** *Hvis du setter prosjektøren med håndtaket opp, forhindrer det at støv kommer inn i prosjektørhuset.*
	- 3. Løft i fliken på filterdekselet for å løsne dekselet. Fjern dekselet.

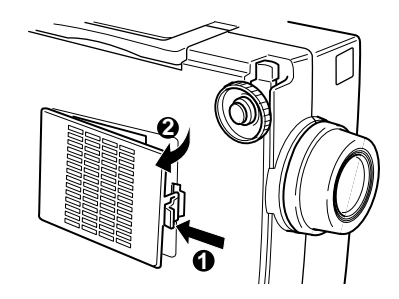

4. Filteret sitter fast på innsiden av dekselet. Bruk en liten støvsuger, spesielt utformet for datamaskiner eller annet kontorutstyr, til å rengjøre filteret. Hvis du ikke har en støvsuger, kan du bruke en tørr klut som ikke loer.

Hvis det er vanskelig å fjerne skitten eller filteret er revet i stykker, må det skiftes ut. Ta kontakt med forhandleren, eller ring EPSONs servicesenter.

5. Sett tilbake filterdekselet når du er ferdig.

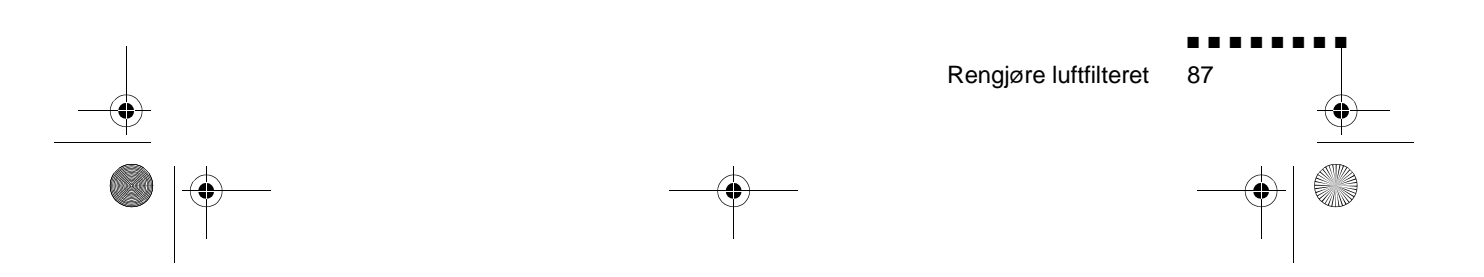

English.Book Page 88 Thursday, June 28, 2001 2:57 PM

## **Skifte lampe**

Skift lampen når

- Det projiserte bildet blir mørkere eller begynner å forverres.
- Indikatorlyset for prosjektørlampen blinker oransje.
- Meldingen "LAMP REPLACE" (skift lampe) vises på skjermen når prosjektørlampen slås på.
- ♦ **Merk:** *For å beholde klarheten og billedkvaliteten fra begynnelsen, bør du skifte ut lampen så snart som mulig når meldingen vises på skjermen. Utbyttingsmeldingen er stilt inn slik at den vises etter om lag 1500 driftstimer. Ta kontakt med di lokale EPSON-forhandler for å få tak i en reservelampe. Be om delenummer ELPLP09.*
- ♦ **Advarsel:** *La lampen kjøle seg ned før du skifter den. Ta heller ikke på glassdelen av lampemonteringen. Hvis du berører glassdelen av lampen, kan det føre til at lampen får korter levetid.*
	- 1. Slå av prosjektøren og dra ut strømledningen
	- 2. Legg prosjektøren over på siden, slik at det er lett å komme ti lampedekselet.

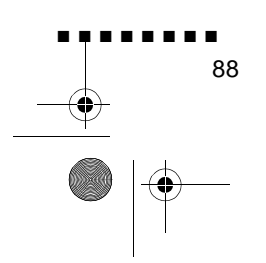

English.Book Page 89 Thursday, June 28, 2001 2:57 PM

3. Bruk en skrutrekker, mynt eller liknende til å løsne de t skruene på lampedekselet. Når du har løsnet skruene, kan du løfte av dekselet. (Skruene kan ikke fjernes fra dekselet.)

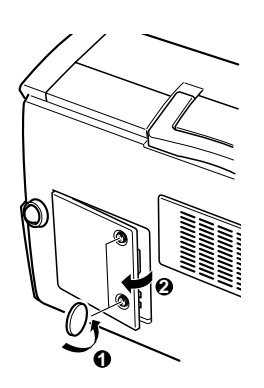

- 4. Bruk en skrutrekker, mynt eller liknende til å løsne de t skruene som holder lampen på plass. (Skruene kan ikke fjernes.)
- 5. Løft opp håndtaket og trekk ut lampen.

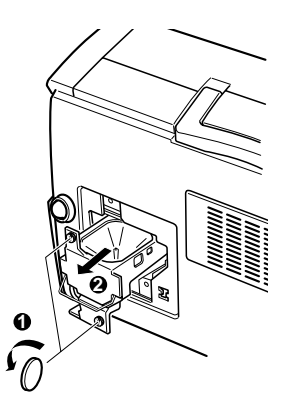

- 6. Sett den nye lampen forsiktig på plass ved å senke den ned i posisjon. Forsikre deg om at den sitter ordentlig på plass.
- 7. Fest skruene du løsnet under trinn 4 igjen.

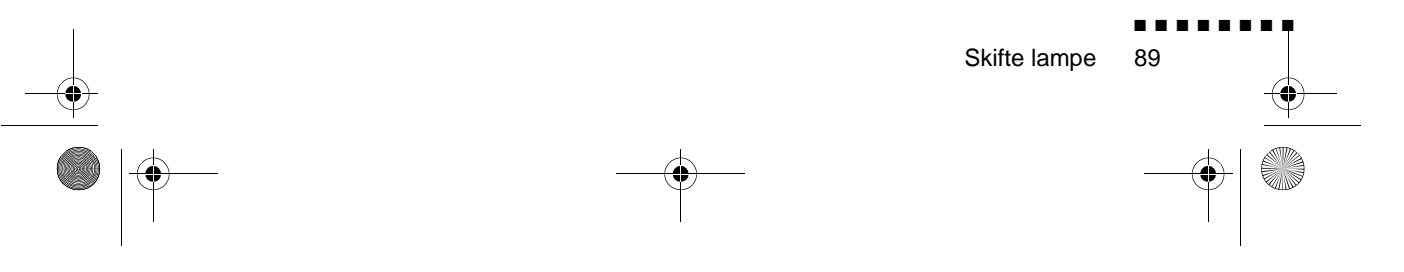

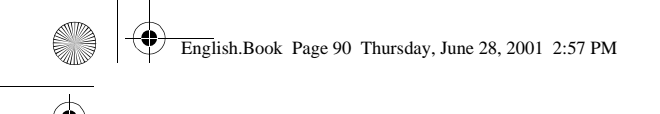

8. Sett på plass lampedekselet igjen, og fest skruene. (Forsikr deg om at dekselet er festet ordentlig. Prosjektøren slår seg a automatisk hvis lampedekselet er åpent.)

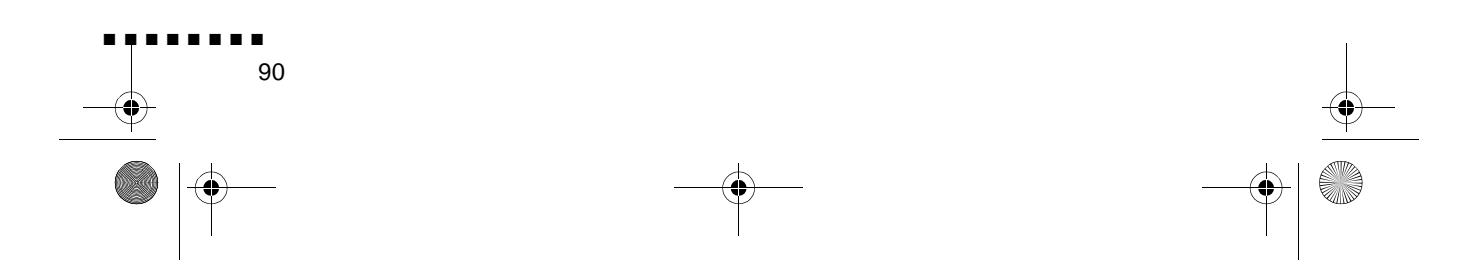

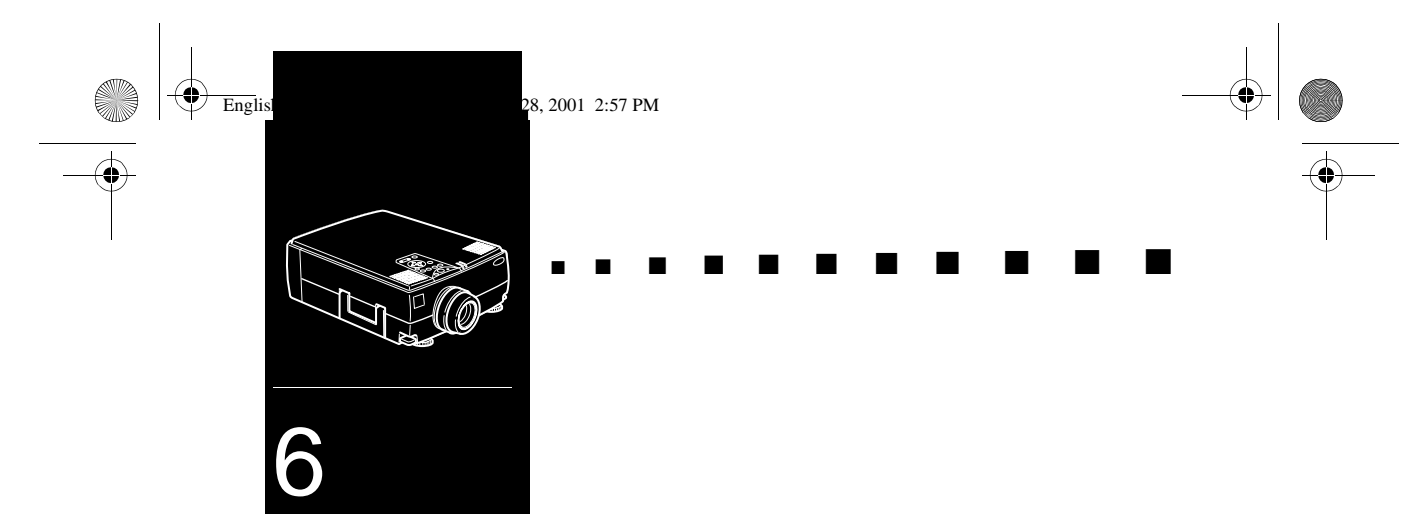

# **Feilsøking**

Dette kapittelet beskriver problemene som indikeres av varsellys, og gir informasjon om hvordan du kan løse problemene med prosjektøren. Det er delt inn i følgende avsnitt

- Problemer med prosjektøren. Se dette avsnittet hvis prosjektøren ikke virker, og for å finne ut hva varsellysene indikerer.
- Problemer med skjermbildet. Se i dette avsnittet hvis du ikke kan projisere et bilde, eller hvis skjermbildet er dårlig.

Hvis du har et problem, kan du se i det aktuelle avsnittet og følge alle anbefalingene som gjelder for dette problemet. Hvis ingen av de anbefalte løsningene løser problemet, kan du ringe forhandleren eller EPSON servicesenter

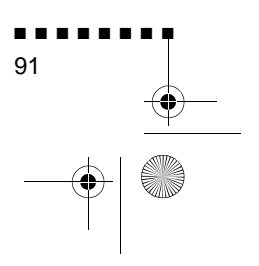

English.Book Page 92 Thursday, June 28, 2001 2:57 PM

### **Problemer med prosjektøren**

Hvis du har problemer med prosjektøren, bør du først slå den av og dra ut ledningen. Sett deretter ledningen inn igjen og slå på prosjektøren. Hvis dette ikke løser problemet, bør du kontroller varsellysene på toppen av prosjektøren. Disse lysene varsler om problemer med prosjektørdriften.

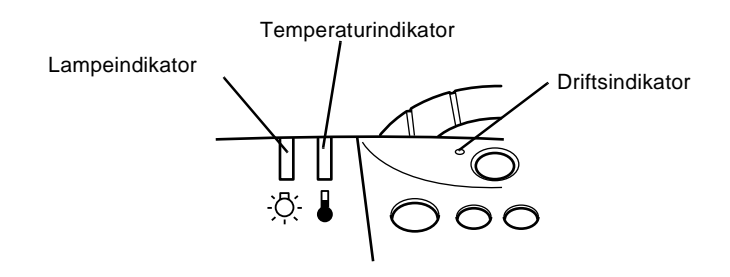

Se på følgende sider for å få informasjon om hva du skal gjøre når du ser disse varsellysene, eller andre spesifikke probleme med prosjektøren.

#### ❑ **Driftsindikatoren blinker oransje og du kan ikke slå på prosjektøren.**

Lampen kjøles ned. Vent til lyset slokker, og slå deretter på prosjektøren.

#### ❑ **Driftsindikatoren kommer ikke på.**

Skru av prosjektøren, kontroller at strømledningen er forsvarlig tilkoplet både i stikkontakten og i prosjektøren, og trykk på strømbryteren igjen.

#### ❑ **Projiserte bilder blir mørkere eller begynner å forverres, eller lampeindikatoren er rød.**

Skift prosjektørlampe som beskrevet på side 86.

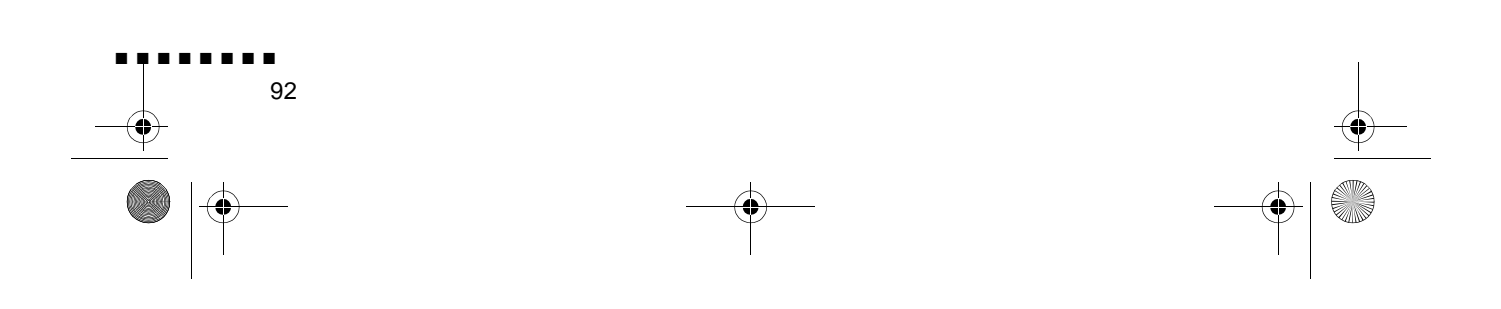

English.Book Page 93 Thursday, June 28, 2001 2:57 PM

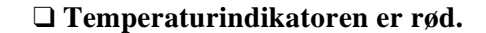

Prosjektøren er i ferd med å overopphetes, og lampen slokkes automatisk. La prosjektøren kjøle seg ned noen minutter, og deretter slå den på igjen. Pass på at ingenting blokkerer ventilasjonsåpningene.

Luftfilteret kan være tett. Rengjør filteret som beskrevet i kapittel 5, og la deretter prosjektøren kjøle seg ned en liten stund.

Hvis prosjektøren fortsatt blir overopphetet etter at du har rengjort luftfilteret, kan problemet være en skade i kjøleviften eller indre kretser. Ta kontakt med en kvalifisert fagmann.

♦ **Advarsel:** *Forsøk aldri å utføre service på prosjektøren selv, med mindre det står uttrykkelig forklart i denne brukerveiledningen.* 

Problemer med prosjektøren

■ ■ ■ ■ ■ ■ ■ ■

93

English.Book Page 94 Thursday, June 28, 2001 2:57 PM

### **Problemer med bilde eller lyd**

#### ❑ **Det vises ikke noe bilde på skjermen.**

Kontroller at strømlyset er på og at linsedekslet er av. Pass også på at kablene er installert korrekt, som beskrevet i kapittel 1.

Har du valgt korrekt billedkilde? Trykk på Source-knappen på fjernkontrollen eller driftspanelet for å velge en annen billedkilde.

#### ❑ **Kun en del av databildet vises.**

Hvis datamaskinens innstilling for utgangsoppløsning er høyere enn 1024 × 768 (EMP-7350/7250) og 800 × 600 (EMP-5350), forandrer prosjektørens bildets størrelse. Hvis utdataen ikke er kompatibel med denne endringen i størrelse, bør du velge en annen displayinnstilling på datamaskinen. Støttede displayinnstillinger finne du i "Støttede monitordisplay" på side 97, 98.

Det kan være nødvendig å modifisere eksisterende presentasjonsfiler hvis du lagde dem for en annen oppløsning. Se i din programvarehåndbok for spesifikk informasjon.

#### ❑ **Meldingen NO SIGNAL (ingen signal) vises.**

En billedkilde som ikke er koplet til prosjektøren, er valgt, signalet sendes ikke ut fra datamaskinen, eller signalet når ikke prosjektøren. Pass på at koplingene er festet på forsvarlig måte til både prosjektøren og billedkilden. Kontroller deretter at billedkilden er valg på korrekt vis. Når NO SIGNAL vises, har du ikke tilgang til video (datamaskin/video)-menyen.

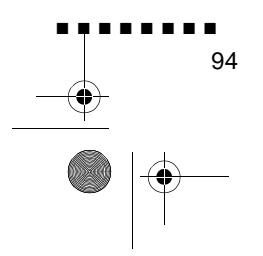
English.Book Page 95 Thursday, June 28, 2001 2:57 PM

#### ❑ **En blank skjerm vises.**

Datasignalet kan ikke tolkes av prosjektøren. Bekreft displayformatet (se side 97, 98). Hvis du får en blank skjerm, har du ikke tilgang til prosjektørmenyene.

#### ❑ **Bildet eller deler av bildet er uskarpt eller ufokusert.**

Juster lysstyrke- og kontrastinnstillingene på video-menyen Hvis du ser på et databilde, kan du også prøve å justere tracking- og sync-knappene på prosjektørens driftspanel.

Det kan være skitt eller flekker på linsen. Rengjør linsen som beskrevet i kapittel 5 "Vedlikehold".

#### ❑ **Det er feil farger på bildet**

Fargebalansen kan være feil. Hvis du viser et databilde, kan du justere de røde, grønne og blå innstillingene i video-menyen. Hvis du viser video, kan du justere innstillingene for farge og fargenyanse (kun NTSC) på video-menyen.

#### ❑ **Det er ikke lyd.**

Kontroller først at voluminnstillingen ikke er skrudd helt ned, og at RCA-audiokabelen er festet forsvarlig til båd prosjektøren og lydkilden. Pass også på at Mute-knappen er av.

Feil kilde er valgt. Trykk enten på datamaskin- eller videoknappen på fjernkontrollen på driftspanelet for å velge rett kilde.

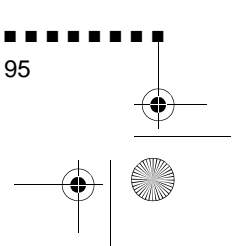

Problemer med bilde eller lyd

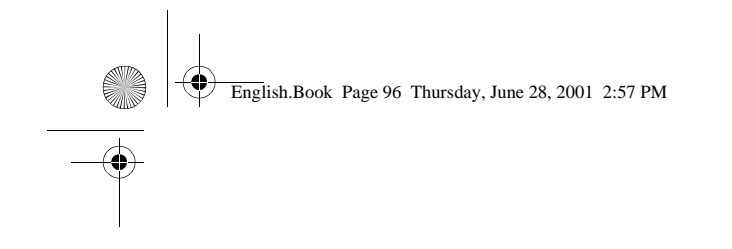

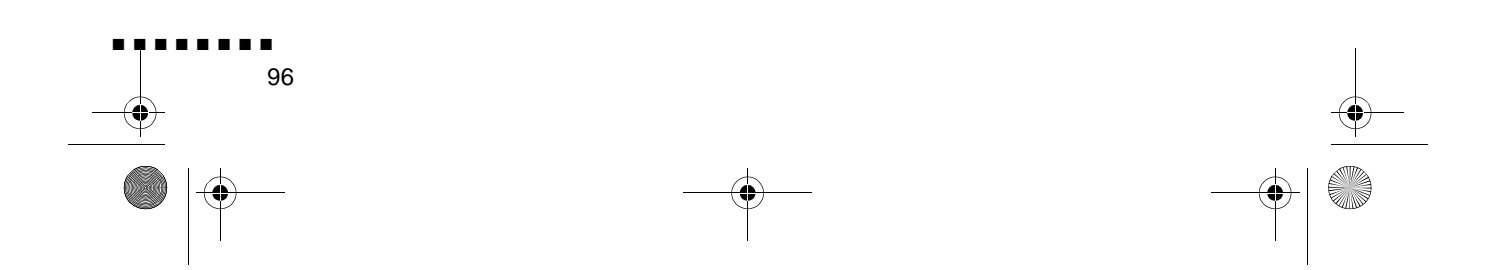

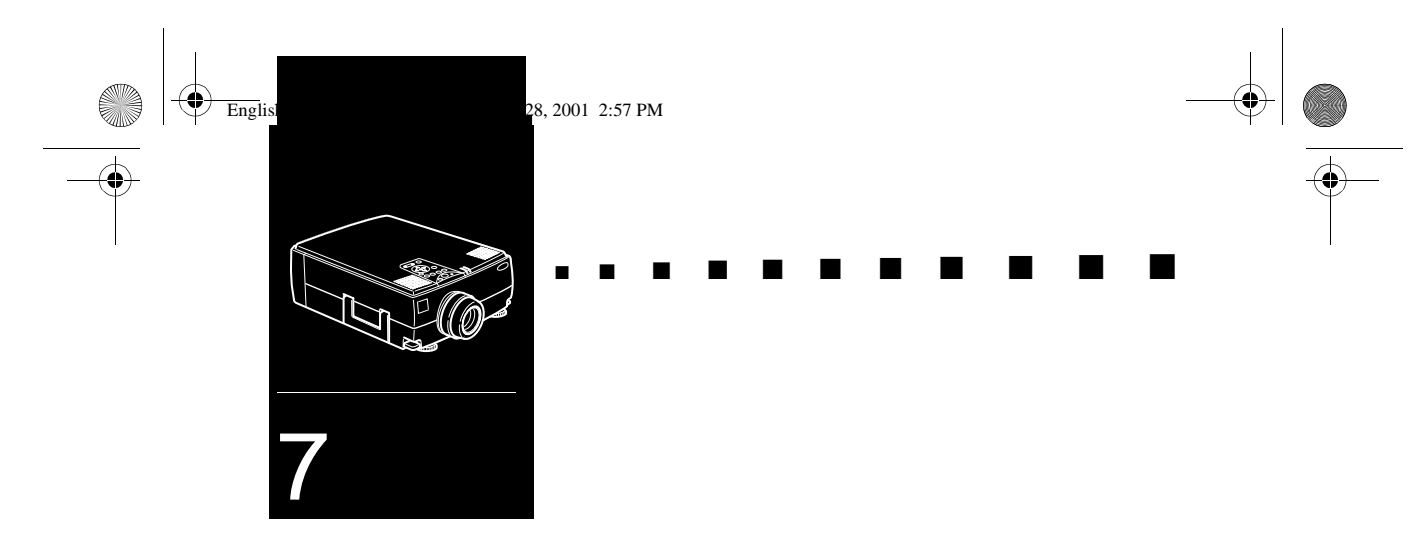

# **Tekniske spesifikasjoner**

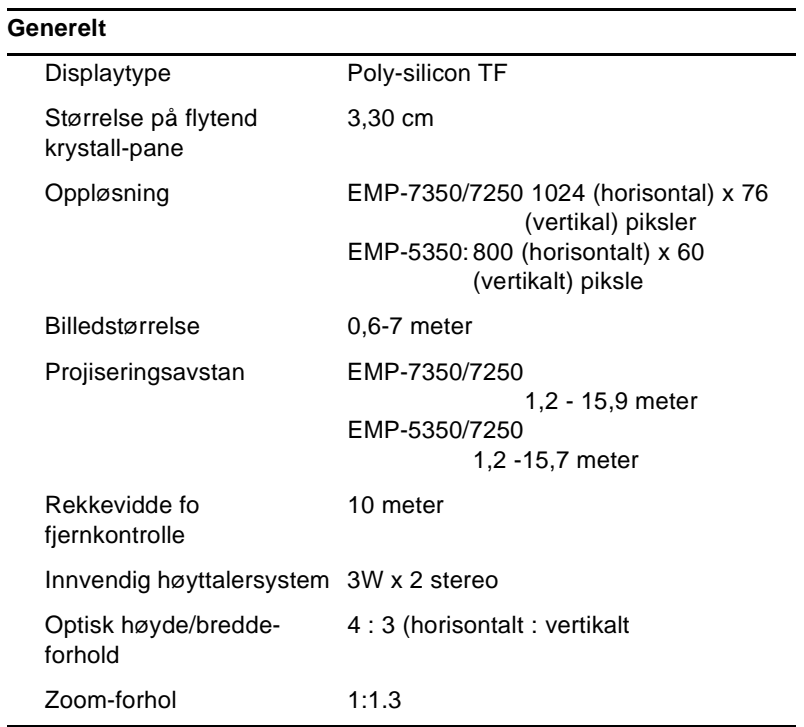

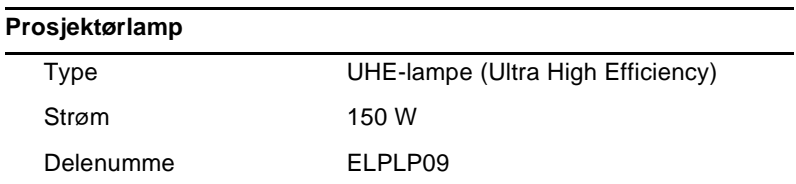

 $\bigoplus$ 

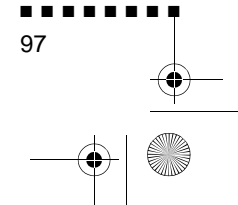

English.Book Page 98 Thursday, June 28, 2001 2:57 PM

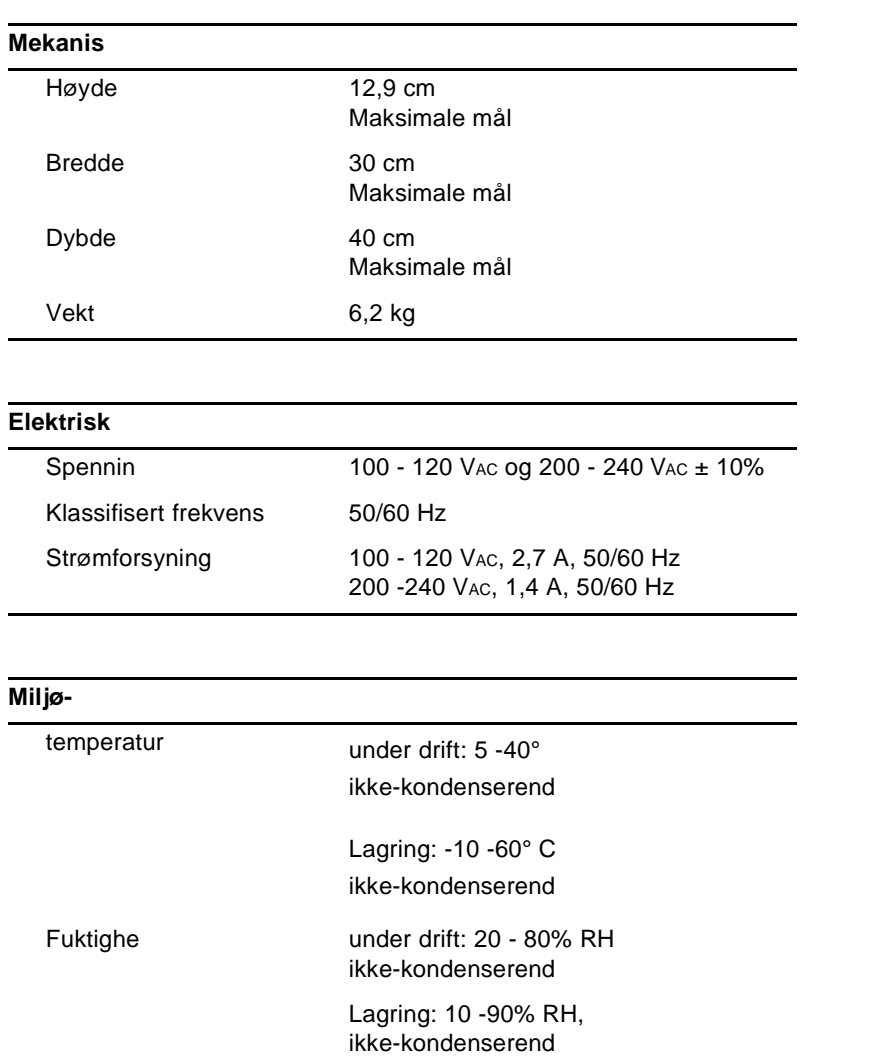

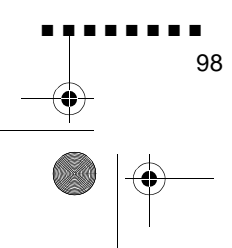

Tekniske spesifikasjoner

English.Book Page 99 Thursday, June 28, 2001 2:57 PM

## **Støttede monitordisplay**

Prosjektøren viser bilder med en oppløsning på 1024 × 768 (EMP-7350/7250) og 800 × 600 (EMP-5350) piksler. For å vise bilder med høyere oppløsning, komprimerer prosjektøren det ti 1024 × 768 (EMP-7350/7250) og 800 × 600 (EMP-5350) piksler. Følgende tabell viser hvilke displayformat som støttes av prosjektøren:

|       | Forma           | Hor piks.<br>[Piksler | Ver piks<br>[Linjer] | H. frekv.<br>[KHz] | V. frekv<br>[Hz] |
|-------|-----------------|-----------------------|----------------------|--------------------|------------------|
| PC98  | <b>PC98</b>     | 64                    | 400                  | 24.8               | 56.42            |
| PC/AT | <b>VGACGA</b>   | 64                    | 400                  | 31.4               | 70.00            |
| DOS/V | VGAEGA          | 64                    | 350                  | 31.4               | 70.00            |
|       | <b>NEC400</b>   | 64                    | 400                  | 24.8               | 56.65            |
|       | <b>VGA60</b>    | 64                    | 480                  | 31.4               | 59.94            |
|       | VESA72          | 64                    | 480                  | 37.8               | 72.81            |
|       | VESA75          | 64                    | 480                  | 37.5               | 75.00            |
|       | VESA85          | 64                    | 480                  | 48.2               | 85.01            |
|       | SVGA56          | 80                    | 600                  | 35.1               | 56.25            |
|       | SVGA60          | 80                    | 600                  | 37.8               | 60.32            |
|       | SVGA72          | 80                    | 600                  | 48.0               | 72.19            |
|       | SVGA75          | 80                    | 600                  | 46.8               | 75.00            |
|       | SVGA85          | 80                    | 600                  | 53.6               | 85.06            |
|       | XGA43I          | 102                   | 768                  | 35.5               | 86.96            |
|       | XGA60           | 102                   | 768                  | 48.3               | 60.00            |
|       | XGA70           | 102                   | 768                  | 56.4               | 70.07            |
|       | XGA75           | 102                   | 768                  | 60.0               | 75.03            |
|       | XGA85           | 102                   | 768                  | 68.6               | 85.00            |
|       | SXGA1 7         | 115                   | 864                  | 63.8               | 70.01            |
|       | SXGA 7          | 115                   | 864                  | 67.5               | 75.00            |
|       | SXGA_8          | 115                   | 864                  | 77.0               | 85.00            |
|       | SXGA2-60        | 128                   | 960                  | 60.0               | 60.00            |
|       | <b>SXGA2-75</b> | 128                   | 960                  | 75.0               | 75.00            |
|       | SXGA2-85        | 128                   | 960                  | 85.9               | 85.00            |
|       | SXGA3 43        | 128                   | 102                  | 46.4               | 86.87            |

♦ **Merk:** *EMP-5350 støtter ikke UXGA og HDTV 1080-modi.*

Støttede monitordisplay

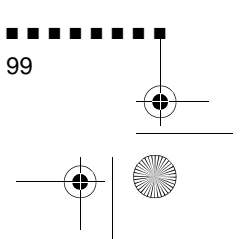

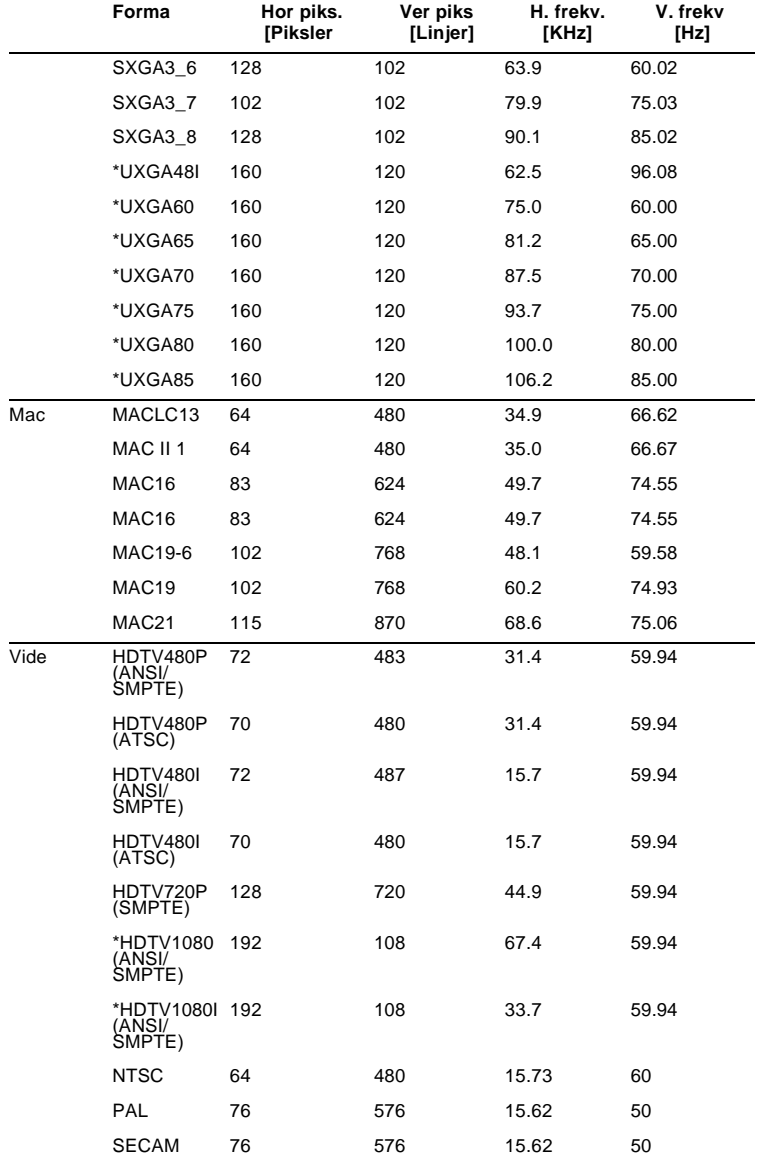

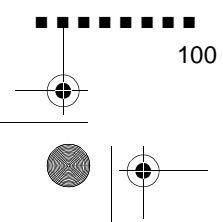

Tekniske spesifikasjoner

 $\bigoplus$ 

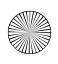

 $\overline{\bigoplus}$ 

English.Book Page 101 Thursday, June 28, 2001 2:57 PM

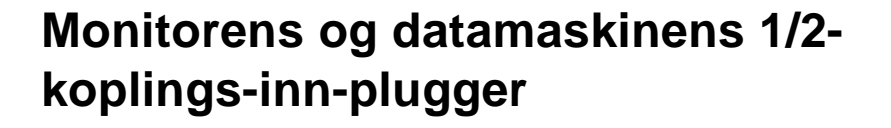

Monitorens og datamaskinens 1/2-koplinger, er 15-pin micro-D RGB-hunnkoplinger med video-utgang. Plugger:

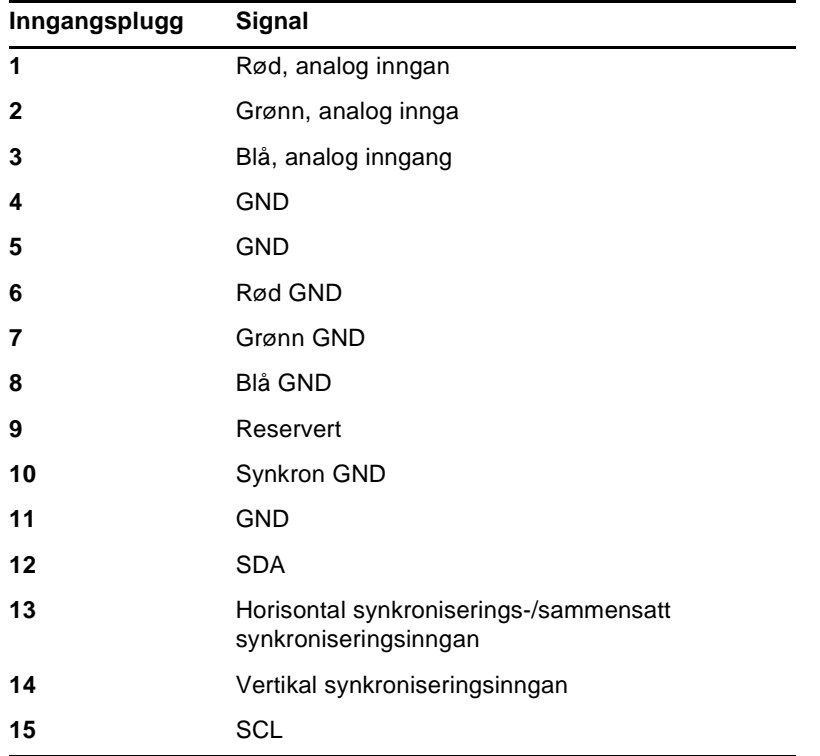

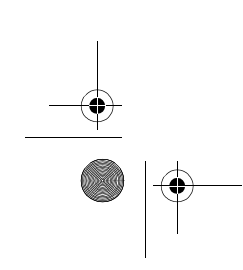

Monitorens og datamaskinens 1/2-koplings-inn-plugger

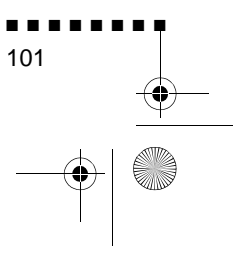

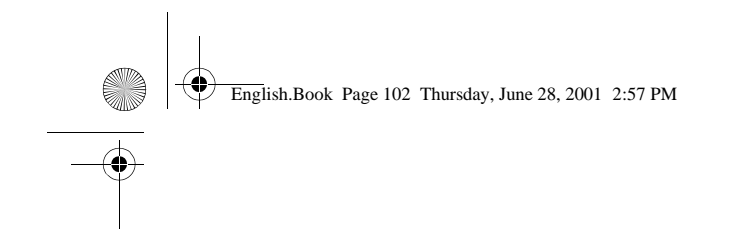

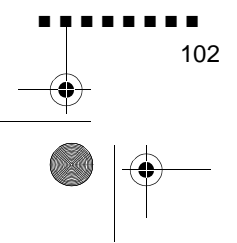

Tekniske spesifikasjoner

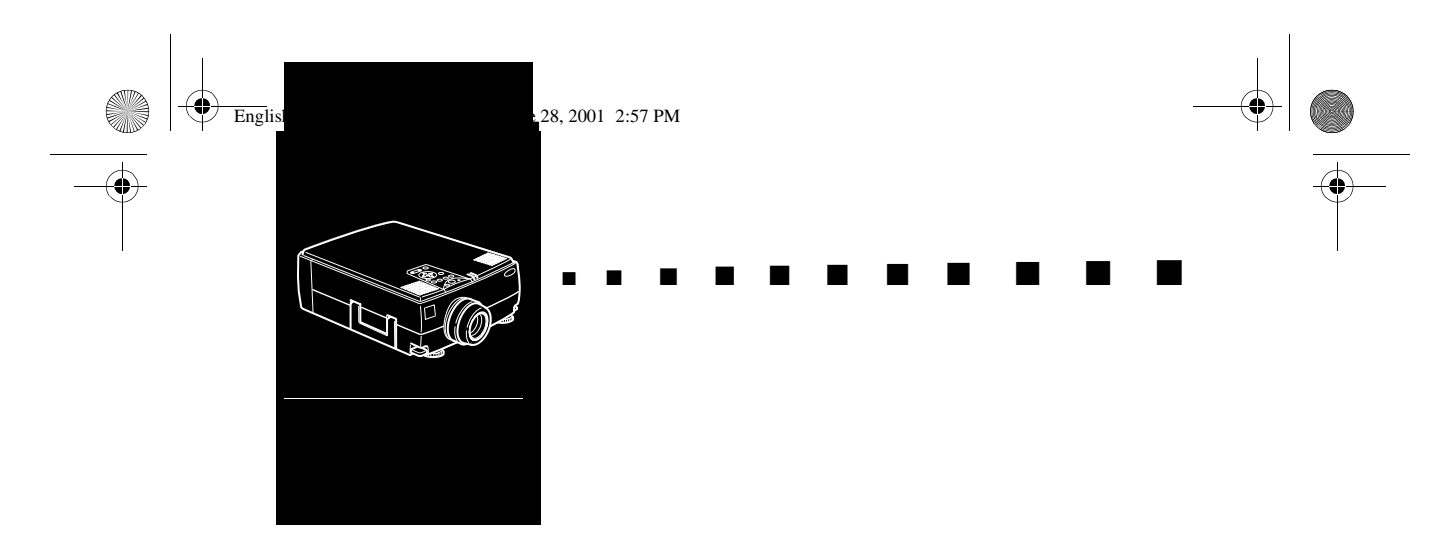

# **Ordliste**

**Brightness (lysstyrke).** Balansen mellom lyse og mørke skygger i et bilde.

**Sammensatt video.** En type videosignaler som omsetter farger, luminans og synkroniseringsinformasjon til kode, slik at de kan overføres i ett signal.

**Contrast (kontrast)** Luminansforskjellen mellom de lysest feltene og skyggene i et bilde. I et bilde med høy kontrast er lys felter svært lyse og mørke felter svært mørke.

**NTSC.** Et 525-linjes videokringkastingsformat utviklet av de nasjonale komiteen for fjernsynsstandarder, National Television Standards Committee. NTSC brukes i stor utstrekning i Nord-Amerika, Mexico og Japan.

**PAL (Phase Alternation by Line).** Et 625-linies videokringkastingsformat som brukes i Vest-Europa, India, Kina, Australia, New Zealand og deler av Afrika.

**Resolution (oppløsning)** En måling av detaljmengden i et bilde Oppløsning kan måles i punkter per tomme (ppt) eller i piksler Desto høyere oppløsning, desto skarpere og klarere bilde.

**RGB.** Rød Grønn Blå

**S-Video.** En type videosignaler som overfører luminans og farge hver for seg.

#### **SECAM (Système Electronique pour Couleur Avec Mémoire).** Et 625-linjes TV-system som brukes i Frankrike, Øst-Europa, Russland og deler av Afrika.

■ ■ ■ ■ ■ ■ ■ ■

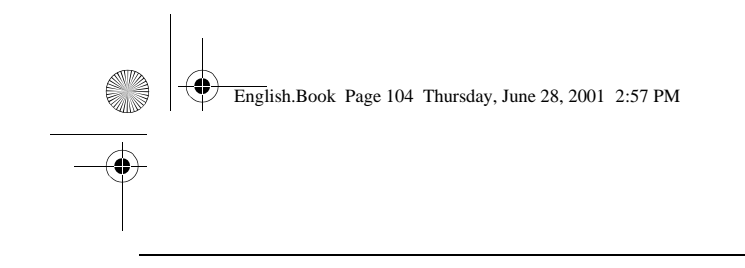

**Seriell.** En type kommunikasjonsgrensesnitt som overfører data over én enkelt kabel.

 $\frac{1}{\sqrt{1-\frac{1}{2}}}\left( \frac{1}{\sqrt{1-\frac{1}{2}}}\right)$ 

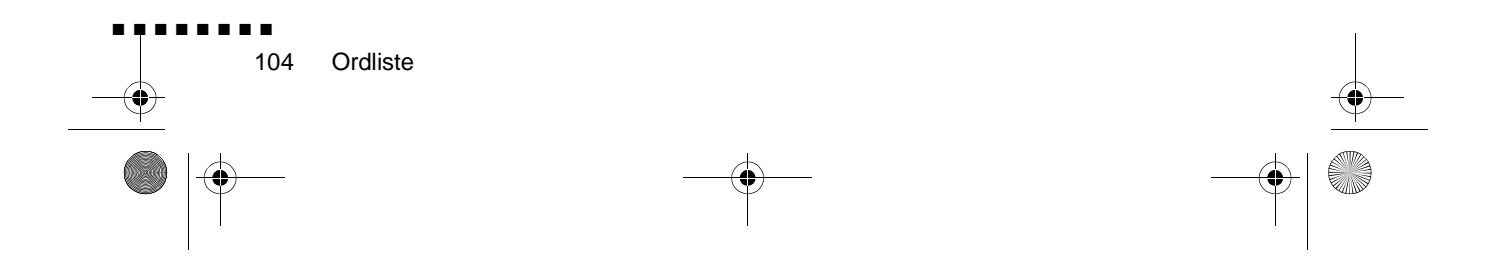

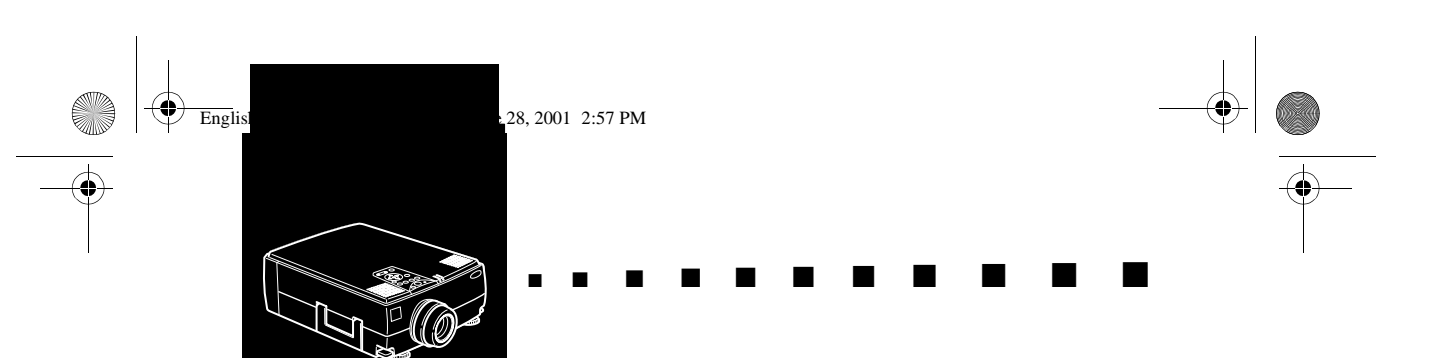

### **D**

# **Indeks**

#### **Numerics**

3D Sound (3D-lyd) 59

#### **A**

About Menu (om-meny) 66 Adobe Acrobat Reader 70 Advanced Menu (avansert meny) 64 Audio Menu (audiomeny) 59 Audio/video (A/V)-kabel 2 Audiokabel 2

## **B**

Bærbar datamaskin 13 Bass 59 Bilde 94 BNC 44, 61 Brightness (lysstyrke) 103 Brukerveiledning - ELP Link IV 70

## **C**

Contrast (kontrast) 103

DAR viii Datakabel 2 Datamaskin 8 DPMS 61 driftsindikator 36 driftspanel 36

#### **E**

Effect Menu (effektmeny) 60 ekstern høyttaler 1, 34 Ekstrautstyr ix ELP Link IV-hjelpeprogram 70 E-zoom 44

## **F**

Feilsøking 91 Format 99 Førsteklasses arbeidsstasjon 29

#### **H**

Hovedkabel 2 hovedmeny 52 Høyttaleranlegg 1, 34

## **I**

Installere Projector Software 73

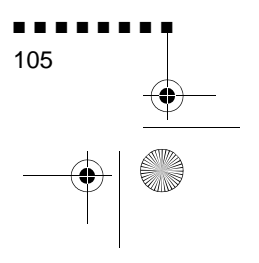

English.Book Page 106 Thursday, June 28, 2001 2:57 PM

#### **K**

Keystone 47 kjøles ned 92

#### **L**

Ledning 2 Luftfilter 87 Lyd 94

#### **M**

Mac Desktop-adapter 2 Mac Monitor-adapter 2 Macintosh 17 Mac-museledning 2 Mac-serieledning 2 Monitordisplay 99 monitorkabel 9

#### **N**

NTSC 103

#### **O**

Ordliste 103

#### **P**

PAL 103 PC-serieledning 2 P-in-P 45 plugger 101 PowerBook 23 Projector Software CD-ROM 70 Prosjektør ix PS/2-museledning 2, 11

#### **R**

reservelampe 88 Reset All Menu (tilbakestill allemeny) 64 Resize-knapp 41 Resolution (oppløsning) 103 resolution (oppløsning) 57, 94 RGB 103

### **S**

Sammensatt video 103 Saturation (metningsgrad) 58 SECAM 103 Seriell 104 Seriemuseledning 2 Setting Menu (innstillingsmeny) 61 Startup Screen (start-vindu) 64 S-Video 103

## **T**

Tekniske spesifikasjoner 97 trådløs mus 1 Treble (diskant 59

#### **U**

undermeny 54 USB-museledning 2, 11 User's Logo Menu (brukerlogomeny) 62

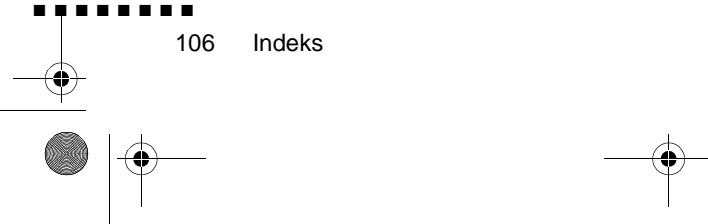

English.Book Page 107 Thursday, June 28, 2001 2:57 PM

## **V**

Q

 $\overline{\bigoplus}$ 

Video Menu 55 Volume (volum) 59

#### **W**

World Wide Web xiv

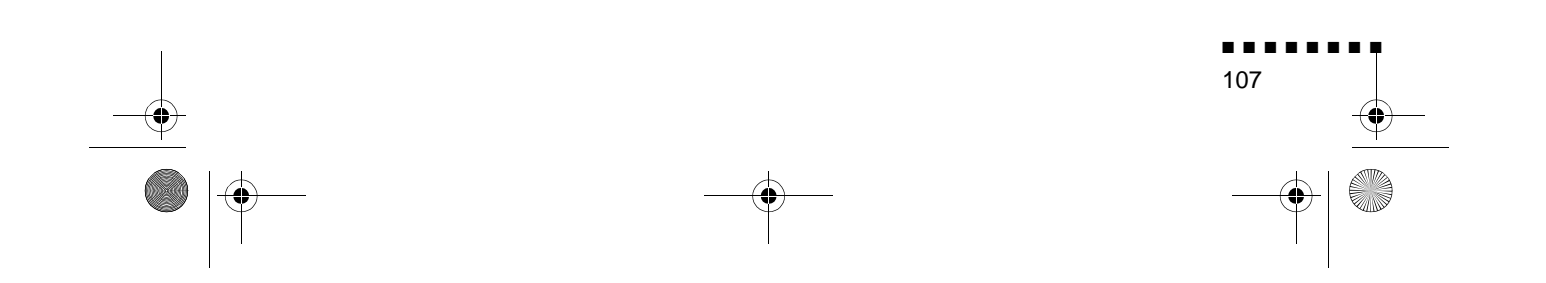

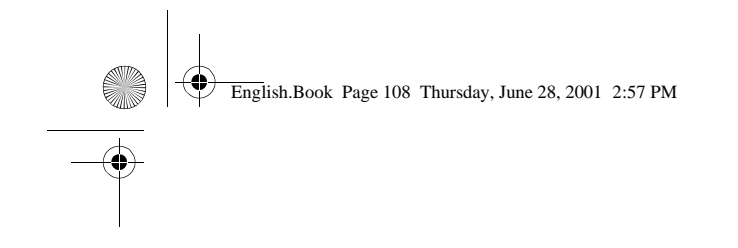

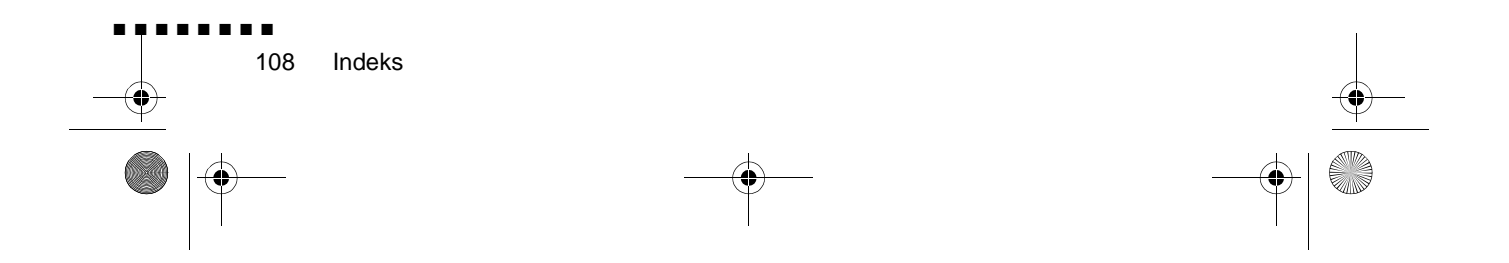